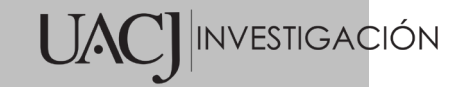

# **Título del Proyecto de Investigación a que corresponde el Reporte Técnico:**

Desarrollo de Aplicaciones TIC para el Fortalecimiento de la Democracia – Módulo de Estructuras Partidistas Electoral y Territorial

# **Tipo de financiamiento**

Sin financiamiento

# **TÍTULO DEL REPORTE TÉCNICO**

Aplicación TIC para la administración de Estructuras Electorales y

Territoriales de organizaciones políticas (AEET)

Autores del reporte técnico:

------------------------Dr. Efrén David Gutiérrez Casas Mtro. Yordan Ernesto Estrada Rodríguez Mtro. Joam Manuel Rincón Zuluaga

## **Aplicación TIC para la administración de Estructuras Electorales y Territoriales de organizaciones políticas (AEET)**

#### **Resumen**

La aplicación Administración de Estructuras Electorales y Territoriales de organizaciones políticas (AEET) es el tercer módulo de un total de cuatro módulos comprendidos en un amplio proyecto de desarrollo de aplicaciones TIC para el fortalecimiento de la democracia mexicana. La AEET permite de manera fácil y eficiente conformar y administrar las estructuras territoriales (promoción del voto) y electorales (defensa del voto) que comúnmente son requeridas por las organizaciones políticas para participar de manera sólida en los procesos electorales. Esta aplicación fue desarrollada fundamentalmente con el lenguaje de programación PHP y el sistema de base de datos PostgreSQL. La implementación y prueba del software se realizó en una plataforma basada en un servidor vps (servidor virtual privado) con sistema operativo Linux.

Entre las funciones que la aplicación AEET aporta, se pueden destacar la validación automática de datos de los simpatizantes como lo son teléfonos móviles y correos electrónicos. Además, en los casos de simpatizantes que cuenten con acceso a Internet y el uso exclusivo de cuentas de correo electrónico, éstos recibirán una cuenta y contraseña que les permite acceder al sistema para administrar y validar personalmente su información de manera continua. En los casos de simpatizantes sin acceso a Internet, la AEET permitirá establecer validaciones en campo mediante aplicaciones móviles que se desarrollarán dentro del último módulo del proyecto. Los domicilios dados de alta en la base de datos de simpatizantes son geolocalizados con la incorporación de la API de Google Maps.

La administración de la AEET y el nivel de acceso de operación son controlados por la definición de los perfiles de usuario y el ámbito electoral en el que pueden trabajar. Esto garantiza la eliminación de conflictos operativos e inconsistencias de la base de datos que normalmente surgen al administrar las estructuras electorales y territoriales de las organizaciones.

Las estructuras se construyen a partir de los simpatizantes dados de alta en la base de datos y que hayan manifestado su interés en participar en cualquiera de las estructuras. Ya que ambas estructuras implican acciones dentro de áreas geográficas electorales, el sistema permite identificar a simpatizantes voluntarios con domicilios en las áreas de interés. La AEET permite conformar la estructura electoral a nivel estado, municipio, distrito federal, distrito local, áreas, zonas, secciones y manzanas, asignando coordinadores y subcoordinadores en cada una de estas demarcaciones. La estructura electoral se establece con el nombramiento de representantes y auxiliares o suplentes en las asambleas estatal, distritales y municipales; además, permite asignar los nombramientos de representantes partidistas en cada casilla electoral.

La funcionalidad del sistema AEET fue probada dentro del ambiente de operación del partido político Morena en el estado de Chihuahua.

**Palabras clave:** TIC, estructura electoral, estructura territorial, promoción del voto, defensa del voto.

#### **Abstract**

The application for the Administration of Electoral and Territorial Structures of Political Organizations (AETE) is the third module of a total of four modules included in a broad project to develop ICT applications for the strengthening of Mexican democracy. The AETE allows in an easy and efficient way to form and administer the territorial (promotion of the vote) and electoral (defense of the vote) structures that are commonly required by political organizations to participate in a solid way in the electoral processes. This application was developed mainly with the PHP programming language and the PostgreSQL database system. The implementation and testing of the software were carried out on a platform based on a vps (virtual private server) with Linux operating system.

Among the functions that the AETE application provides, we can highlight the automatic validation of data from supporters such as mobile phones and emails. In addition, in the cases of supporters who have Internet access and the exclusive use of email accounts,

they will receive an account and password that allows them to access the system to manage and personally validate their information on an ongoing basis. In the cases of supporters without Internet access, the AETE will allow to establish field validations through mobile applications that will be developed within the last module of the project. The addresses registered in the supporters database are geolocated with the incorporation of the Google Maps API.

The administration of the AETE and the level of operation access are controlled by the definition of user profiles and the electoral field in which they can work. This ensures the elimination of operational conflicts and database inconsistencies that normally arise when managing the electoral and territorial structures of organizations.

The structures are built from the supporters registered in the database and who have expressed their interest in participating in any of the structures. Since both structures involve actions within electoral geographic areas, the system allows the identification of voluntary sympathizers with addresses in the areas of interest. The AETE allows the electoral structure to be formed at the state, municipality, federal district, local district, areas, zones, sections and blocks, assigning coordinators and sub-coordinators in each of these demarcations. The electoral structure is established with the appointment of representatives and assistants or substitutes in the state, district and municipal assemblies; In addition, it allows assigning the appointments of party representatives in each electoral booth.

The functionality of the AEET system was tested within the operating environment of the Morena political party in the state of Chihuahua.

**Keywords:** ICT, electoral structure, territorial structure, vote promotion, vote defense voto.

#### **Usuarios potenciales**

Partidos políticos, organizaciones políticas y candidatos independientes.

#### **Reconocimientos**

Se agradece al Comité Ejecutivo Estatal del Partido Morena, particularmente a su presidente, Profr. Martín Chaparro Payán, por permitirnos probar la funcionalidad del sistema AEET bajo las condiciones operativas reales de un partido político, las cuales son compatibles con las operaciones de la gran mayoría de los partidos y otras organizaciones políticas-electorales.

#### **1. INTRODUCCIÓN**

A pesar de que México cuenta con uno de los sistemas electorales más complejos y caros del mundo, (el presupuesto aprobado al Instituto Nacional Electoral para el año 2020 asciende a 16,660 millones de pesos [1]), no se cuenta con los mecanismos suficientes para asegurar que los procesos electorales actuales brinden la certidumbre y transparencia que los mexicanos esperan. Por esto se considera oportuno contar con herramientas computacionales que fortalezcan la democracia mexicana, complementando y robusteciendo los sistemas con los que se cuentan actualmente. En este proyecto se plantea el desarrollo de una serie de aplicaciones de las Tecnologías de la Información y la Comunicación (TIC) que permitan a los organismos electorales, partidos políticos, candidatos independientes y ciudadanía en general, acceder equitativamente a una herramienta para la organización y control de las estructuras electoral y territorial durante los procesos electorales. Esta herramienta es uno de los módulos contemplados en un sistema integral de administración partidista, tal como se muestra dentro del cuadro en rojo en la Figura 1. Este módulo representaría el tercer módulo a implementar, ya que el módulo de control y administración de redes ciudadanas fue completado exitosamente durante el año 2019, siendo registrado como proyecto de investigación sin financiamiento en el periodo 2018-II.

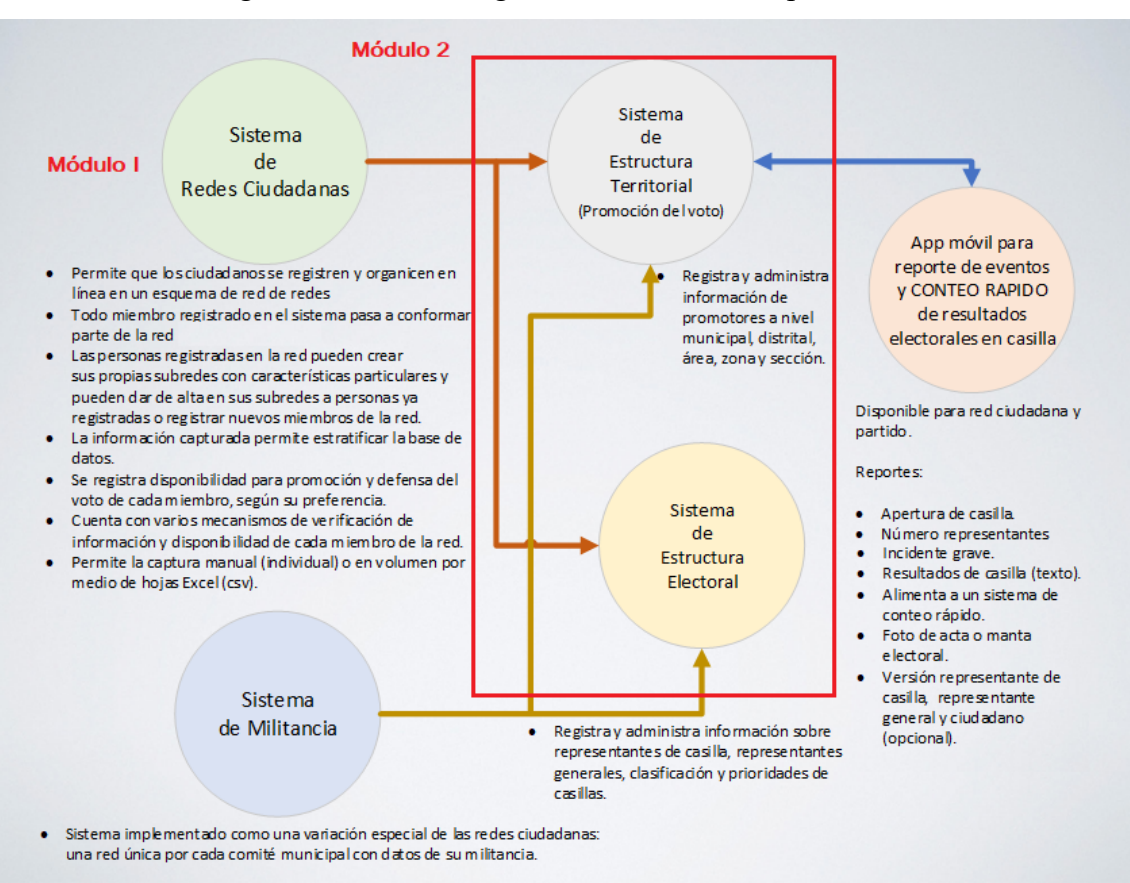

#### Figura 1. Sistema integral de administración partidista

## **2. PLANTEAMIENTO**

#### **Descripción del problema**

La estructura territorial o de promoción del voto de una organización política se refiere a la distribución geográfica de su militancia y simpatizantes, estableciendo distintos niveles de responsabilidades, tales como representaciones a nivel estatal, municipal, distrital, área, zona, sección electoral y manzana. La estructura electoral, también conocida como estructura de defensa del voto, se conforma con los nombramientos de militantes o simpatizantes selectos como representantes generales y representantes de casilla. Los representantes generales supervisan y apoyan a un número reducido de representantes de casilla durante la jornada electoral.

La conformación de estas dos estructuras es compleja y comúnmente implementada mediante hojas de cálculo o bases de datos elementales, por lo que es común que se originen muchos conflictos, incompatibilidades, multiplicación de funciones e inconsistencias al definir las responsabilidades de los militantes o simpatizantes dentro de cada una de las estructuras.

#### **Justificación**

Dadas las limitadas, incluso inexistentes aplicaciones TIC con las operan actualmente los partidos políticos y candidaturas independientes para el control y administración de la información relativa a su militancia y estructuras territoriales y electorales, resulta propicio poner a disposición de estos organismos y ciudadanos interesados en participar en los procesos electorales las herramientas que les brinden de manera efectiva, segura y transparente todas estas funciones de control, administración y despliegue de información.

La implementación de los sistemas descritos, contemplados como partes modulares de un sistema integral, fortalecerían la democracia mexicana, ya que brindarían mayor certidumbre a los ciudadanos, a la vez que pondría a prueba los mecanismos con los que cuentan actualmente los órganos electorales.

#### **Objetivo General**

Desarrollar un sistema computacional integral de e-democracia, consistente en módulos TIC para la administración, control y manejo de las estructuras electoral y territorial de una organización política.

#### **Objetivos Específicos**

- 1. Desarrollar una aplicación TIC para el control y administración de estructuras territoriales de partidos.
- 2. Desarrollar una aplicación TIC para el control y administración de estructuras electorales de partidos.
- 3. Conectar las aplicaciones anteriores al Módulo 1 del Sistema Integral de Administración Partidista.
- 4. Programar las funciones de la aplicación.
- 5. Diseñar las interfaces de usuario.
- 6. Probar la aplicación en un caso real.

#### **2.1 Antecedentes**

Según Robert Dahl [2], para caracterizar una democracia genuina se requieren cinco condiciones básicas:

- Igualdad política
- Participación efectiva
- Entendimiento fundado
- Incidencia ciudadana en la agenda
- Equiparación de posibilidades de incidencia

El uso de aplicaciones TIC ha permitido que la participación democrática y sus alcances se amplíen significativamente, brindando a las personas mayores posibilidades de incidencia.

Se denomina Democracia Electrónica (e-democracia) a un sistema político que hace uso de las herramientas TIC y las redes digitales para la formación, articulación y participación cívica. En palabras del columnista Thomas Friedman del New York Times, la e-democracia "hace más plano el mundo democrático" [3]. La e-democracia hace uso de las TIC para comprometer a ciudadanos y organizaciones a fortalecer la democracia representativa [4-10]. José Luis Gutiérrez Espíndola, secretario ejecutivo de la Comisión de Derechos Humanos de la Ciudad de México, establece que la democracia en México precisa de las TIC, por su potencial para contribuir a diversificar y a enriquecer las formas de participación libre informada y responsable [11]. En [12] se pronuncia "El uso de las TIC en procesos políticos ha facilitado cambios fundamentales en los sistemas democráticos, permitiendo nuevas formas de relación entre los ciudadanos y sus representantes. Desde la mirada técnica, las TIC ayudan a la mejora de los canales de información, comunicación, deliberación y participación, convirtiéndolos en más inmediatos, sencillos y efectivos, permiten minimizar las limitaciones de tiempo y distancia que pueden afectar a la participación política, disminuyen los costos de organización de colectivos y aumentan las oportunidades de comunicación entre personas y el intercambio de contenidos." El desarrollo continuo de las TIC ha producido profundos cambios en distintos ámbitos de la sociedad. Estos cambios, a la vez, han influenciado el estilo de vida y los hábitos de los ciudadanos. Se avanza, cada día más, en la consolidación de la Sociedad de la Información y el Conocimiento. La aplicación de las TIC en los procesos democráticos ha propiciado la depuración y mejoría de los sistemas de participación, control, transparencia, confiabilidad e información que los organismos electorales y políticos proveen al ciudadano [13-17].

En la actualidad, están surgiendo nuevas formas de acceso y difusión de la información, mismas que han impulsado la creación de las redes ciudadanas. Se puede definir las redes ciudadanas o redes cívicas, también conocidas en inglés como community networks, como un modo de utilizar las TIC por vecinos, asociaciones, movimientos, instituciones públicas y privadas con el propósito de lograr transformaciones en diversos ámbitos sociales, incluyendo el fortalecimiento de la democracia.

El impacto del uso de las TIC para el fortalecimiento de la democracia es incuestionable, existe una larga lista de artículos y relatorías de experiencias al respecto. Sin embargo, para asegurar el éxito de las aplicaciones que se proponen desarrollar en este proyecto, resulta indispensable analizar cómo ha evolucionado el uso de Internet y el acceso a las TIC en México.

Según la Encuesta Nacional sobre Disponibilidad y Uso de las Tecnologías de la Información en los Hogares (ENDUTIH), publicada en el 2019 por el Instituto Nacional de Estadística y Geografía (INEGI) [18], se tienen los siguientes datos:

- En México hay 74.3 millones de usuarios de Internet de seis años o más (65.8% de la población dentro de ese rango de edad).
- Las tres principales actividades de los internautas mexicanos fueron el entretenimiento (90.5%), comunicación (90.3%) y obtención de información (86.9%).
- Geográficamente, el uso de Internet es un fenómeno urbano, ya que 73.1% de la población urbana usan este servicio y solo 40.6% de la población rural conectada lo utiliza.
- 18.3 millones de hogares disponen de Internet mediante conexión fija o móvil; 52.9% del total nacional.

En las Figuras 2, 3, 4 y 5 se muestran datos significativos sobre el uso de la Internet en México, según un estudio realizado en el 2018 por el INEGI [19].

**Figura 2.** Distribución de los usuarios de Internet en áreas Urbano-Rural, 2018. Calculadas en la población de 6 años o más.

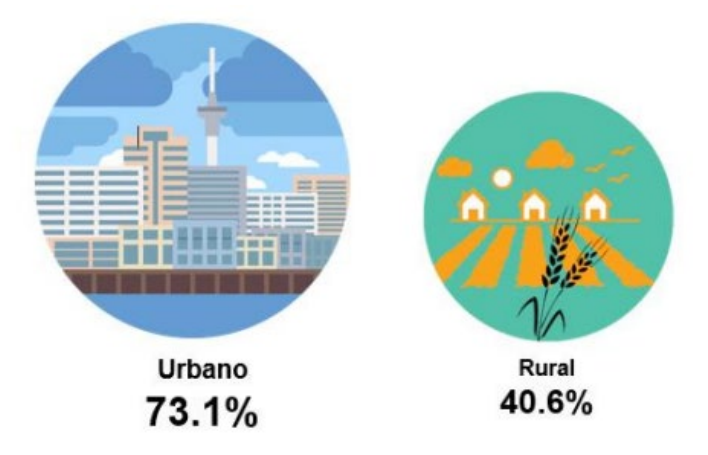

Fuente: INEGI, ENDUTIH 2018.

**Figura 3.** Porcentaje de usuarios de Internet por nivel de escolaridad, 2018.

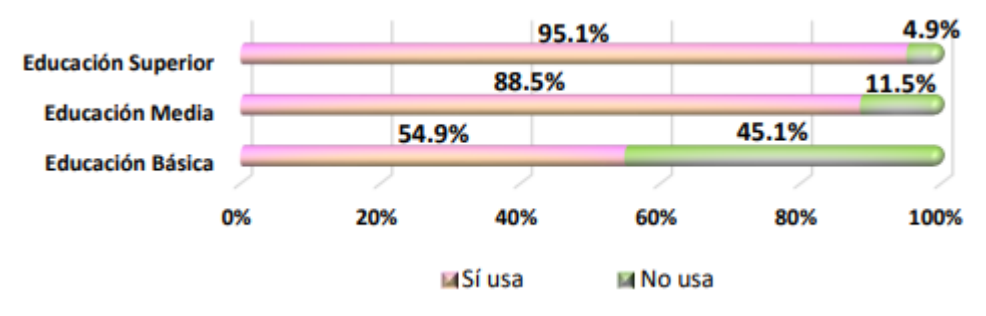

Fuente: INEGI, ENDUTIH 2018.

**Figura 4.** Usuarios de Internet por tipo de uso, 2018.

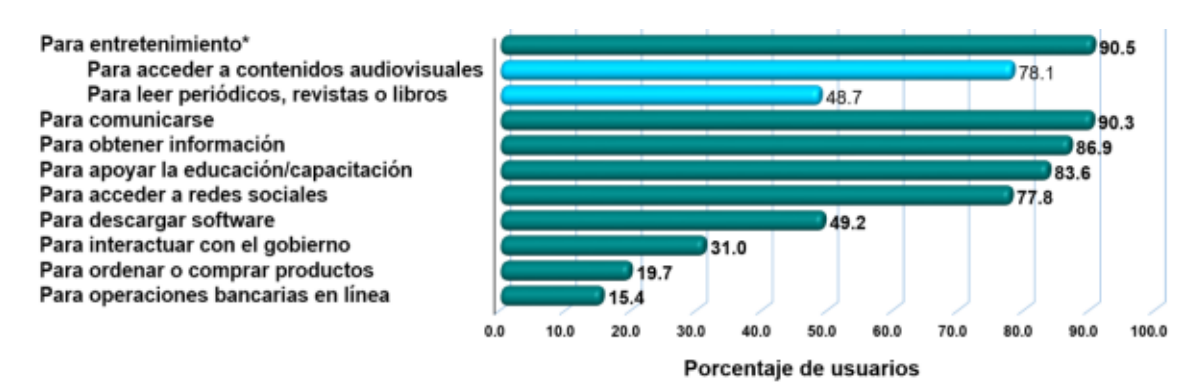

Fuente: INEGI, ENDUTIH 2018.

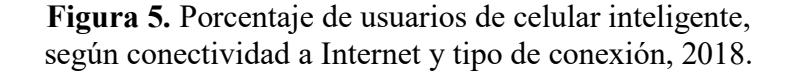

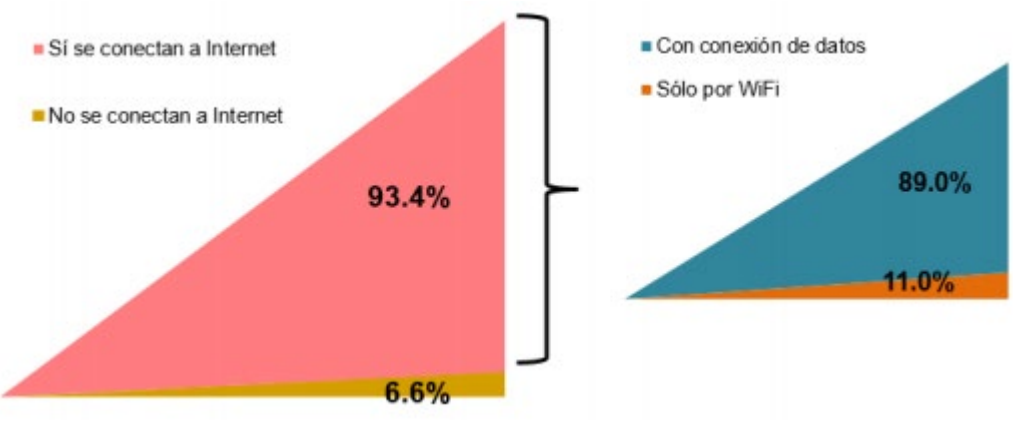

Fuente: INEGI, ENDUTIH 2018.

La encuesta recoge igualmente información sobre la disponibilidad de bienes y servicios TIC en hogares. En la Figura 6 se puede observar que a nivel nacional la mayoría de los hogares disponen de televisor (92.9%), disponen de computadora (44.9%) y servicio de Internet (53.9%).

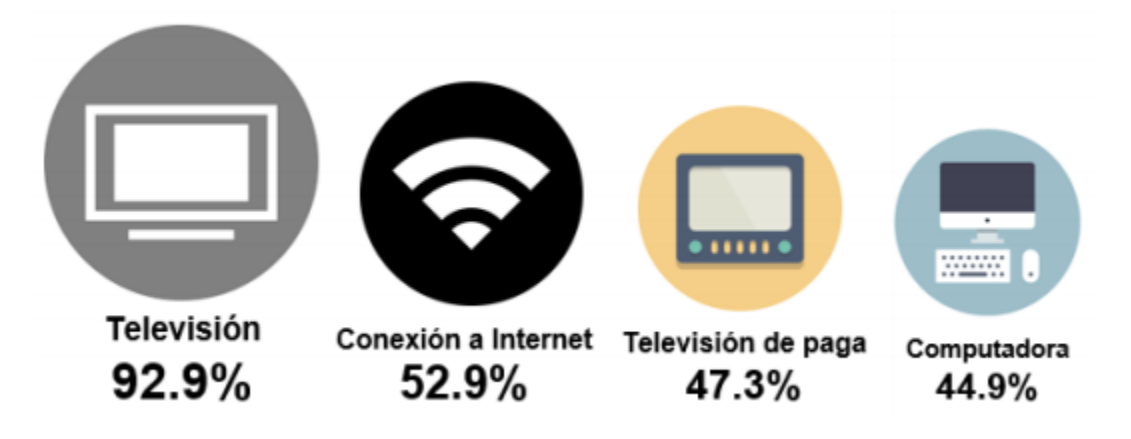

**Figura 6.** Porcentaje de hogares según disponibilidad de TIC, 2018.

Fuente: INEGI, ENDUTIH 2018.

Los datos expuestos anteriormente reflejan el explosivo crecimiento en el uso de la Internet y las TIC en el país, lo cual constituye un indicador sólido de la pertinencia tecnológica e impacto masivo que las aplicaciones para e-democracia aquí propuestas tendrían en el refuerzo del proceso democratizador de México.

A fin de dar solvencia y factibilidad a la propuesta aquí presentada, se tiene como antecedente que en el año 2009, el proponente y coordinador de este proyecto, desarrolló una aplicación interactiva que presentaba textual, gráfica y geoestadísticamente la información electoral histórica en Chihuahua, diagnósticos electorales, mapas (estatal, municipal, distrital, seccional), archivos seccionales pdf y otras funcionalidades. La información que proporciona el sistema puede desplegarse a nivel estatal, municipal, distrital (federal y local) y seccional. El prototipo de esta aplicación puede operarse utilizando el navegador Firefox con el aditamento para desplegar gráficas de Adobe Flash (se pueden utilizar otros navegadores, pero es necesario configurar apropiadamente este aditamento) en la página web con dirección http://www.efrendavid.org/electoral. En el 2013, cuatro años después de haber sido diseñado, el sistema fue cedido de manera gratuita al en ese entonces Instituto Federal Electoral del Estado (IFE) de Chihuahua, actualmente Instituto Nacional Electoral (INE), tal como lo hace constar la constancia de recepción en el Anexo A. Este sistema fue dado a conocer a nivel nacional por el IFE en Chihuahua, y sirvió de base para el desarrollo de aplicaciones similares de despliegue de información electoral. Sin embargo, visitando las páginas del INE y del Instituto Estatal

Electoral del Estado de Chihuahua, se puede constatar que estas aplicaciones no tienen ni el alcance ni la interactividad del sistema mencionado. A continuación, en las Figuras 7, 8 y 9 se presentan algunos ejemplos de las pantallas interactivas que proporciona el sistema prototipo cedido al IFE.

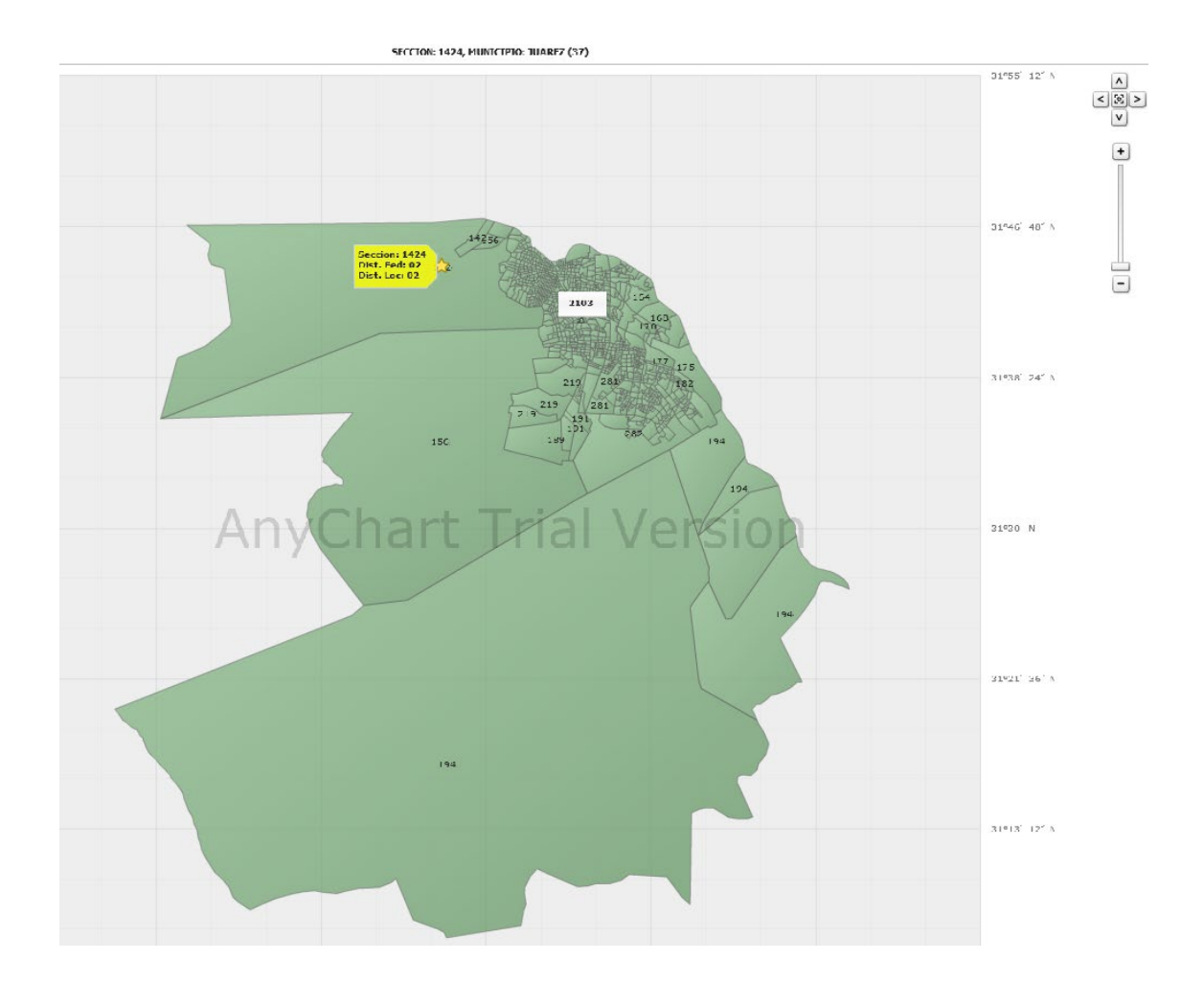

**Figura 7.** Pantalla interactiva de despliegue de secciones en el Municipio de Juárez.

**Figura 8.** Pantalla interactiva de despliegue de resultados electorales históricos en el Municipio de Juárez. Los botones en forma de carpeta dan acceso a diferentes diagnósticos electorales.

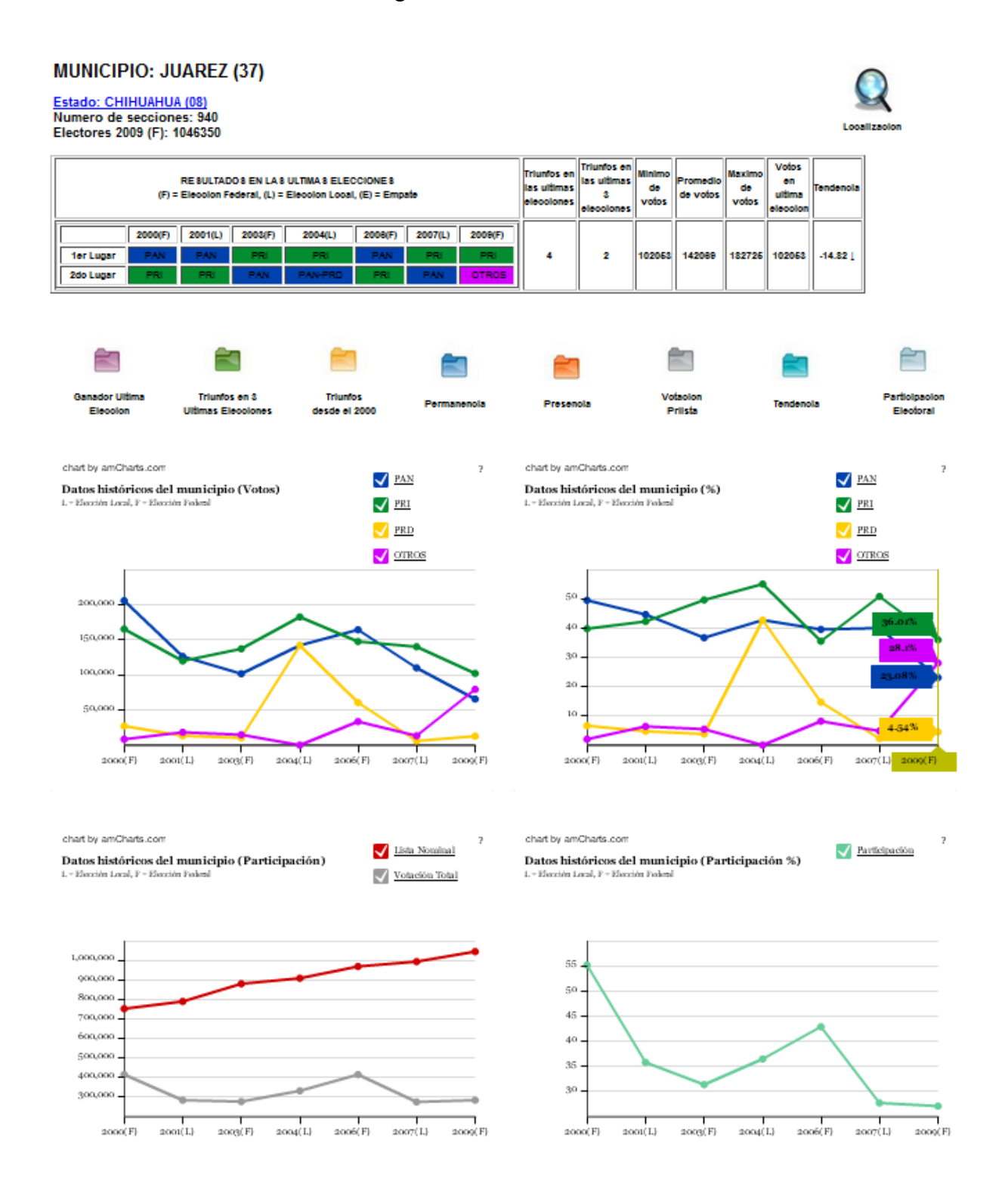

#### 14

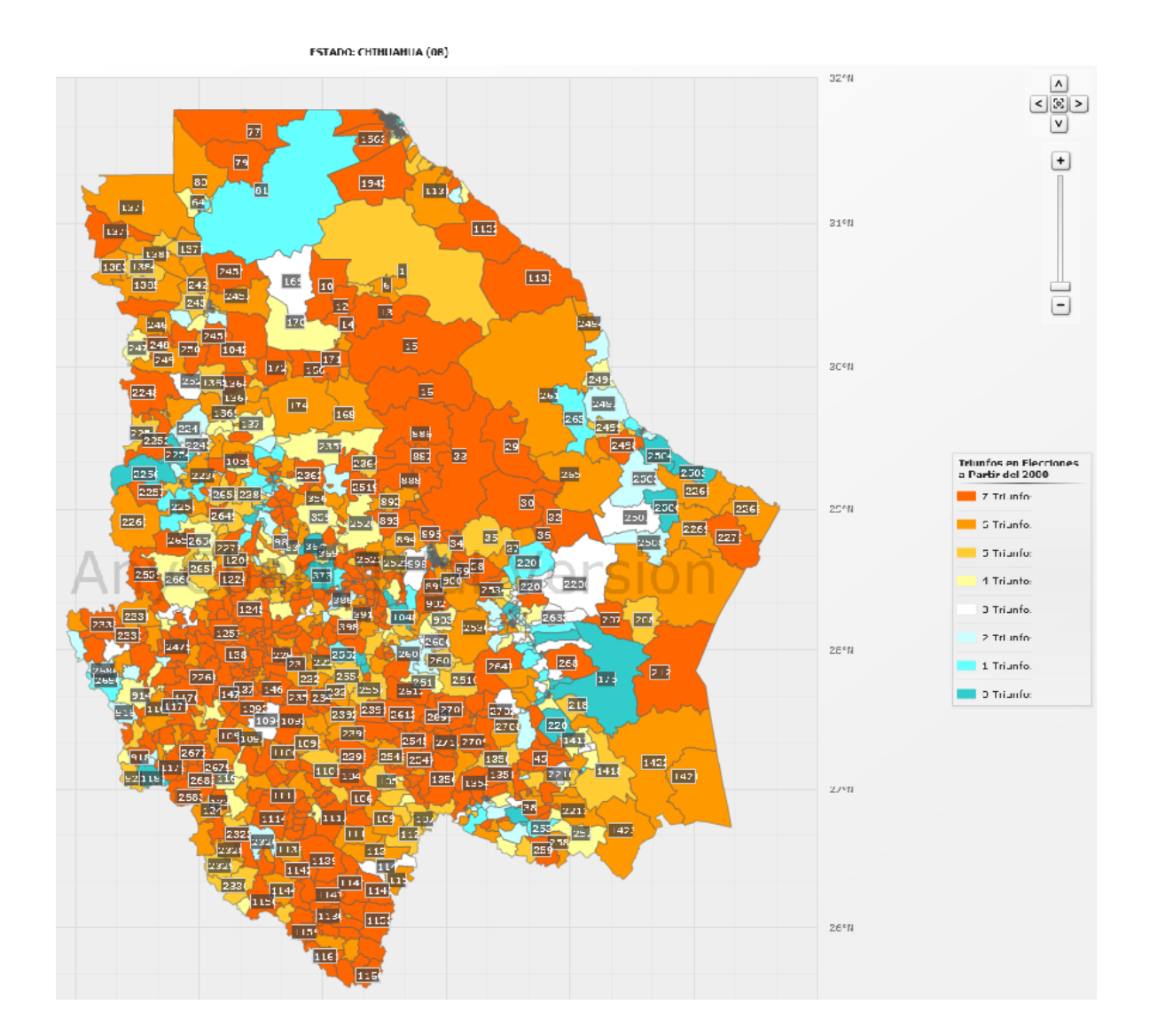

**Figura 9.** Pantalla interactiva de despliegue de diagnóstico electoral en Chihuahua por sección.

Además, en noviembre 2019 se presentó ante la Coordinación General de Investigación y Posgrado de la Universidad Autónoma de Ciudad Juárez un informe técnico [20] en el que se muestra la conclusión del Módulo 2 – Administración de Redes Ciudadanas que es parte del proyecto global "Sistema Integral de Administración Partidista", mencionado anteriormente. Este sistema fue probado en el Comité Ejecutivo Estatal del partido nacional Morena. En el Anexo B se exhibe la carta de recepción de este sistema. Las figuras 10, 11 y 12 muestran algunas pantallas que permiten observar la conformación de la membresía de una organización política con funciones de validación, geolocalización y reportes estadísticos.

> **Figura 10.** Validación de la información de afiliación en el Módulo 2: Administración de Redes Ciudadanas.

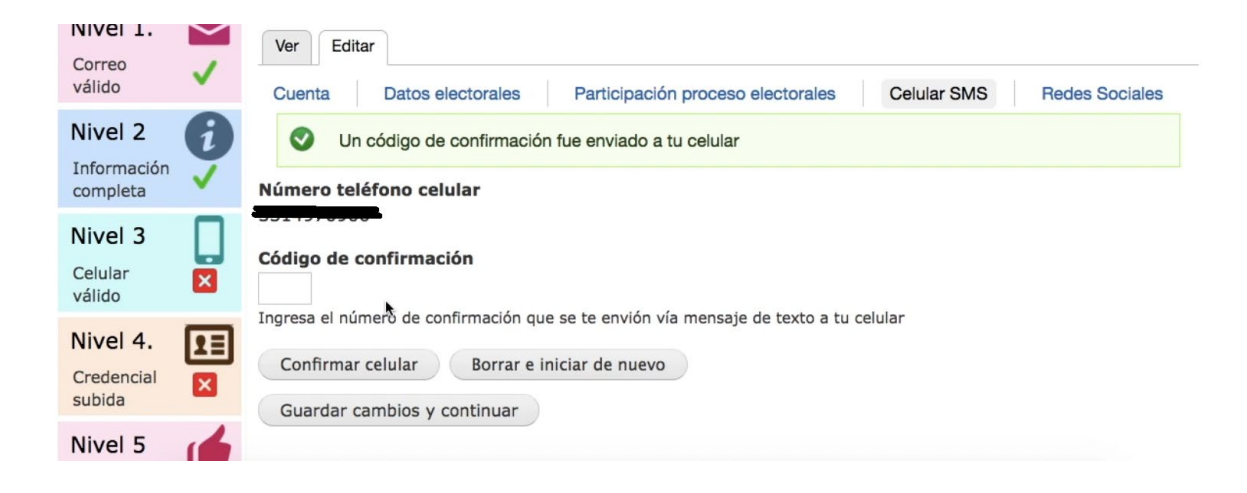

**Figura 11.** Geolocalización de afiliados en el Módulo 2: Administración de Redes Ciudadanas.

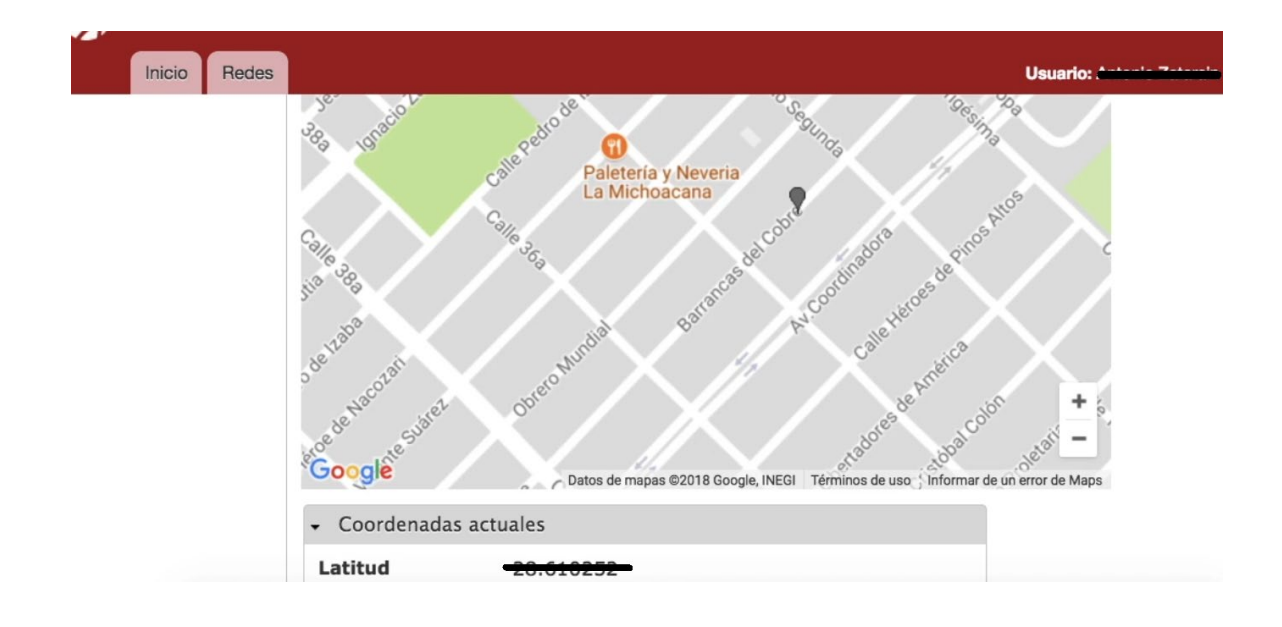

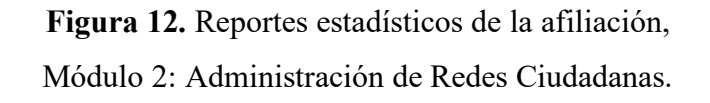

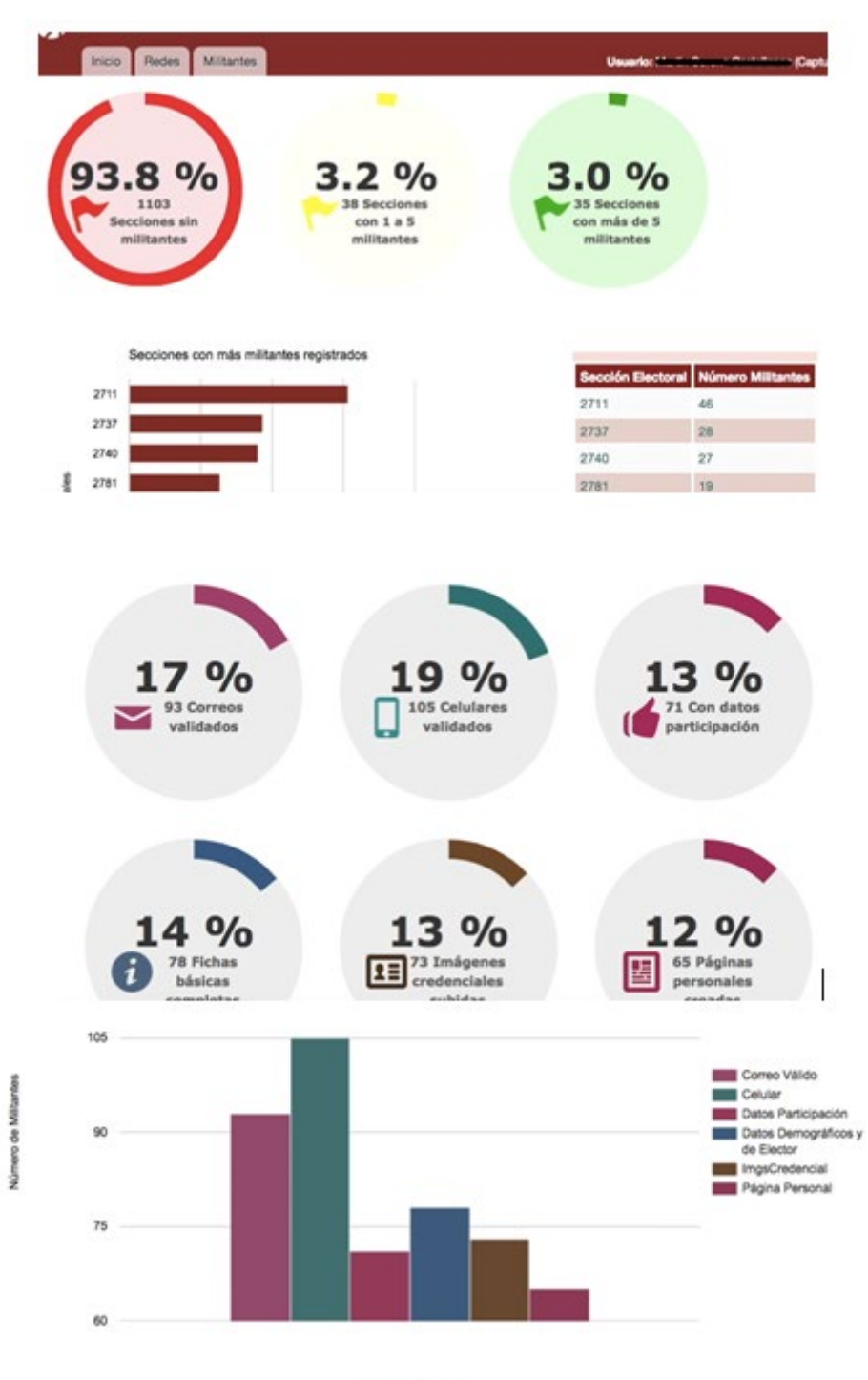

Criterios Validación

#### **2.2Marco teórico**

A fin de prepararse para un proceso electoral, los partidos políticos, coaliciones o candidaturas independientes conforman dos estructuras: 1) Una estructura territorial que tiene como objetivo promover el voto a favor del candidato; 2) Una estructura electoral que tiene como objetivo la vigilancia del proceso electoral y la defensa del voto a favor del candidato.

La estructura territorial se organiza, como su nombre lo dice, en demarcaciones territoriales; por ejemplo, estado, municipios, distritos locales, distritos federales y secciones electorales, siendo estas últimas las unidades territoriales básicas de carácter electoral. Algunos partidos, para mejorar el control y administración de las acciones de promoción, recurren a dividir los distritos locales en áreas, las áreas en zonas y las zonas son conformadas con un conjunto de secciones electorales. En cada una de estas demarcaciones, se designa a un coordinador y un subcoordinador que estarán encargados de supervisar y realizar las tareas requeridas para la promoción del voto, las cuales se enfocan en identificar a los simpatizantes del partido o del candidato dentro de esa demarcación, o promover su imagen y propuesta política para sumar nuevos simpatizantes. Es por esto que se dice que los coordinadores, subcoordinadores y otros voluntarios en la militancia o en la base de simpatizantes, asumen este papel de "promotores"; las personas que se suman a la causa del partido o del candidato, son referidos como "promovidos". La idea fundamental es conformar un base de datos de los adherentes a la causa correspondiente y, a partir de ella, expandir la labor de promoción e identificar voluntarios para asumir tareas de la defensa del voto, es decir, para construir la estructura electoral.

La estructura electoral se organiza primordialmente mediante la asignación de representantes del partido o del candidato en cada casilla electoral. Estos representantes están encargados de vigilar que la constitución de las casillas se realice en tiempo y forma, según la Ley Electoral y, también, que el proceso electoral se apegue a ella. Idealmente, los representantes anotan y reportan los eventos trascendentes que se dan el día de la elección, particularmente las incidencias. Una incidencia es un evento que se presenta y que se considera que se aparta de la norma. Dependiendo de lo crítico de la incidencia, esta debe reportarse o no con carácter de urgencia al partido u organización política para que se tomen las medidas que correspondan al caso. Los equipos legales de cada partido concentran las incidencias que se presentaron en cada casilla para documentarlas y, en caso de considerarlo necesario, promover un recurso de impugnación de los resultados en las casillas afectadas o, incluso, de los resultados de toda la elección. Otra de las tareas fundamentales de los representantes de partido son el reportar los resultados del conteo de votos en la casilla; hacer entrega de la copia del acta de escrutinio de la casilla correspondiente; asegurar que las urnas electorales son empaquetadas de tal manera que se evite su manipulación (este paquete incluye el acta original de escrutinio de la casilla); vigilar que la urna sea transportada sin violación alguna hasta las asambleas electorales correspondientes. En las asambleas electorales estatal, municipales o distritales, se designan también representantes de los partidos y candidatos para vigilar el proceso del conteo final y la definición del ganador de la elección.

La conformación de las estructuras territoriales y electorales es compleja, ya que se debe validar la información de la base de datos de simpatizantes, asegurar que la asignación de tareas dentro de las estructuras se realice en base a la voluntad de los simpatizantes, evitar inconsistencias y multiplicidad de funciones no compatibles, etc. Es común que estas tareas sean administradas mediante hojas de cálculo o bases de datos muy simples, y que la información sea manipulada para simular la efectividad de los distintos cuadros de mando dentro de las estructuras.

El módulo de administración y control de las estructuras territoriales y electorales permite validar de manera automática teléfonos y correos electrónicos de cada simpatizante; geolocalizar sus domicilios electorales y reales, en caso de que sean distintos; los simpatizantes con los elementos tecnológicos necesarios pueden, a través de cuentas que se les generan para el acceso al sistema, validar y actualizar su información de manera continua; en los casos en los que los simpatizantes no cuentan con los elementos tecnológicos requeridos, la aplicación permite la validación documentada en territorio; cada vez que a un simpatizante se le asigna una tarea, la aceptación de esta tarea es validada a través del sistema o en el campo. Además, el sistema, según sea configurado, permite o evita la asignación de tareas no compatibles dentro de una o las dos estructuras.

Estas y más funciones secundarias reducen significativamente la simulación al conformar las estructuras, permiten tener un control más puntual sobre las estructuras y evitan que se den inconsistencias que reducen la eficacia de éstas.

## **3. METODOLOGÍA**

El equipo de trabajo tuvo reuniones mediante video conferencia dos veces a la semana. En estas reuniones se afinarán las especificaciones de cada sistema, se asignarán tareas a cada uno de los miembros del equipo, y se presentarán los avances y resultados de las pruebas de los distinto módulos que componen el sistema integral.

Se ha determinó trabajar en servidores Linux/Unix; desarrollar los programas con uno o más lenguajes de programación dentro del conjunto conformado por PHP, JavaScript e implementar las bases de datos con PostgreSQL. Todas estas herramientas son de código abierto (open source), vigentes y ampliamente utilizadas por la comunidad internacional de programadores.

La primera fase del proyecto consistió en configurar la plataforma computacional sobre la que se desarrollarán los distintos módulos: activación de servidores y dominio DNS, y la instalación del software para los ambientes de programación y bases de datos.

La segunda fase contempló la especificación detallada de los campos y registros a usar para la base de datos, las funciones de cada módulo y detección de condiciones y conflictos que pudiesen afectar la consistencia de la información.

En la tercera fase se desarrolló y probó paralelamente las aplicaciones para la administración y control de estructuras territoriales y electorales, ambas alimentadas con la información de la base de datos de la militancia.

#### **4. RESULTADOS**

El sistema AEET fue implementado integralmente y está siendo probado con éxito dentro del marco de operatividad del Comité Ejecutivo Estatal en Chihuahua del partido nacional Morena. El sistema AEET puede verse en funcionamiento en la dirección

[https://www.partidointegral.com.mx.](https://www.partidointegral.com.mx/) A continuación, se presentan algunas pantallas del sistema y en el Anexo A se incluye un manual de usuario que muestra integralmente la funcionalidad del mismo.

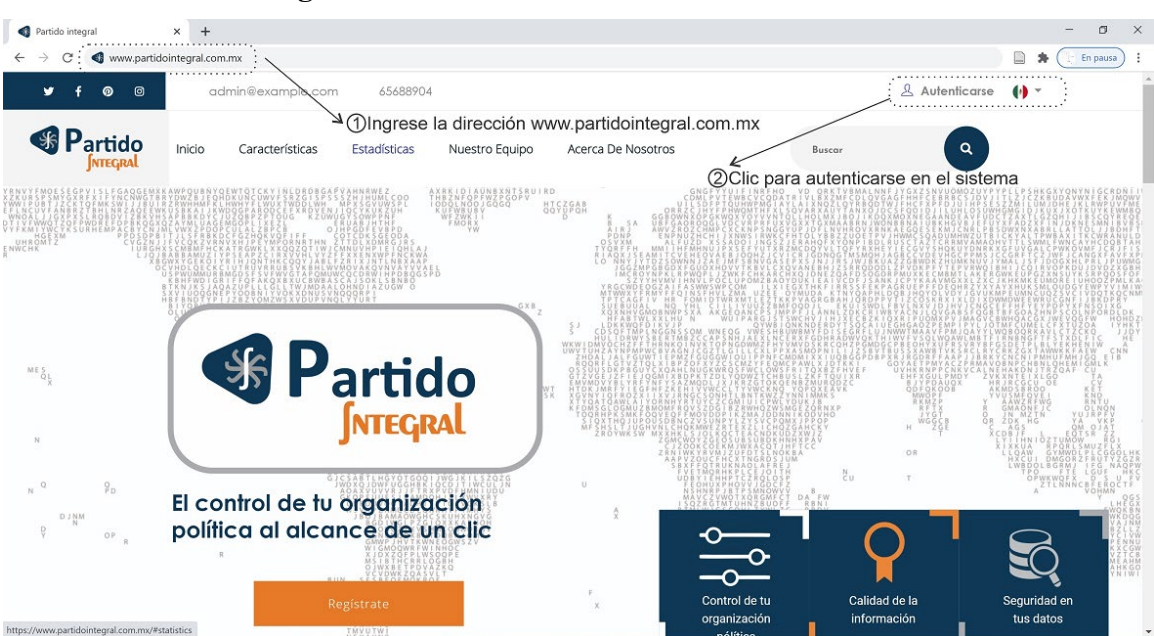

**Figura 13.** Pantallas de acceso al sistema AEET

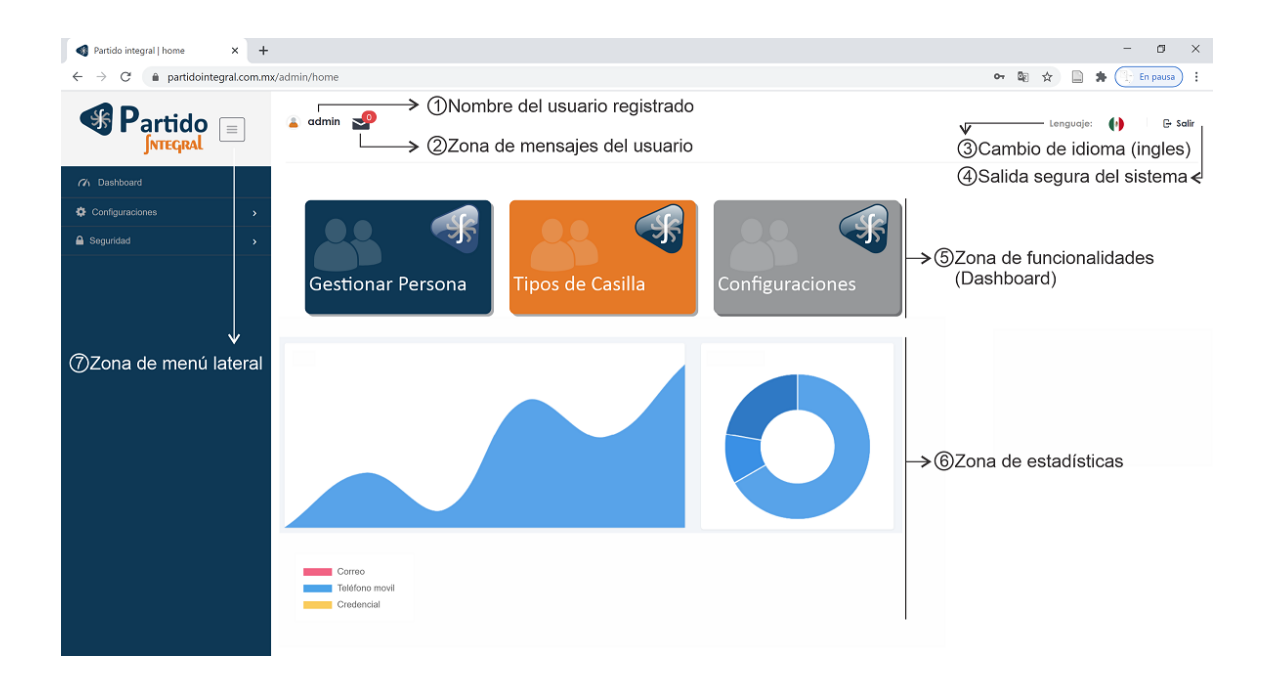

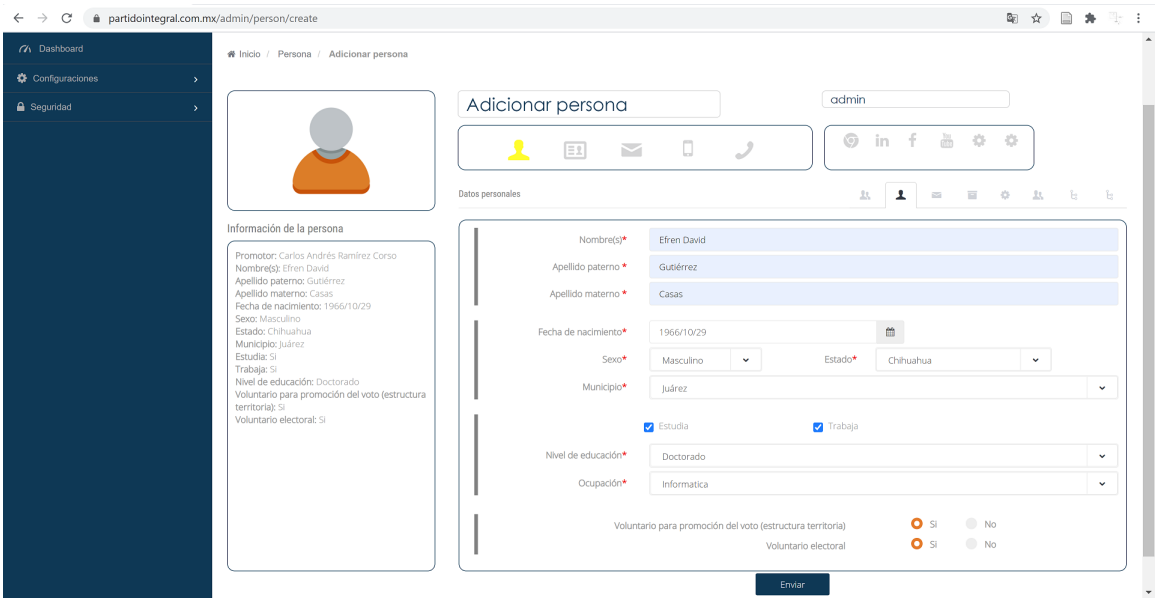

**Figura 14.** Pantallas de captura de militantes y simpatizantes del AEET

**Figura 15.** Asignación de roles para las estructuras.

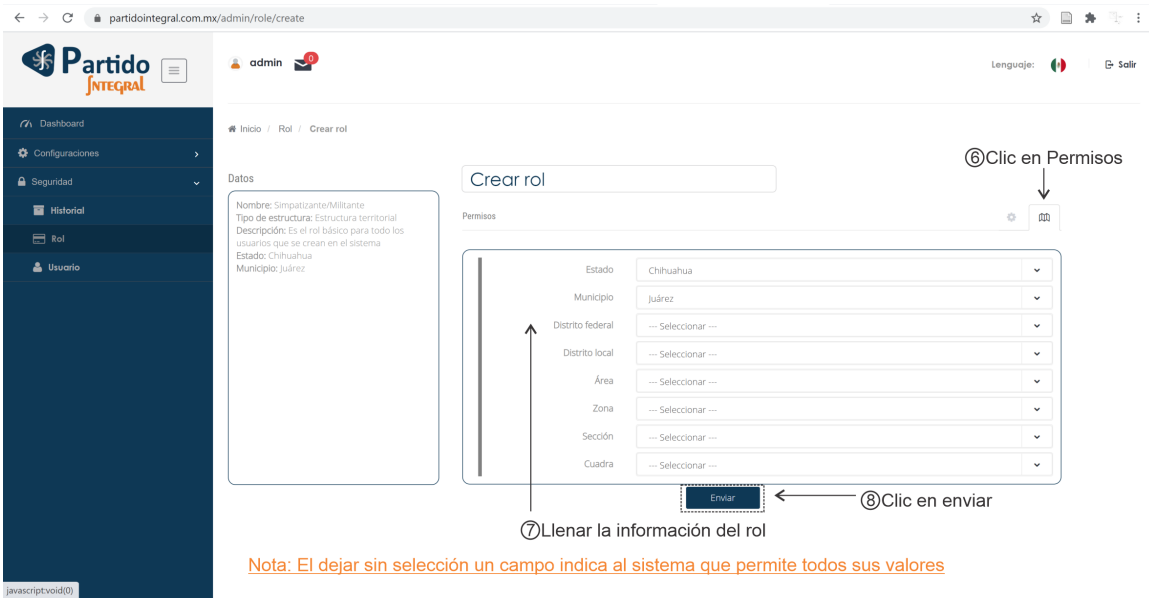

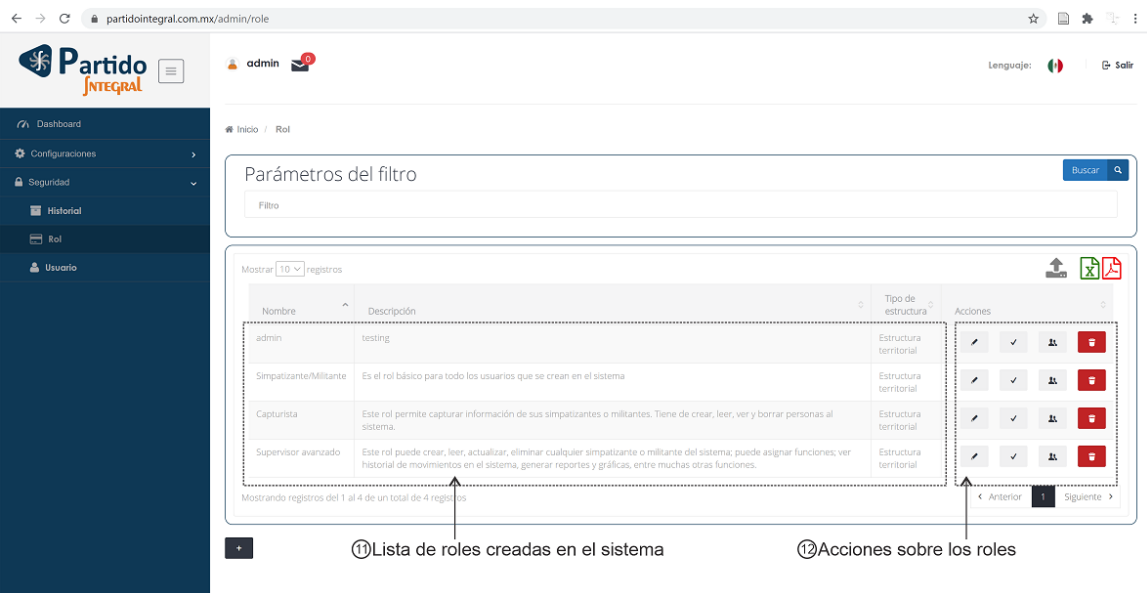

**Figura 16.** Reportes impresos.

## **5. CONCLUSIONES**

El objetivo establecido para el desarrollo de un sistema de Administración de Estructuras Electorales y Territoriales (AEET) fue alcanzado de manera integral y satisfactoria. El sistema, ya incorporado a los módulos anteriormente realizados, ha sido probado con éxito en un ambiente operativo propio a un partido político, ya que éste está siendo utilizado por el Comité Ejecutivo Estatal del partido nacional Morena para determinar su potencial.

Durante el desarrollo de esta aplicación, se identificaron algunas funciones que pueden añadirse al sistema o mejorarse. Actualmente se trabaja en la definición del cuarto y último módulo del sistema integral (Partido Integral), consistente en aplicaciones móviles para el reporte de eventos y resultados en las casillas electorales durante el día de las elecciones.

## **REFERENCIAS**

- [1] María Fernanda Navarro, *INE advierte 'zona de riesgo' con recorte a su presupuesto*, Revista Forbes México, 21 de noviembre 2019. Acceso el 25 de noviembre 2019. [En línea]. Disponible: [https://www.forbes.com.mx/ine-entraria-en](https://www.forbes.com.mx/ine-entraria-en-zona-de-riesgo-si-se-aprueba-recorte-a-presupuesto/)[zona-de-riesgo-si-se-aprueba-recorte-a-presupuesto/](https://www.forbes.com.mx/ine-entraria-en-zona-de-riesgo-si-se-aprueba-recorte-a-presupuesto/)
- [2] R. Dahl, "La democracia y sus críticos," Barcelona, España, Paidós Ibérica, 1992, pp. 23-24.
- [3] T. Friedman, "The world is flat," New York, USA, Picador, 2005, p. 12.
- [4] S. Griner, M.A. Porrúa, J.L. Tesoro, J. Sáenz Coré, M. Petrovic, "Foro e-Gobierno OEA/RedGEALC," Vol. 92, OEA, abr. 2014.
- [5] Rogers, Melvin, "Democracy Is a habit: Practice It", Texto, Boston Review, julio 2018. Disponible: [http://bostonreview.net/politics/melvin-rogers-democracy-habit](http://bostonreview.net/politics/melvin-rogers-democracy-habit-practice-it)[practice-it.](http://bostonreview.net/politics/melvin-rogers-democracy-habit-practice-it)
- [6] Borgesius, Frederik J. Zuiderveen, Judith Möller, Sanne Kruikemeier, Ronan Ó Fathaigh, Kristina Irion, Tom Dobber, Balazs Bodo, and Claes de Vreese. 2018. 'Online Political Microtargeting: Promises and Threats for Democracy'. Utrecht Law Review 14 (1). [https://doi.org/10.18352/ulr.420.](https://doi.org/10.18352/ulr.420)
- [7] Howard, Philip N., Samuel Woolley, and Ryan Calo. 2018. 'Algorithms, Bots, and Political Communication in the US 2016 Election: The Challenge of Automated Political Communication for Election Law and Administration'. Journal of Information Technology & Politics 15 (2): 81–93.
- [8] D.Tambini, 'Internet and Electoral Campaigns. Study on the Use of Internet in Electoral Campaigns'. Council of Europe study, 2018. Disponible: [https://www.coe.int/en/web/human-rights-rule-of](https://www.coe.int/en/web/human-rights-rule-of-law/news/asset_publisher/qI77sHb3q28L/content/internet-and-electoral-campaigns-a-newstudy-has-been-published)[law/news/asset\\_publisher/qI77sHb3q28L/content/internet-and-electoral-campaigns](https://www.coe.int/en/web/human-rights-rule-of-law/news/asset_publisher/qI77sHb3q28L/content/internet-and-electoral-campaigns-a-newstudy-has-been-published)[a-newstudy-has-been-published.](https://www.coe.int/en/web/human-rights-rule-of-law/news/asset_publisher/qI77sHb3q28L/content/internet-and-electoral-campaigns-a-newstudy-has-been-published)
- [9] Tufekci, Zeynep, "How Social Media Took Us from Tahrir Square to Donald Trump" MIT Technology Review, no. September/October, 2018. Disponible: [https://www.technologyreview.com/s/611806/how-social-media-took-us-from](https://www.technologyreview.com/s/611806/how-social-media-took-us-from-tahrirsquare-to-donald-trump/)[tahrirsquare-to-donald-trump/.](https://www.technologyreview.com/s/611806/how-social-media-took-us-from-tahrirsquare-to-donald-trump/)
- [10] M. Van Dorp, L. Viik, M. Hildebrandt, R. Vliegenthart, "Democracy in the 21st centrury: the impacto of ICT, Europe Lecture,  $16<sup>th</sup>$  Europe Lecture, 2018, [en línea]. Disponible: [https://www.europelecture.com/id/vklpnxbnxnr8/democracy\\_in\\_the\\_21st\\_century\\_t](https://www.europelecture.com/id/vklpnxbnxnr8/democracy_in_the_21st_century_the_impact) he impact.
- [11] La democracia en México precisa del desarrollo de las tecnologías de la información y la comunicación, Comisión de derechos humanos de la Ciudad de México, Boletín 385/2012, oct. 2012, [en línea]. Disponible: [http://cdhdf.org.mx/2012/10/la](http://cdhdf.org.mx/2012/10/la-democracia-en-mexico-precisa-del-desarrollo-de-las-tecnologias-de-la-informacion-y-la-comunicacion-cdhdf)[democracia-en-mexico-precisa-del-desarrollo-de-las-tecnologias-de-la-informacion](http://cdhdf.org.mx/2012/10/la-democracia-en-mexico-precisa-del-desarrollo-de-las-tecnologias-de-la-informacion-y-la-comunicacion-cdhdf)[y-la-comunicacion-cdhdf.](http://cdhdf.org.mx/2012/10/la-democracia-en-mexico-precisa-del-desarrollo-de-las-tecnologias-de-la-informacion-y-la-comunicacion-cdhdf)
- [12] 10 formas de usar las TIC para fortalecer la democracia, 10 formas, jul. 2012, [en línea]. Disponible: [http://www.10formas.com/10-formas-de-usar-las-tic-para](http://www.10formas.com/10-formas-de-usar-las-tic-para-fortalecer-la-democracia)[fortalecer-la-democracia.](http://www.10formas.com/10-formas-de-usar-las-tic-para-fortalecer-la-democracia)
- [13] L. Nalwoga, "Role of ICT in democracy monitoring hype or real? Case of the ICT4DEMOCRACY in east Africa Project,", Nordic ICT4D Forum, feb. 2016.
- [14] M. Menke, "E-Democracy: how to participate in politics digitally", Current Affairs, 15 julio 2020, [en línea]. Disponible: [https://www.thenewfederalist.eu/e-democracy](https://www.thenewfederalist.eu/e-democracy-how-to-participate-in-politics-digitally?lang=fr)[how-to-participate-in-politics-digitally?lang=fr.](https://www.thenewfederalist.eu/e-democracy-how-to-participate-in-politics-digitally?lang=fr)
- [15] J. Richardson, J. Emerson, "eDemocracy: An emerging force for change", Stanford Social Innovation Review, Revista, 25 enero, 2018. [en línea]. Disponible: https://ssir.org/articles/entry/edemocracy an emerging force for change.
- [16] A. Meier, L. Terán, "eDemocracy and eGovernment", Springer International Publishing, 2nd Edition, 2019.
- [17] F. Omotayo and M. B. . Folorunso, "Use of Social Media for Political Participation by Youths", *JeDEM*, vol. 12, no. 1, pp. 132-157, Jul. 2020.
- [18] Encuesta nacional sobre disponibilidad y uso de tecnologías de la información en los hogares (ENDUTIH) 2018, Instituto Nacional de Estadística y Geografía (INEGI), Comunicado de prensa 179/19, Acceso: 25 de noviembre, Disponible: [https://www.inegi.org.mx/contenidos/](https://www.inegi.org.mx/contenidos/-saladeprensa/boletines/2019/OtrTemEcon/ENDUTIH_2018.pdf) [saladeprensa/boletines/2019/OtrTemEcon/ENDUTIH\\_2018.pdf.](https://www.inegi.org.mx/contenidos/-saladeprensa/boletines/2019/OtrTemEcon/ENDUTIH_2018.pdf)
- [19] Estadísticas a propósito del Día Mundial de Internet, Instituto Nacional de Estadística y Geografía, Aguascalientes, Aguascalientes, pp. 1-8, mayo 2019. Acceso: 25 de noviembre, Disponible: [https://www.inegi.org.mx/](https://www.inegi.org.mx/-contenidos/saladeprensa/aproposito/2019/internet2019_Nal.pdf) [contenidos/saladeprensa/aproposito/2019/internet2019\\_Nal.pdf.](https://www.inegi.org.mx/-contenidos/saladeprensa/aproposito/2019/internet2019_Nal.pdf)
- [20] E. Gutiérrez Casas, H. Ochoa Domínguez, "Aplicación TIC para el control y administración de Redes y Agrupaciones Ciudadanas (ARAC)", Universidad Autónoma de Ciudad Juárez, Ciudad Juárez, México, 2019.

**Anexo A**

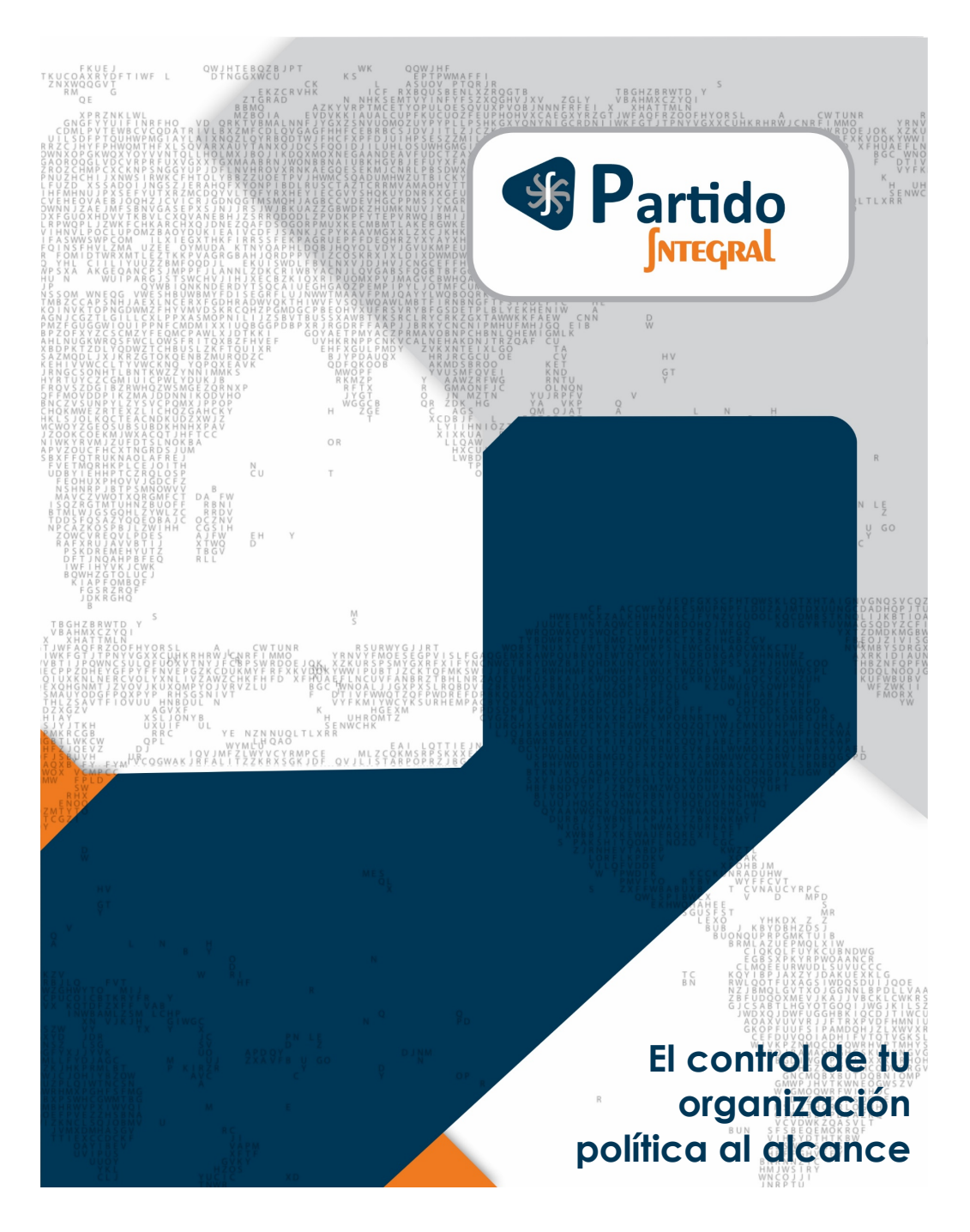

# Manual de Usuario

**www.partidointegral.com.mx**

## Contenido

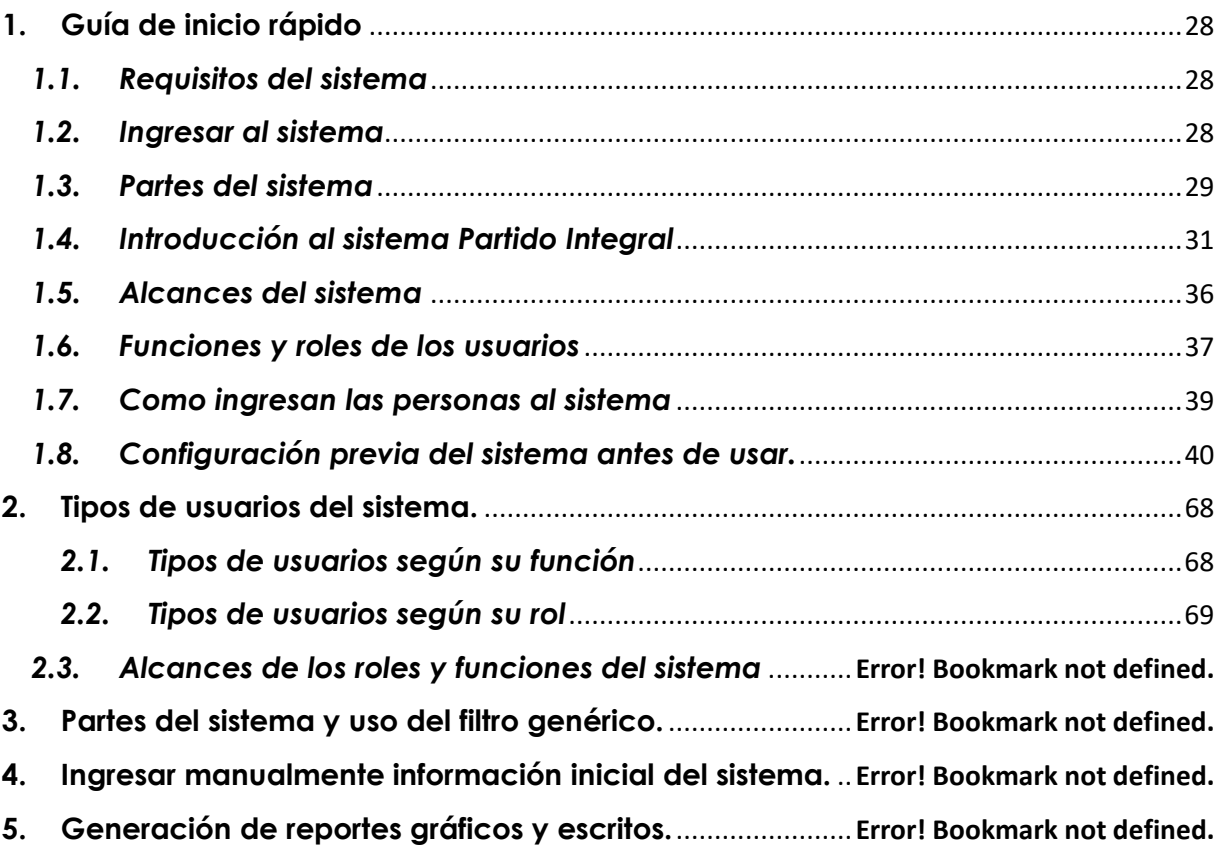

## <span id="page-27-0"></span>1. **Guía de inicio rápido**

El sistema Partido Integral es una aplicación que le permite realizar la conformación, control y administración de su organización política, así como le permite gestionar eficientemente sus militantes y simpatizantes. Toda la interfaz del sistema está pensada para que sea intuitiva y simple, pero, sobre todo, que responda de la mejor manera a las contiendas electorales mexicanas.

## <span id="page-27-1"></span>*1.1. Requisitos del sistema*

El sistema Partido Integral es esencialmente una aplicación web, por lo que no es necesario que sus equipos de cómputo tengan caracterizas especiales, solo requiere de un navegador web y una conexión a internet convencional:

- Se sugiere usar Google Chrome como navegador web, pero puedo ser usado cualquier otro navegador
- Se sugiere un ancho de banda mínimo de 1 Mbps para su conexión a internet

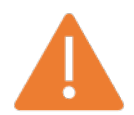

Es importante mencionar que antes de ingresar al sistema es necesario que se ponga en contacto con los administradores de la plataforma para que le proporcionen su usuario y contraseña de super administrador.

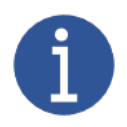

Antes de usar el sistema Partido Integral, los administradores de la plataforma le cargaran las preconfiguraciones para que tenga una mejor experiencia al controlar su organización política.

## <span id="page-27-2"></span>*1.2. Ingresar al sistema*

Para ingresar al sistema Partido Integral, abra su navegador web de confianza y ponga el siguiente enlace en su barra de dirección:

• [www.partidointegral.com.mx](http://www.partidointegral.com.mx/)

Después de ingresar la dirección, se desplegará una vista como se muestra en la [Ilustración 1](#page-28-1). Una vez esté en la página principal del sistema Partido Integral, debe ponerse en contacto con el administrador del sistema para que obtenga su clave, como se mencionó en la sección [1.1.](#page-27-1) En la [Ilustración 1](#page-28-1) se muestra la región donde debe hacer clic para autenticarse en el sistema.

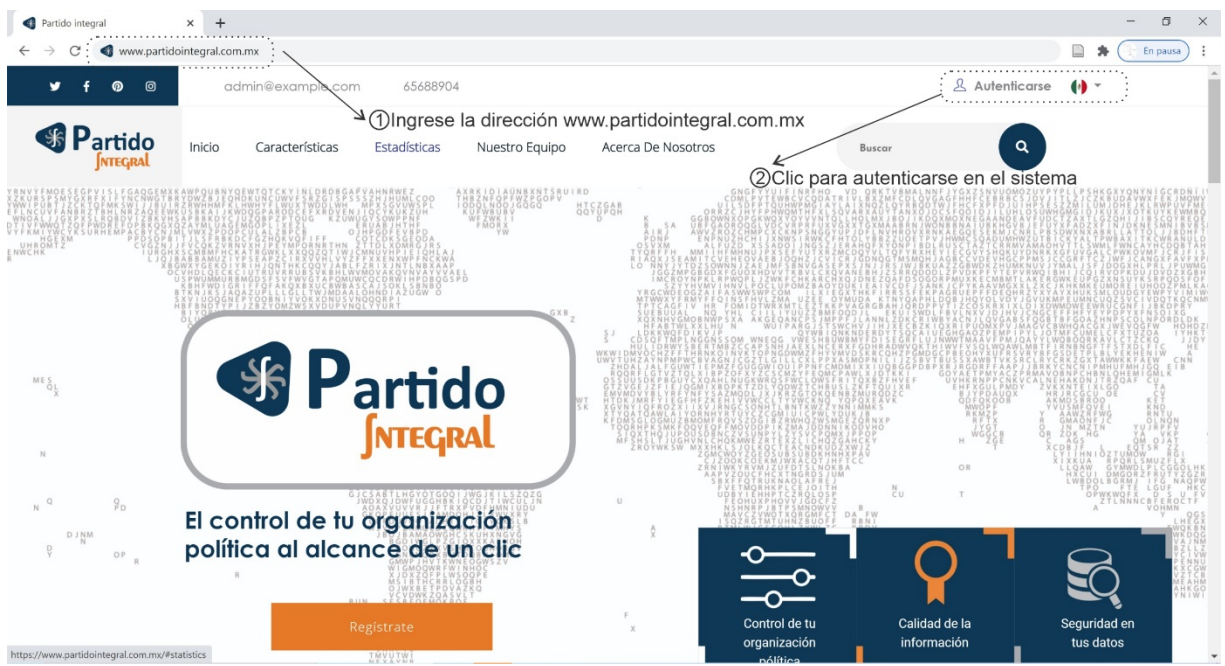

*Ilustración 1. Ingreso al sistema Partido Integral. 1) Ingreso del enlace, 2) Autenticación en el sistema Partido Integral*

<span id="page-28-1"></span>En la [Ilustración 2](#page-28-2) se muestra la ventana característica donde debe ingresar el usuario y la contraseña proporcionada por el administrador del sistema.

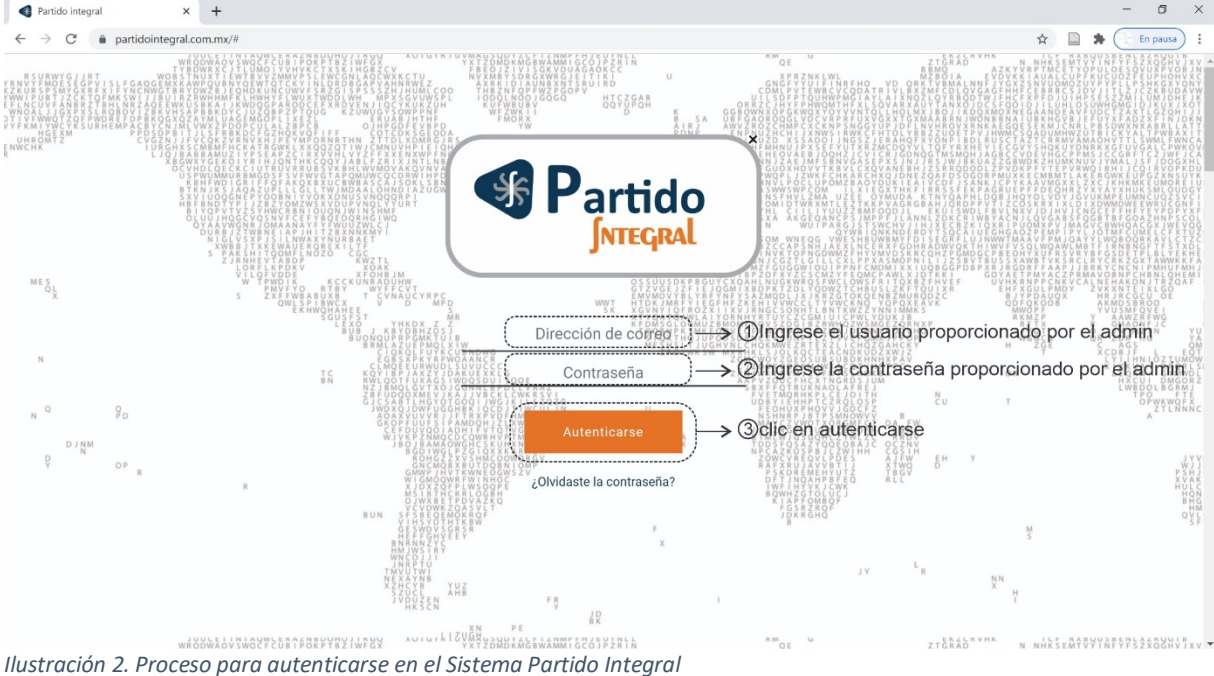

#### <span id="page-28-2"></span><span id="page-28-0"></span>*1.3. Partes del sistema*

Una vez se realiza la autenticación en el sistema Partido integral conforme a las instrucciones de la sección [1.2,](#page-27-2) se aprecia las siguientes zonas del sistema, como muestra en la [Ilustración 3](#page-29-0).

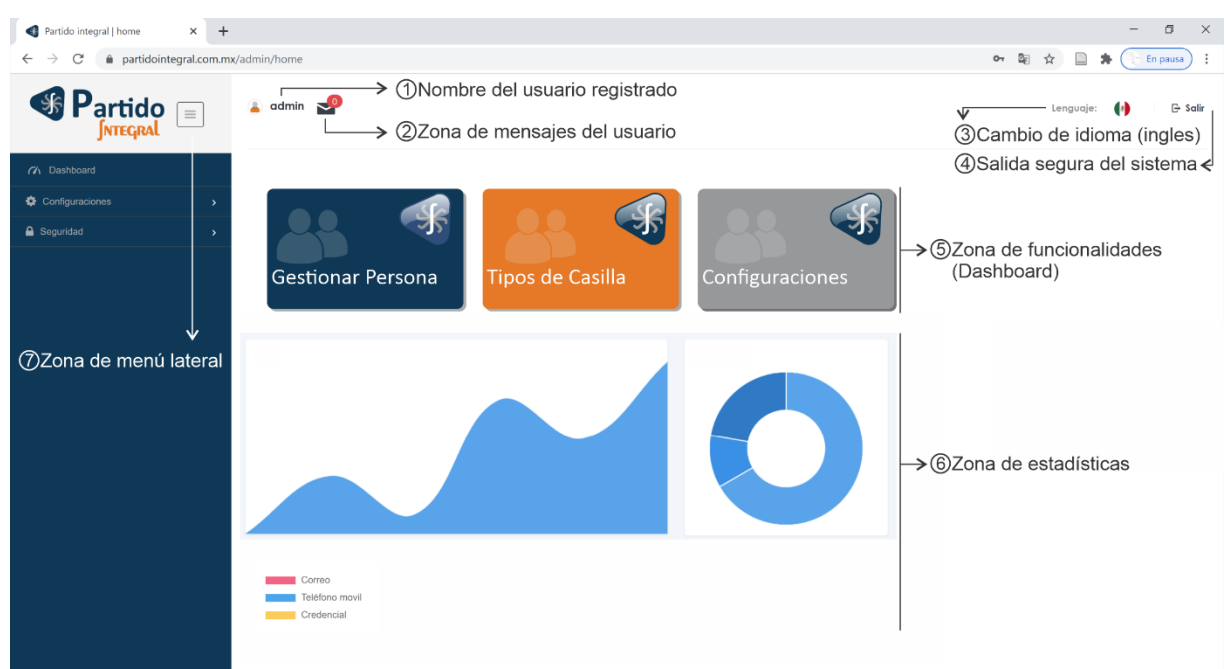

<span id="page-29-0"></span>*Ilustración 3. Descripción de las zonas que componen el sistema Partido Integral*

- 1) **Nombre del usuario registrado**: Es la zona del sistema donde se despliega el nombre de la persona que adquirió el sistema.
- 2) **Zona de mensajes del usuario**: Es la zona del sistema donde se muestran las notificaciones internas al usuario. Aquí puede ver las notificaciones como: asignación de funciones, cambios en la información de un simpatizante, entre otros.
- 3) **Cambio de idioma**: Es la zona del sistema donde se puede cambiar el idioma de la plataforma. El sistema Partido Integral se encuentra en Idioma español (por defecto) e inglés.
- **4) Salida segura del sistema**: Es la zona del sistema donde puede cerrar sesión de su usuario en la plataforma Partido Integral de forma segura. Siempre debe realizar la salida segura al del sistema para evitar manipulaciones indeseadas de su organización.
- **5) Zona de funcionalidades (Dashboard)**: Es la zona del sistema donde puede tener acceso directo a las funcionalidades (módulos) del sistema descritas en la **[Tabla 2](#page-36-1)**, que se encuentra más adelante. En el dashboard usted tiene acceso a modulo de agregar pernas, configurar grupos internos de comunicación, entre otros. La cantidad de módulos puestos en la zona de funcionalidades depende de la función y el rol asignado al simpatizante o militante, como se explica en la sección [1.6](#page-36-0) *[Funciones y roles de los usuarios](#page-36-0)*.
- **6) Zona de estadísticas**: Es la zona del sistema donde se puede visualizar de forma gráfica algunas de las variables de su organización política, como lo son: Cantidad de personas según el medio en que disponga (correo electrónico, número de celular, entre otros), cantidad hombres y mujeres en un determinado

rango de edad, entre otros. Los reportes gráficos a mostrar en la zona de estadísticas se configuran previamente por el administrador del sistema bajo su pedido, como se amplía en la sección 5.

• **7) Zona de menú lateral**: Es la zona del sistema donde puede ver verticalmente en forma de lista todos los módulos o funcionalidades del sistema para tener un acceso más rápido. La zona de menú lateral tiene un acceso directo a la dashboard y puede contraerse del icono al lado del logo de Partido Integral, para lograr más área de trabajo.

En la [Ilustración 4](#page-30-1) se muestra un ejemplo de la vista del sistema con el menú lateral comprimido y sin descomprimir. En importante mencionar que en el área de gestión específica del módulo (mostrado en líneas naranjas en la [Ilustración 4](#page-30-1)) cuenta con una ruta de navegación que le permite moverse alternativamente en el sistema.

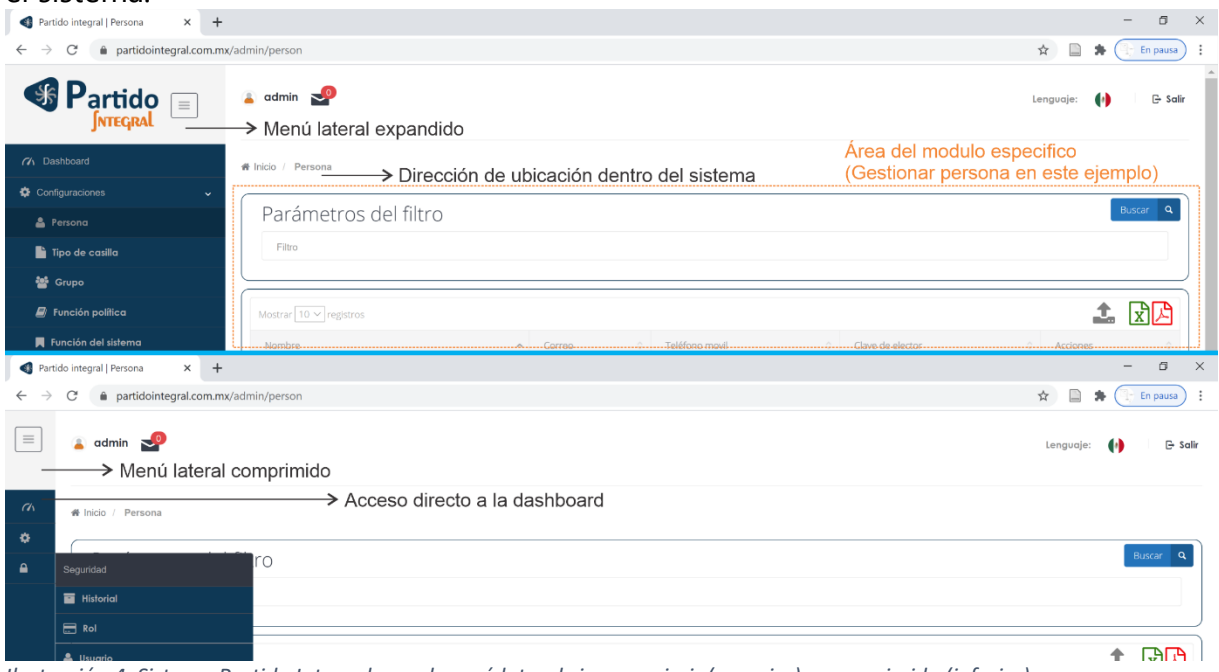

<span id="page-30-1"></span>*Ilustración 4. Sistema Partido Integral con el menú lateral sin comprimir (superior) y comprimido (inferior)*

En la sección 3 se amplia la información sobre las partes del sistema y sus usos.

## <span id="page-30-0"></span>*1.4. Introducción al sistema Partido Integral*

El sistema Partido Integral es la aplicación más completa y poderosa para administración de organizaciones políticas mexicanas, dado que está pensada y diseñada por personas con amplia experticia en las contiendas electorales mexicanas. Ahora usted tiene la posibilidad de tener una herramienta simple y muy poderosa para planear estratégicamente sus elecciones. Entre las características más importante del producto, se destacan las siguientes:

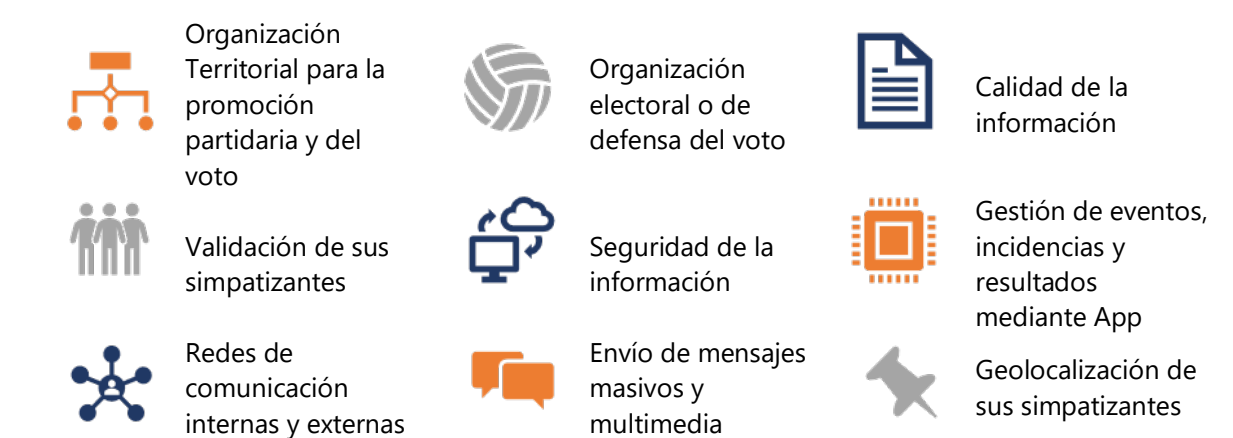

#### *Organización territorial para la promoción del voto*:

- Cada partido puede administrar su estructura territorial estatal, municipal, distrital (local o federal) en secciones electorales y, si así lo determina, agrupar las secciones en zonas y las zonas en áreas para conformar una estructura más amplia y robusta. Además, el sistema permite dividir la sección en las manzanas identificadas por los órganos electorales dentro de cada una de éstas.
- En cada demarcación (manzana, sección, zona, etc.), se puede establecer dos representantes (uno titular y uno auxiliar).
- Según el domicilio electoral o real de cada persona en la base de datos, se le será identificada dentro de las demarcaciones territoriales que le corresponda, a fin de que los responsables de las demarcaciones puedan localizarlos de manera rápida y sencilla.
- Para las personas que son dadas de alta como militantes del partido o simpatizantes, se puede establecer si dichas personas se declaran como voluntaria para actividades para la promoción del voto al momento de registrarlos en el sistema.
- Se pueden asignar funciones y roles a los simpatizantes o militantes e incluso organizarlos en comités territoriales, municipales, distritales, estatales, etc.
- En caso de requerirse, el sistema se ajusta a la organización específica de cada partido.

#### *Organización electoral para la defensa del voto*:

- El sistema permite la identificación plena de cada casilla electoral, su listado nominal, domicilio, propietario y funcionarios de casilla.
- En cada casilla se dan de alta cada uno de los representantes de partido que permiten los órganos electorales. Estos, seleccionados entre los miembros de la base de datos. Para facilitar la selección de representantes de partido, tanto representantes generales como de casilla, el sistema provee como opción listados

de personas disponibles en la cercanía de la zona general o del domicilio de la casilla, según corresponda.

- Se establecen mecanismos para evitar la multiplicidad e incompatibilidad en la asignación de las distintas tareas electorales (representantes de casilla, representantes generales, representantes distritales, etc.) En cada demarcación electoral (sección, área de representación general, distrito, etc.), el sistema permite asignar un responsable y un auxiliar.
- Los representantes generales o de partido en cada casilla pueden utilizar una aplicación móvil para reportar eventos, incidencias y resultados) \* (complemento en desarrollo).
- Para las personas que son dadas de alta como militantes del partido o simpatizantes, se puede establecer si dichas personas se declaran como voluntaria para actividades para la defensa del voto al momento de registrarlos en el sistema.
- Se pueden asignar funciones y roles a los simpatizantes o militantes e incluso organizarlos en comités territoriales, municipales, distritales, estatales, etc.

#### *Calidad de la información*:

- Al darse de alta una persona en el sistema Partido Integral, se le envía un mensaje vía SMS, Whatsapp o correo electrónico con un enlace al sistema, nombre de usuario y contraseña temporal (misma que habrá de cambiar en su primer acceso), para que pueda verificar todos sus datos y, en su caso, validarlos o editarlos.
- Los promotores autorizados pueden efectuar una visita personal y hacer uso de una aplicación móvil \*(complemento en desarrollo) que le permite ajustar la localización geográfica de los domicilios si es necesario, hacer capturas de la credencial de elector, fotografías y firmas de aceptación o verificación por parte de las personas referidas.
- Se pueden transmitir mensajes masivos desde el sistema Partido Integral vía teléfono celular, WhatsApp o correo electrónico de forma periódica para que las personas puedan validar su número telefónico, correo electrónico y veracidad de sus datos.
- El sistema Partido Integral tiene un filtro genérico con el que puede dirimir la información de su sistema mediante el parámetro poblacional o electoral que desee. Hay muchos parámetros configurables en el filtro como nombres, apellidos, edad, cargos, colonia, ciudad, sección, entre mucho otros.
- En conjunto con el filtro genérico, el sistema Partido Integral le permite graficar cualquier variable que usted quiera ver con graficas de barras, diagramas de pasteles, curvas, entre otros.
- El sistema Partido Integral le permite tener trazabilidad completa no solo de la información disponible en su sistema, sino que además le permite tener un historial de todos los movimientos hecho en el sistema junto con las personas que ejecutaron dichas acciones. De esta manera usted puede tener trazabilidad completa del historial de funcionamiento de su organización política.
- El sistema partido integral le permite realizar configuraciones avanzadas propias de su contienda electoral, como, por ejemplo, configurar el año de su elección para garantizar que la credencial para votar de sus simpatizantes esté vigente y poder parte de sus actividades electorales. Además, el sistema le permite detectar situaciones en las que hay muchos correo o números de celar repetidos entre sus simpatizantes, lo que puede ser alerta de falsedad o redundancia de la información de su colectivo político.
- El sistema Partido Integral tiene un sistema de notificaciones interno, el cual le avisa a los supervisores y directivos sobre cualquiera de los cambios realizados por alguno de sus subalternos. Entre los estados que son notificados están: Asignación de funciones, cambio de funciones, validación de los medios de comunicación de los simpatizantes, incidencias, modificación de registros, entre otros. Además, el sistema de notificaciones interno también le muestra a los simpatizantes o militantes cuando se le fue asignada una función o cuando debe confirmar un cambio en su información.

#### *Validación de sus simpatizantes*:

- El sistema Partido Integral le permite saber a las directivas con precisión que medios de comunicación disponen sus simpatizantes o militantes debido a que cada medio de comunicación registrado para un usuario del sistema es validado. Así, las cuentas de correo electrónico, usuarios de WhatsApp, líneas de teléfono fijas o móviles son validadas y verificadas en el sistema mediante correos, mensajes de WhatsApp o llamadas respectivamente.
- El compromiso y la verificación de los simpatizantes o militantes se da a través de la validación de la información del punto anterior. Por tanto, usted filtrará efectivamente las personas que colaboran en su organización política.
- En caso extremo, en que los simpatizantes o militantes no cuenten con ningún medio de comunicación, los promotores autorizados utilizarán formatos impresos en los que establecen la información necesaria y las personas correspondientes avalan su información y aceptación de tareas o asignaciones mediante su firma. Estos formatos son dados de alta en el sistema para tener un control robusto de la información, pero sobre todo para garantizar el compromiso adquirido del simpatizante o militante.

### *Seguridad de la información*:

- El sistema Partido Integral es esencialmente una aplicación web y puede manejar grandes cantidades de información. La aplicación se aloja en la nube con un ancho de banda y almacenamiento en discos de estado sólido, lo que permite un alto volumen de trabajo.
- Comprendemos que la información generada en el sistema es sensible, por lo que nos tomamos muy enserio el manejo y protección adecuada de la misma. Leas nuestras políticas de privacidad en www.politicasdeprivacidadpartidointegral.com.
- El sistema se encuentra desarrollado bajo un framework robusto que elimina huecos de seguridad, el acceso se encuentra limitado por usuarios y contraseñas que viajan de forma encriptada lo que brinda protección adicional a los datos del sistema. Además, el gestor de bases de datos Postgresql asegura una alta concurrencia y el servidor donde se despliega dicha aplicación, basado en un sistema operativo GNU/Linux, minimiza el riesgo de ataques convencionales que sumado a la implementación de un protocolo https complementa el intercambio de información entre el cliente y el servidor de forma segura..

#### *Gestión de eventos, incidencias y resultados mediante App*:

• En la estructura electoral de las organizaciones políticas, es crucial el reporte de eventos, incidencias y resultados en las casillas electorales. Dada la importancia de esta funcionalidad del sistema, se está desarrollando una aplicación móvil conectada al sistema Partido Integral para realizar en tiempo real el reporte de eventos, incidencias y resultados en las casillas electorales. Esto permite implementar sistemas de conteo rápido e identificar situaciones que deben atenderse con urgencia o que deben ser consideradas en la conformación de recursos legales de defensa del voto.

#### *Redes de comunicación internas y externas*:

- El sistema Partido Integral tiene la capacidad de manejar redes de comunicaciones tanto externas como internas. Las redes externas se refieren a las redes sociales actuales como Facebook, Instagram, Twitter, entre otros. Las redes internas son redes semejantes a las redes externas, en las que se puede publicar contenido multimedia (texto, gráficas y video), manejar chats de comunicación e incluso manejar comentarios, pero esta vez a nivel de la aplicación.
- Las personas encargadas de la comunicación al interior de su organización política no solo tienen una poderosa herramienta para difundir contenido multimedia de forma masiva, sino que además pueden filtrar y categorizar la información según el público objetivo. Así, por ejemplo, se puede enviar mensajes multimedia masivos con propaganda política dirigido a las mujeres, por

ejemplo, que integran su organización. Hay muchos criterios poblacionales o territoriales posibles como sexo, edad, colonia, entre otros, que le permitirán un intercambio efectivo de información y propaganda política.

• Desde el sistema Partido Integral se pueden publicar en una red social externa, de forma masiva, contenido multimedia en los perfiles de los simpatizantes. Por otra parte, desde el sistema se puede hacer las mismas publicaciones masiva, pero esta vez, dirigido a grupos de trabajo internos especializados dentro de su organización política. El sistema provee foros y chats para la intercomunicación entre las personas que fueron dadas de alta en el sistema.

### *Envío de mensajes masivos y multimedia*:

• Al igual que el en manejo de las redes del sistema Partido Integral, las personas encargadas de la comunicación al interior de su organización política pueden difundir su contenido multimedia según el público objetivo. Así, por ejemplo, se puede enviar mensajes de correo, WhatsApp o mensajes de texto masivos con propaganda política dirigido a las mujeres en el rango de 15 a 25 años, por ejemplo, que integran su organización. Hay muchos criterios poblacionales o territoriales posibles como sexo, edad, colonia, entre otros, que le permitirán un intercambio efectivo de información y propaganda política.

#### *Geolocalización de sus simpatizantes*:

- El sistema partido integral le permite al momento de capturar la información de sus simpatizantes o militantes ingresar y geoposicionar la dirección tanto del domicilio electoral como del domicilio residencial. Esta opción le permite ver y planear estratégicamente el uso del recurso humano de su organización teniendo en cuenta como están distribuidos geográficamente sus simpatizantes o militantes.
- Cuando sea necesario visitar a un simpatizante o militante para ser dado de alta en el sistema, puede usar la aplicación móvil para capturar no solo la información del formulario, sino que además puede guardar la posición geográfica del sispatizante o militante \* (complemento en desarrollo).

## <span id="page-35-0"></span>*1.5. Alcances del sistema*

Las diferentes capacidades mencionadas en la sección [1.4](#page-30-0) se pueden tener activas en el sistema Partido Integral según los alcances contratados en el sistema. En la **[Tabla 1](#page-36-2)** se muestra las posibles capacidades del sistema Partido Integral.

<span id="page-36-2"></span>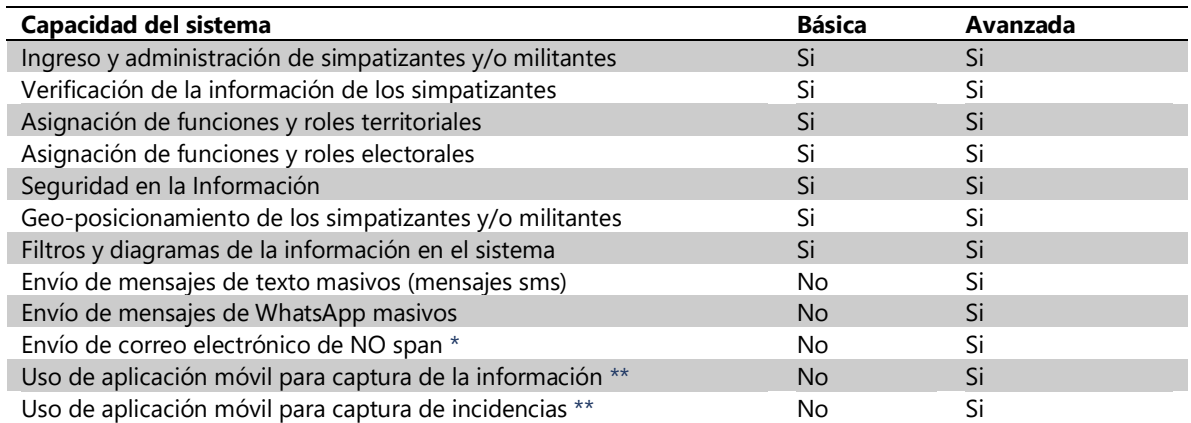

#### *Tabla 1.* **Capacidades del sistema Partido Integral.**

\* No hay costo adicional por envíos masivos de correo. Sin embargo, cuando se envía de forma masiva mensajes de correo electrónico, muchos servidores de mensajería interpretan como span dichos correo. Para garantizar que esto no suceda se puede adicionar un servicio de no detección de mensajes masivos como span. \*\* Capacidad en desarrollo.

<span id="page-36-0"></span>*1.6. Funciones y roles de los usuarios*

Los usuarios en el sistema Partido Integral se pueden clasificar de dos maneras: Según su función o según su rol. Los usuarios según su función son aquellos a los cuales se les clasifica por la labor dentro de la estructura territorial o electoral dentro de su organización política (representantes de sección, representantes de casilla, entre otros). Por su parte, los usuarios según su rol son aquellos a los cuales se le clasifica según el nivel de acceso que tienen al sistema (desde simples capturistas de información hasta administradores de recursos del sistema). Un determinado rol, puede ser asignado a uno o varias personas con unas determinadas funciones. En la **[Tabla 2](#page-36-1)** se muestra los diferentes niveles de administración que tiene el rol de Super Administrador del sistema.

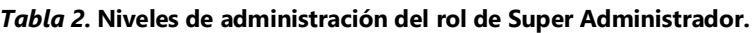

<span id="page-36-1"></span>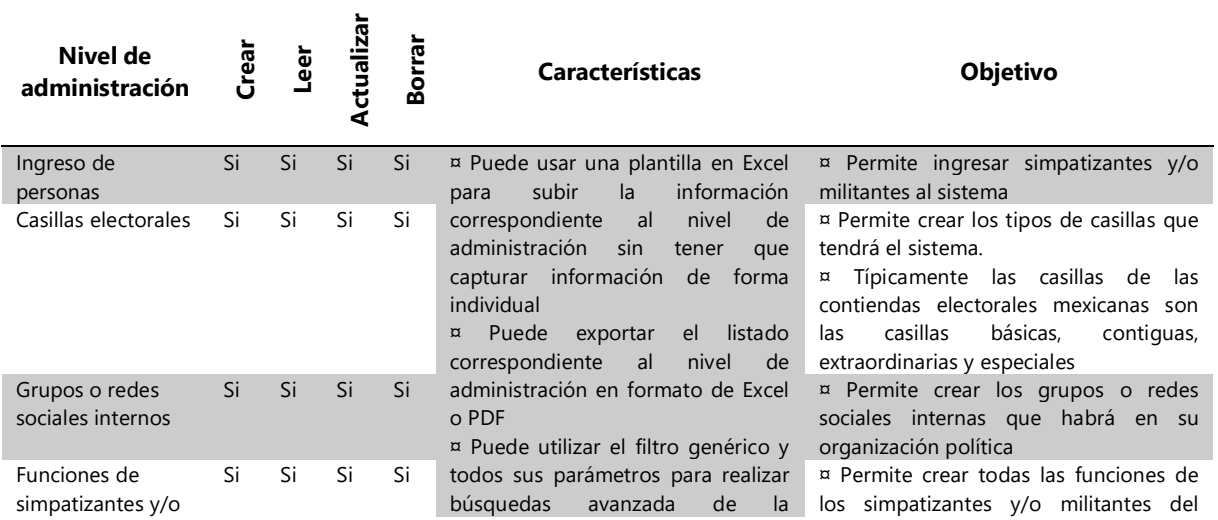

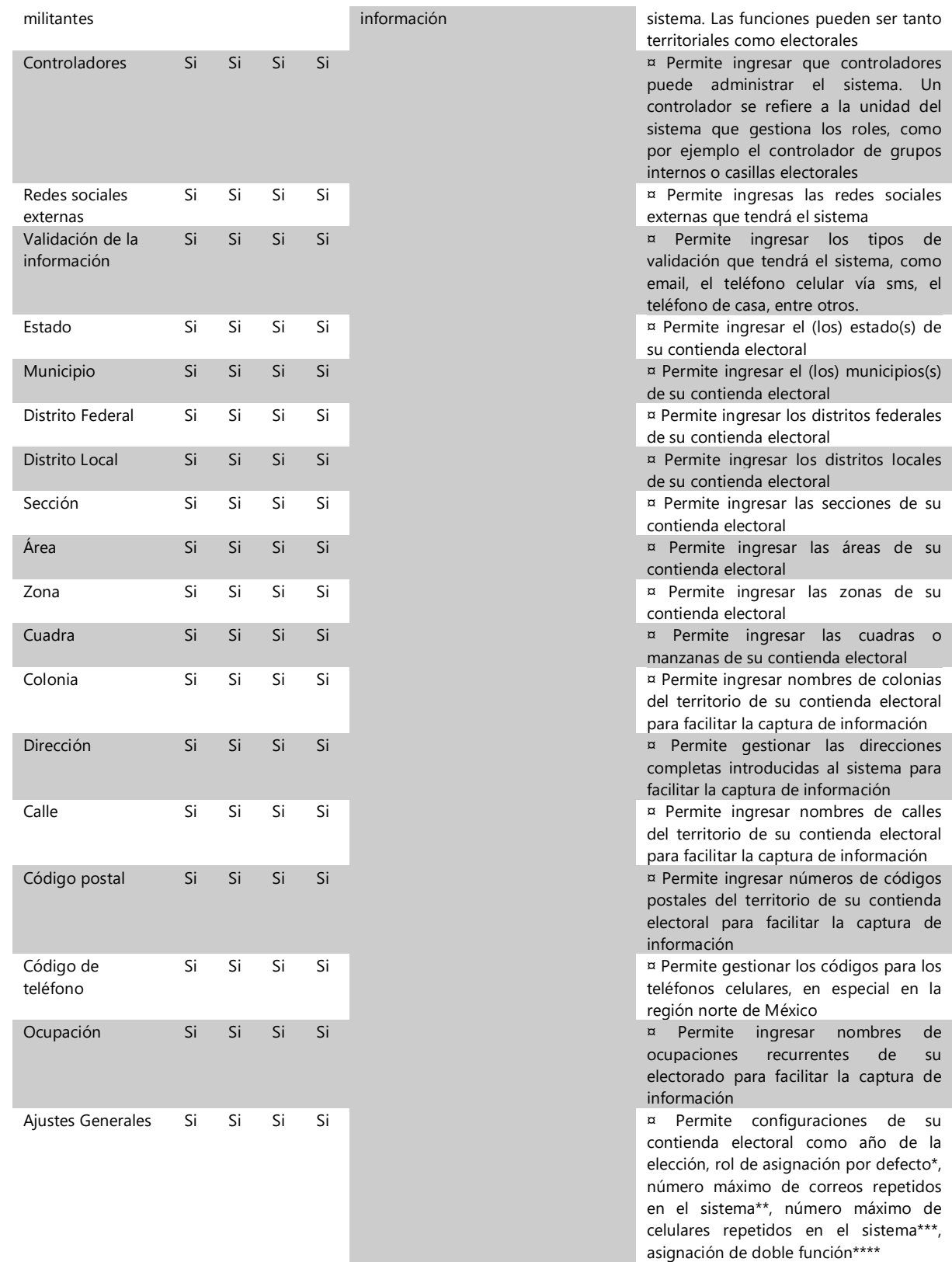

\* Cuando se ingresa un simpatizante, se puede configurar por defecto que tipo de rol va a ser asignado al simpatizante (a reserva que se asigne otro rol en el momento de la captura).

\*\* Se puede fijar cual es el número máximo de correo repetidos que tiene el sistema para detectar si se está emulando

usuarios falsos en su colectivo político

\*\*\* Se puede fijar cual es el número máximo de celulares repetidos que tiene el sistema para detectar si se está emulando usuarios falsos en su colectivo político

\*\*\*\* Se puede permitir que sus simpatizantes o militantes puedan contraer obligaciones tanto en la estructura territorial como en la electoral (asignar dos cargos) o solo permitir un solo cargo en algunas de las estructurales.

En la **[Tabla 2](#page-36-1)** se muestra todos los niveles de administración que tiene el super usuario del sistema, sin embargo, según la función y el rol asignado a la persona que tiene acceso al sistema podrá ver uno o varios niveles de administración, así como podrá crear, leer, actualizar y/o borrar sobre el nivel de administración según los permisos otorgados al sistema.

Cada uno de los niveles de administración mostrados en la **[Tabla 2](#page-36-1)** pueden representar un icono en la zona de funcionalidades o dashboard del sistema, justo como se mostró en la [Ilustración 3](#page-29-0).

Para una mejor ampliación de las funciones y roles del sistema puede consultar la sección [2.](#page-67-0)

## <span id="page-38-0"></span>*1.7. Como ingresan las personas al sistema*

En primer lugar, la persona que requiere el sistema Partido Integral debe ponerse en contacto con el administrador de la plataforma para que le dé el acceso mediante un usuario y una contraseña, como se indicó en la secciones [1.1](#page-27-1) y [1.2.](#page-27-2) Una vez tenga el acceso, dicho usuario puede crear nuevos usuarios con diferentes niveles de administración, como se mostrará en la sección **¡Error! No se encuentra el origen de la referencia.**, o bien, puede pedirle al administrador de la plataforma, crear otros usuarios con ciertos niveles de administración en la puesta en funcionamiento inicial del sistema.

Una vez tenga creados todos los usuarios con los diferentes roles, las personas encargas de alimentar el sistema con todos sus simpatizantes y/o militantes, puede empezar a dar acceso al sistema a dichos simpatizantes.

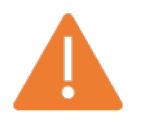

**Para que un simpatizante o militante dado de alta por un capturista tenga acceso al sistema es necesario que cuente con un número de teléfono celular personal y con una cuenta de correo electrónica activa de uso exclusivo**.

La condición anterior es de suma importancia para garantizar la calidad de la información del sistema Partido Integral, ya que se evita crear cuentas falsas o fantasma en su organización política. En la [Ilustración 5](#page-39-1) se muestra un diagrama de los usuarios, funciones y roles básicas de una organización política.

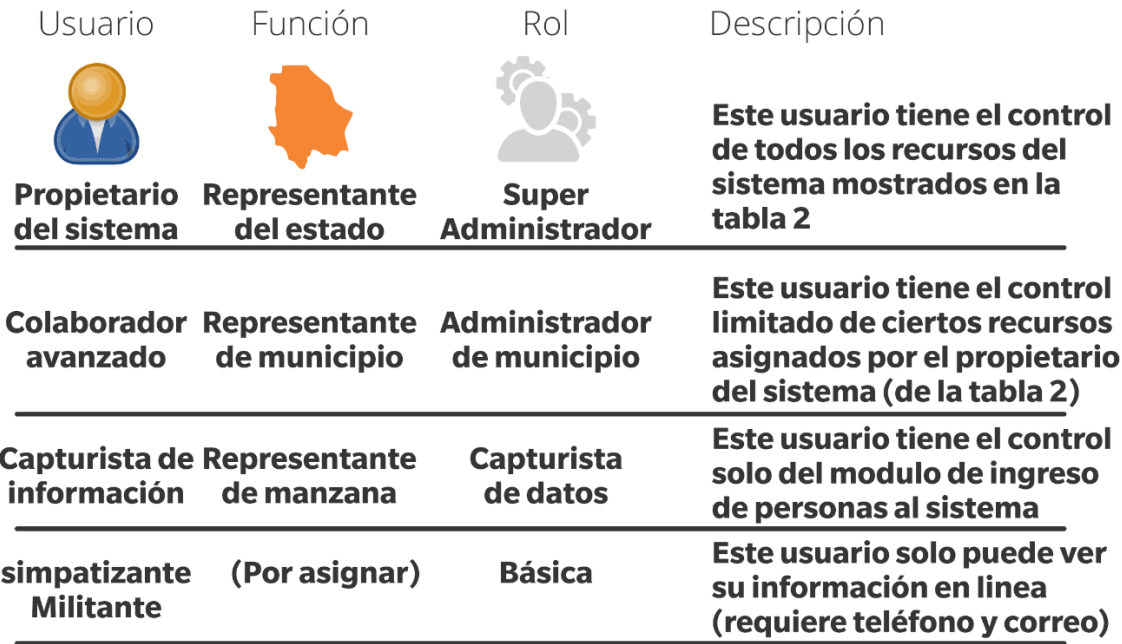

<span id="page-39-1"></span>*Ilustración 5. Diagrama básico de las funciones, roles y usuarios del sistema*

#### <span id="page-39-0"></span>*1.8. Configuración previa del sistema antes de usar.*

Antes de usar el sistema Partido Integral, es recomendable que hable con el administrador de la plataforma para realizar las configuraciones mostradas en esta sección. Estas configuraciones previas le permitirán tener una mejor experiencia con el sistema. A continuación, se detalla cada uno de las configuraciones que se debe realizar en el sistema Partido Integral y se muestra el procedimiento en caso que usted tenga acceso a realizar dichas configuraciones, de lo contrario, permita que el administrador del sistema lo haga por usted.

*Parámetros iniciales de su contienda electoral:* Antes de usar el sistema Partido Integral, por favor póngase en contacto con el administrador de la plataforma y proporciónele la información listada en la **[Tabla 3](#page-39-2)**. Cada una de las listas solicitadas debe enviarse al administrador en un formato Excel previamente establecido por el sistema Partido Integral, de esta forma dicha información se carga automáticamente en el sistema.

<span id="page-39-2"></span>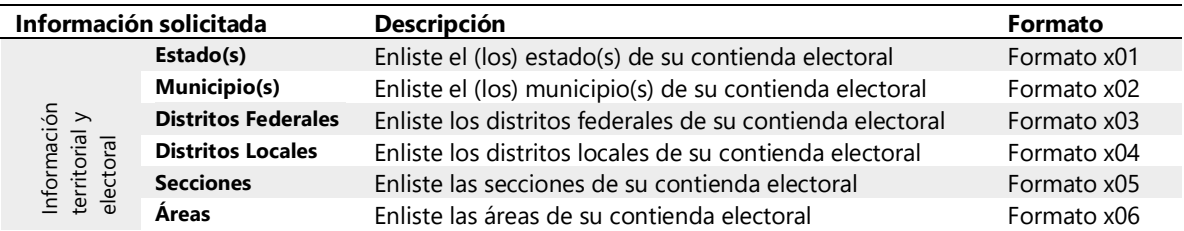

*Tabla 3.* **Listado de la información inicial para configurar el sistema a su medida.**

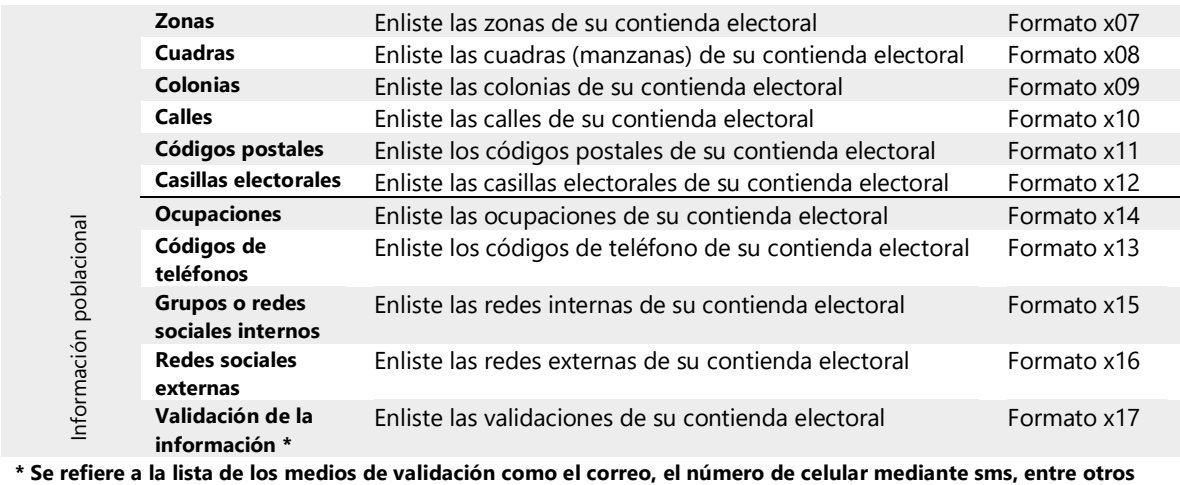

En la **[Tabla 3](#page-39-2)** se muestra los formatos específicos en los que se debe llenar cada lista solicitada. La información solicitada en la **[Tabla 3](#page-39-2)** es opcional, pero es altamente recomendado proporcionarla, dado que cargar manualmente por usted mismo dicha información al sistema puede tomarle bástate tiempo. En la sección 4 se muestra el detalle de los formatos en que se debe llenar la información, así como el procedimiento manual para subir la información al sistema.

El listado de los nombres de las calles, colonias y códigos postales, se solicitan para facilitar la captura de la información de sus simpatizantes, así como evitar errores de digitación. En general, el resto de la información se solicita con el mismo propósito.

Para ingresar manualmente algún parámetro de las listas mostradas en la **[Tabla](#page-39-2)  [3](#page-39-2)**, se debe realizar el siguiente procedimiento (se toma como ejemplo el ingresar un grupo o red social interna).

- A) Ingrese al sistema como se mostró en la sección [1.2.](#page-27-2)
- B) Dar clic en "Seguridad" en la zona del menú lateral, luego, en las opciones desplegadas, buscar y dar clic en "Grupo" y finalmente clic en el botón de "Adicionar", el cual tiene un icono de suma, como se muestra en la [Ilustraci](#page-41-0)ón 6.

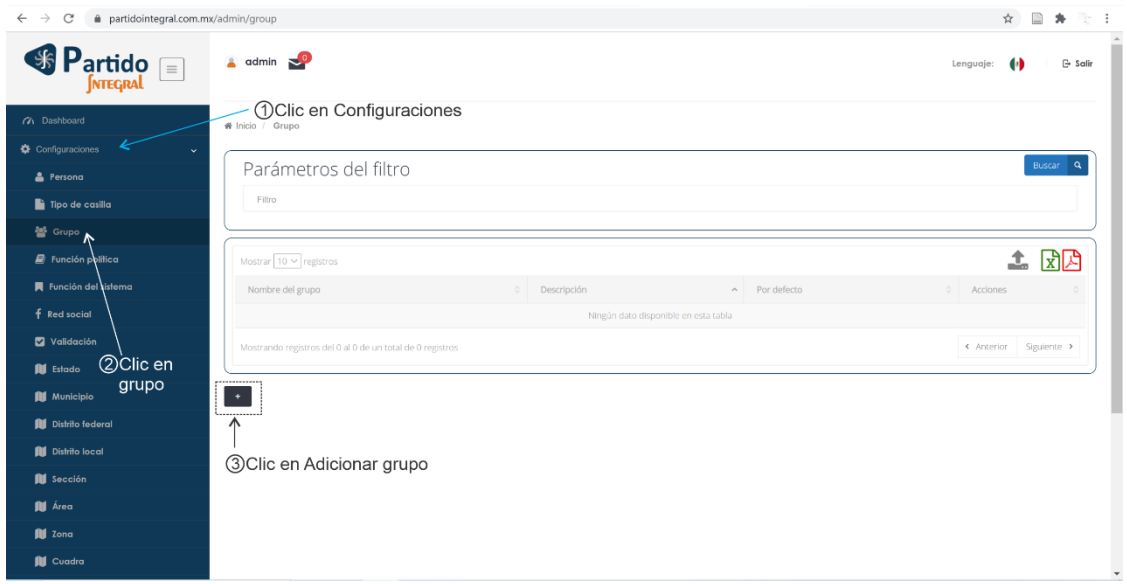

*Ilustración 6. Procedimiento para adicionar un grupo al sistema.*

<span id="page-41-0"></span>C) En la nueva ventana que se despliega, dar clic en "Grupo" del bar tab superior, el cual tiene un icono con forma de engrane, enseguida, se debe llenar la información correspondiente al grupo, como se muestra en la [Ilustraci](#page-41-1)ón 7. Es importante mencionar que el check box llamado "Por defecto" que se observa en la [Ilustraci](#page-41-1)ón 7 hace referencia a si el grupo interno creado será asignado por defecto a todos los simpatizantes o militantes que ingresen a su partido.

| $\n  Partido\n\n\boxed{\text{pricqual}}$ | $\triangle$ admin $\geq$                                                                          |                                                                                                    | $G$ - Salir<br>$\bullet$<br>Lenguaje: |
|------------------------------------------|---------------------------------------------------------------------------------------------------|----------------------------------------------------------------------------------------------------|---------------------------------------|
| (7) Dashboard<br>Configuraciones         | W Inicio / Grupo / Crear grupo<br>$\checkmark$                                                    |                                                                                                    | 4 Clic en Grupos                      |
| & Persona                                | Datos                                                                                             | Crear grupo                                                                                                    |                                       |
| Tipo de casilla                          | Nombre del grupo: Grupo base<br>Por defecto: Si                                                   | Grupo                                                                                                    | ۰                                     |
| <b>酱 Grupo</b>                           | Descripción: Esta es la red social interna al que<br>se debe suscribir cualquier simpatizante que |                                                                                                    |                                       |
| $\blacksquare$ Función política          | se ingrese al sistema                                                                             | Nombre del grupo*<br>Grupo base                                                                                                 |                                       |
| Función del sistema                      |                                                                                                   | $\overline{\mathbf{S}}$<br>Por defecto*                                                                                         |                                       |
| f Red social                             |                                                                                                   | Esta es la red social interna al que se debe suscribir cualquier simpatizante que se ingrese al<br>Descripción*<br>Λ<br>sistema |                                       |
| Validación                               |                                                                                                   |                                                                                                    |                                       |
| <b>III</b> Estado                        |                                                                                                   | ←                                                                                                    |                                       |
| <b>N</b> Municipio                       |                                                                                                   | Enviar<br>                                                                                                    | 6Clic en enviar                       |
| <b>By</b> Distrito federal               |                                                                                                   |                                                                                                    |                                       |
| <b>Distrito local</b>                    |                                                                                                   | 5) Llenar la información del rol                                                                                                |                                       |
| <b>B</b> Sección                         |                                                                                                   |                                                                                                    |                                       |
| <b>III</b> Área                          |                                                                                                   |                                                                                                    |                                       |
| <b>III</b> Zona                          |                                                                                                   |                                                                                                    |                                       |
| <b>N</b> Cuadra                          |                                                                                                   |                                                                                                    |                                       |

*Ilustración 7. Configuración de un grupo del sistema.*

<span id="page-41-1"></span>D) Finalmente, una vez se salva la información del nuevo grupo en el sistema mediante el botón enviar, se observa que el grupo es listado en la lista de grupos, como se muestra en la [Ilustraci](#page-42-0)ón 8.

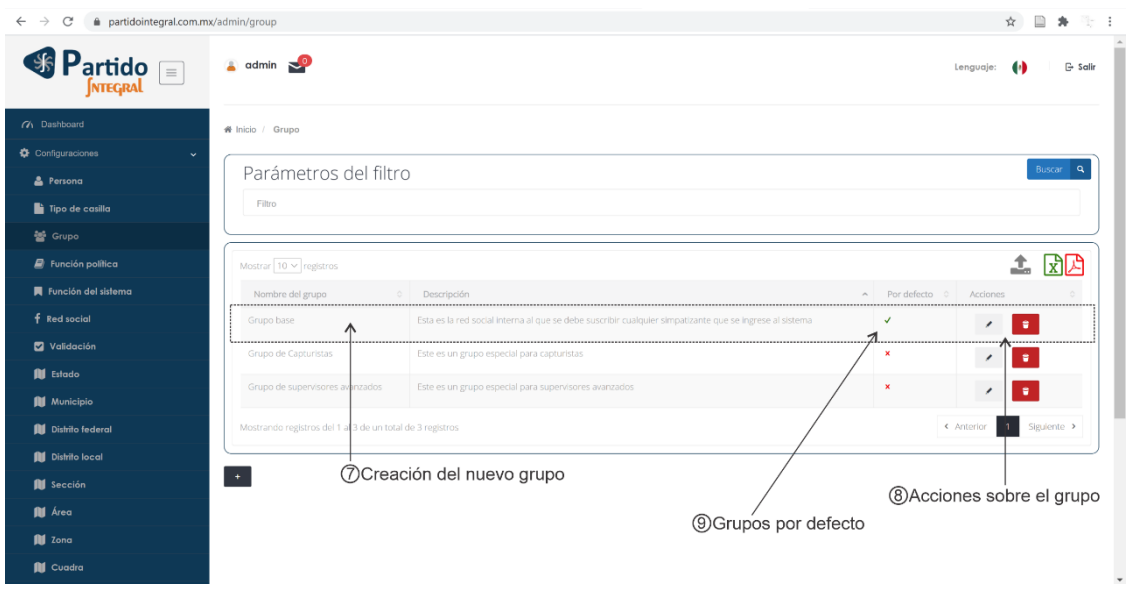

<span id="page-42-0"></span>*Ilustración 8. Creación de un grupo en el sistema.*

NOTA: las acciones que se muestran en la [Ilustración 8](#page-42-0) dependen de los permisos del usuario que este creando el rol. En este caso lo está creando un administrador del sistema por lo que puede hacer sobre el rol lo siguiente: editar y eliminar. Para más información sobre las acciones sobre el rol, consultar la sección 4. En el campo de "Por defecto" se muestra en verificado (en verde) el grupo por defecto en el sistema.

El procedimiento anterior se puede repetir si se quiere ingresar manualmente al sistema otros parámetros de las listas de la **[Tabla 3](#page-39-2)**, teniendo en cuenta que se debe buscar el nombre del parámetro en su lugar en la zona del menú lateral. Naturalmente cada parámetro tendrá unos campos a diligenciar necesariamente. Si quiere conocer más acerca del objetivo de cada campo, por favor consulte la sección 4.

*Configuraciones de rol:* Como se dijo anteriormente en la sección [1.6,](#page-36-0) los roles son el nivel de acceso que tienen los usuarios al sistema. En general, se recomienda que cree los roles mostrados en la **[Tabla 7](#page-68-1)**, que se encuentra más adelante en este documento, sin embargo, puede crear tanto roles como usted desee. En la **[Tabla 4](#page-42-1)** se muestra el mínimo de roles que se aconseja para su organización política.

<span id="page-42-1"></span>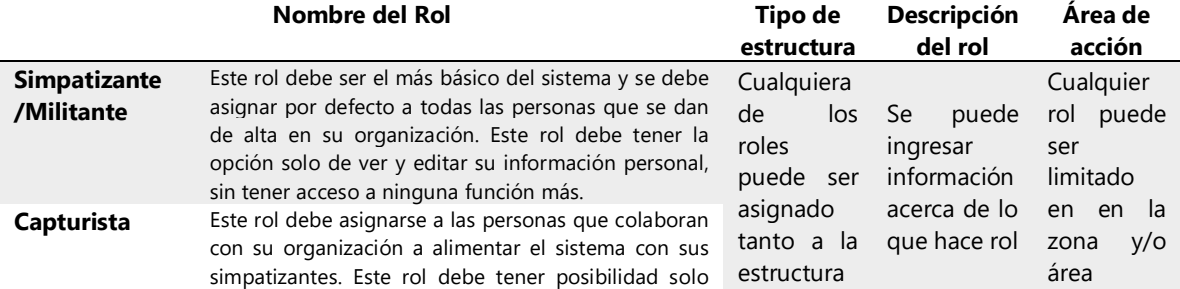

*Tabla 4.* **Sugerencia de roles que debe tener su organización política.**

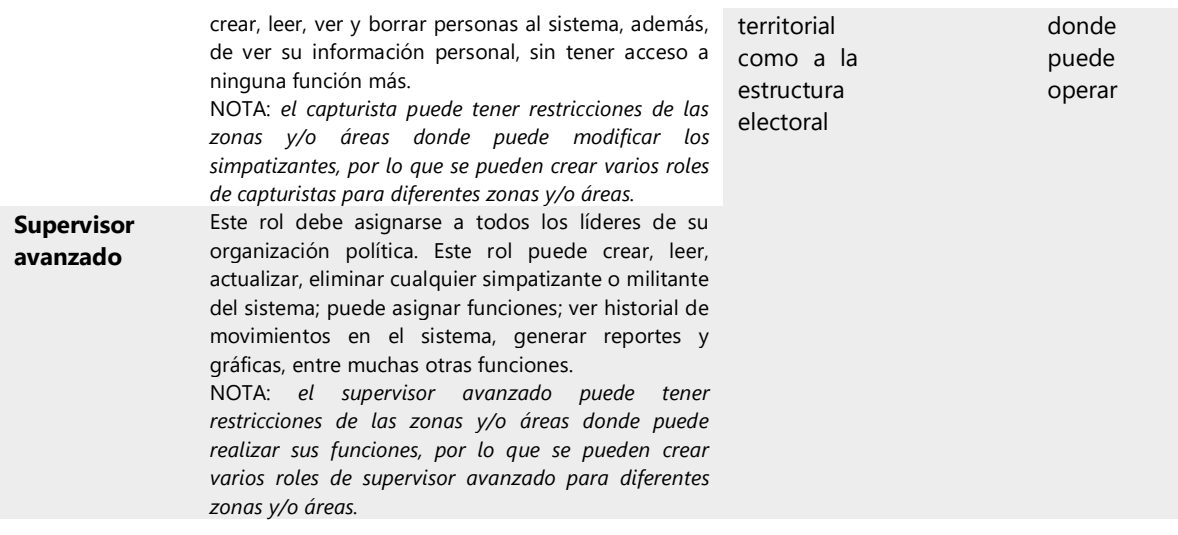

Para crear un rol en el sistema debe realizar las siguientes instrucciones:

- A) Ingrese al sistema como se mostró en la sección 1.2.
- B) Dar clic en "Seguridad" en la zona del menú lateral, luego, en las opciones desplegadas, buscar y dar clic en "Rol" y finalmente clic en el botón de "Adicionar", el cual tiene un icono de suma, como se muestra en la [Ilustraci](#page-43-0)ón 9.<br>La Sulta dividende portario

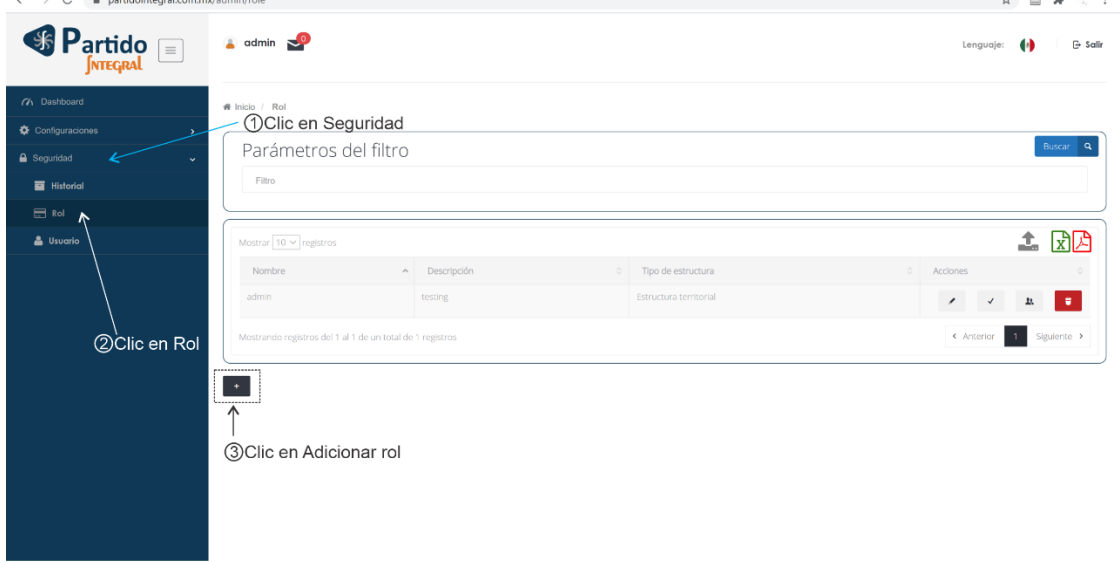

*Ilustración 9. Procedimiento para adicionar un rol en el sistema.*

<span id="page-43-0"></span>C) En la nueva ventana que se despliega, dar clic en "Rol" del bar tab superior, el cual tiene un icono con forma de engrane, enseguida, se debe llenar la información correspondiente al rol, como se muestra en la [Ilustraci](#page-44-0)ón 10.

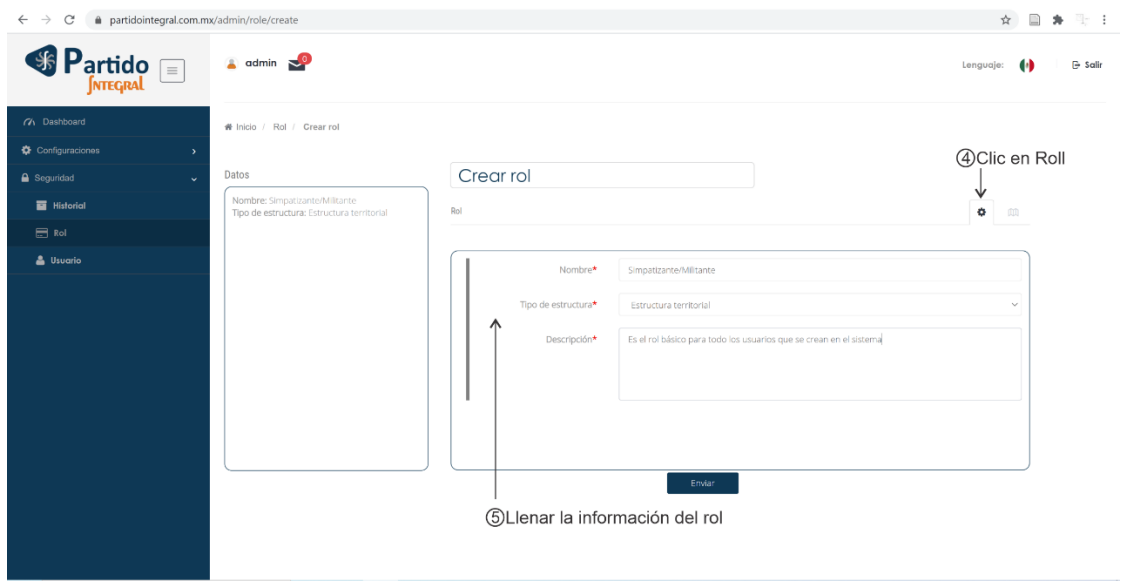

*Ilustración 10. Configuración de un rol del sistema.*

<span id="page-44-0"></span>D) Después de completar el paso anterior, dar clic en "Permisos" del bar tab superior, el cual tiene un icono con forma de un tríptico, enseguida, se debe llenar la información correspondiente a los permisos. Finalmente debe dar clic en "Enviar" para salvar la información de su nuevo rol, como se muestra en la [Ilustraci](#page-44-1)ón 11.

| partidointegral.com.mx/admin/role/create<br>C |                                                                                    |                       |                                                                                       | $\Box$<br>N- :<br>☆<br>歩    |
|-----------------------------------------------|------------------------------------------------------------------------------------|-----------------------|---------------------------------------------------------------------------------------|-----------------------------|
| Si Partido<br>$\equiv$                        | $\triangle$ admin $\geq 0$                                                         |                       |                                                                                       | G- Salir<br>Lenguaje:<br>G. |
| (7) Dashboard                                 | # Inicio / Rol / Crear rol                                                         |                       |                                                                                       |                             |
| Configuraciones<br>$\rightarrow$              |                                                                                    |                       |                                                                                       | 6Clic en Permisos           |
| $\triangle$ Seguridad<br>$\checkmark$         | Datos                                                                              | Crear rol             |                                                                                       |                             |
| <b>E</b> Historial                            | Nombre: Simpatizante/Militante<br>Tipo de estructura: Estructura territorial       | Permisos              |                                                                                       | 办<br>血                      |
| $\Box$ Rol                                    | Descripción: Es el rol básico para todo los<br>usuarios que se crean en el sistema |                       |                                                                                       |                             |
| <b>&amp;</b> Usuario                          | Estado: Chihuahua<br>Municipio: Juárez                                             | Estado                | Chihuahua                                                                             | v                           |
|                                               |                                                                                    | Municipio             | luárez                                                                                | $\checkmark$                |
|                                               |                                                                                    | Distrito federal<br>Λ | --- Seleccionar ---                                                                   | $\checkmark$                |
|                                               |                                                                                    | Distrito local        | --- Seleccionar ---                                                                   | $\checkmark$                |
|                                               |                                                                                    | Área                  | -- Seleccionar ---                                                                    | $\checkmark$                |
|                                               |                                                                                    | Zona                  | --- Seleccionar ---                                                                   | v                           |
|                                               |                                                                                    | Sección               | --- Seleccionar ---                                                                   | $\checkmark$                |
|                                               |                                                                                    | Cuadra                | --- Seleccionar ---                                                                   | v                           |
|                                               |                                                                                    |                       | Enviar                                                                                | 8 Clic en enviar            |
|                                               |                                                                                    |                       | (7) Llenar la información del rol                                                     |                             |
|                                               |                                                                                    |                       |                                                                                       |                             |
|                                               |                                                                                    |                       | Nota: El dejar sin selección un campo indica al sistema que permite todos sus valores |                             |
| javascript:void(0)                            |                                                                                    |                       |                                                                                       |                             |

<span id="page-44-1"></span>*Ilustración 11. Otorgar permisos al rol en el sistema.*

NOTA: Cuando se están gestionando los permisos del rol, si se deja un campo sin seleccionar ninguna opción, el sistema interpreta que se le otorga el permiso completo en ese campo a dicho rol, así, si no se selecciona nada en el campo "Distrito local", por ejemplo, ese rol tendrá acceso a todos los distritos locales.

E) Finalmente, una vez se salva la información del nuevo rol en el sistema mediante el botón enviar, se observa que el rol es listado en la lista de roles, como se muestra en la [Ilustraci](#page-45-0)ón 12.

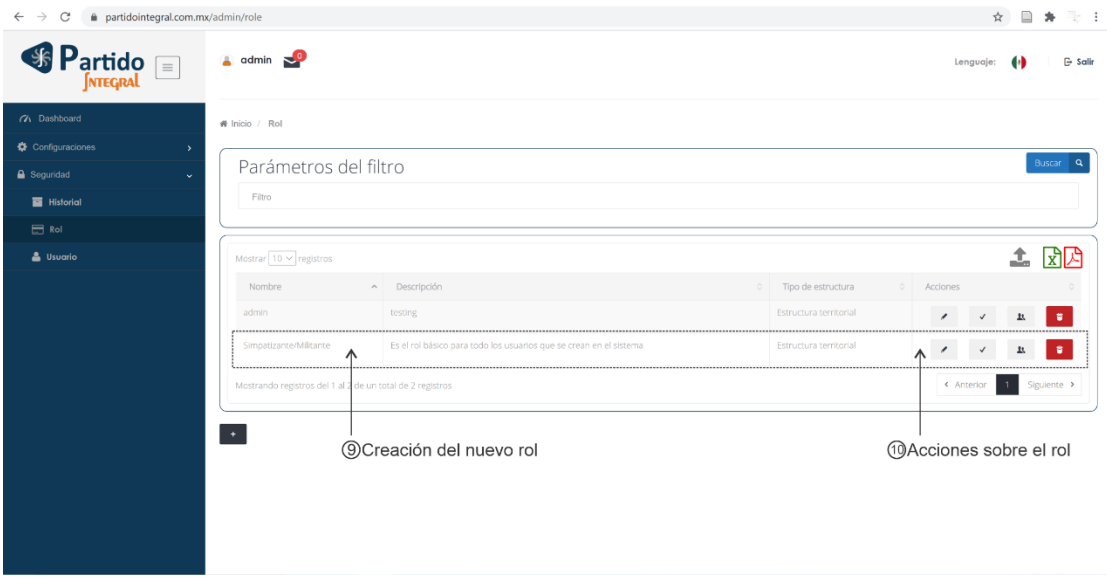

<span id="page-45-0"></span>*Ilustración 12. Creación de un rol en el sistema.*

NOTA: las acciones que se muestran en la [Ilustración 12](#page-45-0) dependen de los permisos del usuario que este creando el rol. En este caso lo está creando un administrador del sistema por lo que puede hacer sobre el rol lo siguiente: editar, asignar funciones, asignar grupos y eliminar. Para más información sobre las acciones sobre el rol, consultar la sección [2.](#page-67-0)

F) Si se desea añadir más roles al sistema, debe repetir los pasos del A hasta el E de este literal. En la [Ilustraci](#page-45-1)ón 13 se muestra que se han añadido los roles mínimos sugeridos para su organización política conforme a lo expresado en la **[Tabla 4](#page-42-1)**.

| (A) Dashboard                      | W Inicio / Rol              |                                                                                                    |                                              |          |            |             |                    |
|------------------------------------|-----------------------------|----------------------------------------------------------------------------------------------------|----------------------------------------------|----------|------------|-------------|--------------------|
| Configuraciones<br>۰,              |                             |                                                                                                    |                                              |          |            |             | Buscar<br>$\alpha$ |
| <b>A</b> Seguridad<br>$\checkmark$ | Parámetros del filtro       |                                                                                                    |                                              |          |            |             |                    |
| <b>R</b> Historial                 | Filtro                      |                                                                                                    |                                              |          |            |             |                    |
| Rol                                |                             |                                                                                                    |                                              |          |            |             |                    |
| & Usuario                          | Mostrar $10 \vee$ registros |                                                                                                    |                                              |          |            | ↥           | 시시                 |
|                                    | Nombre                      | Descripción                                                                                                    | Tipo de<br>estructura                        | Acciones |            |             |                    |
|                                    | admin                       | testing                                                                                                    | ,,,,,,,,,,,,,,,<br>Estructura<br>territorial |          |            |             |                    |
|                                    |                             | Simpatizante/Militante Es el rol básico para todo los usuarios que se crean en el sistema                                                                                                    | Estructura<br>territorial                    |          |            |             |                    |
|                                    | Capturista                  | Este rol permite capturar información de sus simpatizantes o militantes. Tiene de crear, leer, ver y borrar personas al<br>sistema.                                                                                                 | Estructura<br>territorial                    |          |            |             |                    |
|                                    | Supervisor avanzado         | Este rol puede crear, leer, actualizar, eliminar cualquier simpatizante o militante del sistema; puede asignar funciones; ver<br>historial de movimientos en el sistema, generar reportes y gráficas, entre muchas otras funciones. | Estructura<br>territorial                    |          |            |             |                    |
|                                    |                             | Mostrando registros del 1 al 4 de un total de 4 registros                                                                                                    |                                              |          | < Anterior | Siguiente > |                    |

<span id="page-45-1"></span>*Ilustración 13. Lista de roles creada en el sistema.*

**NOTA**: las acciones que se muestran en la [Ilustración 13](#page-45-1) dependen de los permisos del usuario que este creando el rol. En este caso lo está creando un administrador del sistema por lo que puede hacer sobre el rol lo siguiente: editar, asignar funciones, asignar grupos y eliminar. Para más información sobre las acciones sobre el rol, consultar la sección [2.](#page-67-0)

G) Después de añadir tanto roles como deseemos en el sistema, es necesario asignar las funciones del nivel de administración que se desea tener para rol conforme a la definición de permisos estipulados en la **[Tabla 4](#page-42-1)** (pero pueden ser los que usted desee). Así, por ejemplo, para añadir el nivel de administración del rol "Capturista", se debe dar clic en el icono "Asignar funciones", el cual tiene un icono de verificado, como se muestra en la [Ilustraci](#page-46-0)ón 14.

| partidointegral.com.mx/admin/role<br>$\rightarrow$<br>C<br>artido<br>$\equiv$ | $\triangle$ admin                                         |                                                                                                    |                           |                          | Lenguaje:    |     | - 1<br>G- Salir    |
|-------------------------------------------------------------------------------|-----------------------------------------------------------|----------------------------------------------------------------------------------------------------|---------------------------|--------------------------|--------------|-----|--------------------|
| (7) Dashboard                                                                 | # Inicio / Rol                                            |                                                                                                    |                           |                          |              |     |                    |
| Configuraciones<br>$\rightarrow$                                              |                                                           |                                                                                                    |                           |                          |              |     |                    |
| <b>a</b> Seguridad<br>$\checkmark$                                            | Parámetros del filtro                                     |                                                                                                    |                           |                          |              |     | Buscar<br>$\alpha$ |
| <b>Historial</b>                                                              | Filtro                                                    |                                                                                                    |                           |                          |              |     |                    |
| $\Box$ Rol                                                                    |                                                           |                                                                                                    |                           |                          |              |     |                    |
| & Usuario                                                                     | Mostrar $10 \times$ registros                             |                                                                                                    |                           |                          |              | ↥   | 划人                 |
|                                                                               | Nombre                                                    | Descripción                                                                                                    | Tipo de<br>estructura     | Acciones                 |              |     |                    |
|                                                                               | admin                                                     | testing.                                                                                                    | Estructura<br>territorial | ,                        | $\checkmark$ | 25  | ٠                  |
|                                                                               |                                                           | Simpatizante/Militante Es el rol básico para todo los usuarios que se crean en el sistema                                                                                                    | Estructura<br>territorial |                          |              |     |                    |
|                                                                               | Capturista                                                | Este rol permite capturar información de sus simpatizantes o militantes. Tiene de crear, leer, ver y borrar personas al<br>sistema.                                                                                                  | Estructura<br>territorial | $\overline{\phantom{a}}$ |              |     |                    |
|                                                                               | Supervisor avanzado                                       | Este rol puede crear, leer, actualizar, eliminar cualquier simpatizante o militante del sistema; puede asignar funciones; ver-<br>historial de movimientos en el sistema, generar reportes y gráficas, entre muchas otras funciones. | Estructura<br>territorial | $\overline{\phantom{a}}$ |              |     |                    |
|                                                                               | Mostrando registros del 1 al 4 de un total de 4 registros |                                                                                                    |                           | < Anter                  |              | 1.5 | Siguiente >        |

*Ilustración 14. Acción de Asignar funciones de un rol.*

<span id="page-46-0"></span>H) En la [Ilustraci](#page-47-0)ón 15 se muestra la pantalla desplegada después de ejecutar el punto anterior. Por favor utilice el scroll de su mouse para localizar el controlador (nivel de administración) de su interés al cual le quiere dar permiso al rol seleccionado. Si desea saber en detalle sobre cada de las funciones o niveles de administración que puede asignar al rol mediante un controlador, por favor consulte la sección [2.](#page-67-0)

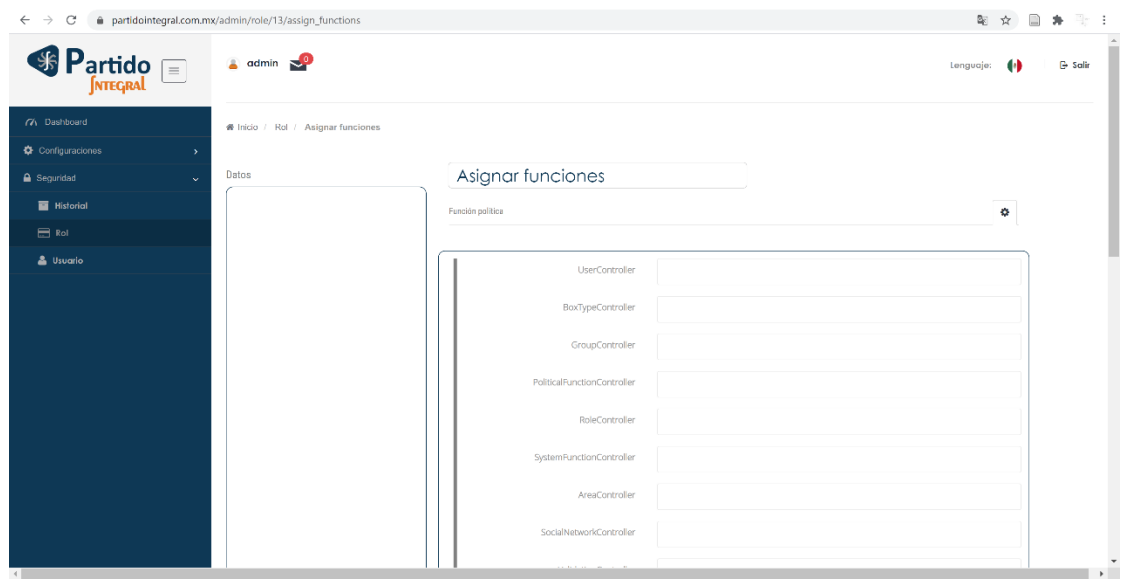

*Ilustración 15. Vista para asignar funciones a un rol.*

<span id="page-47-0"></span>I) Enseguida, busque el controlador que quiere agregar al rol seleccionado y de clic sobre el campo en blanco. Cuando pose el cursor sobre el campo en blanco debe aparecer una lista de posibilidades para ese controlador como se muestra en la [Ilustraci](#page-47-1)ón 16. Así, por ejemplo, para agregar el controlador de "Persona" al rol capturista se debe buscar el controlador llamado "PersonController", como se muestra en la [Ilustraci](#page-47-1)ón 16.

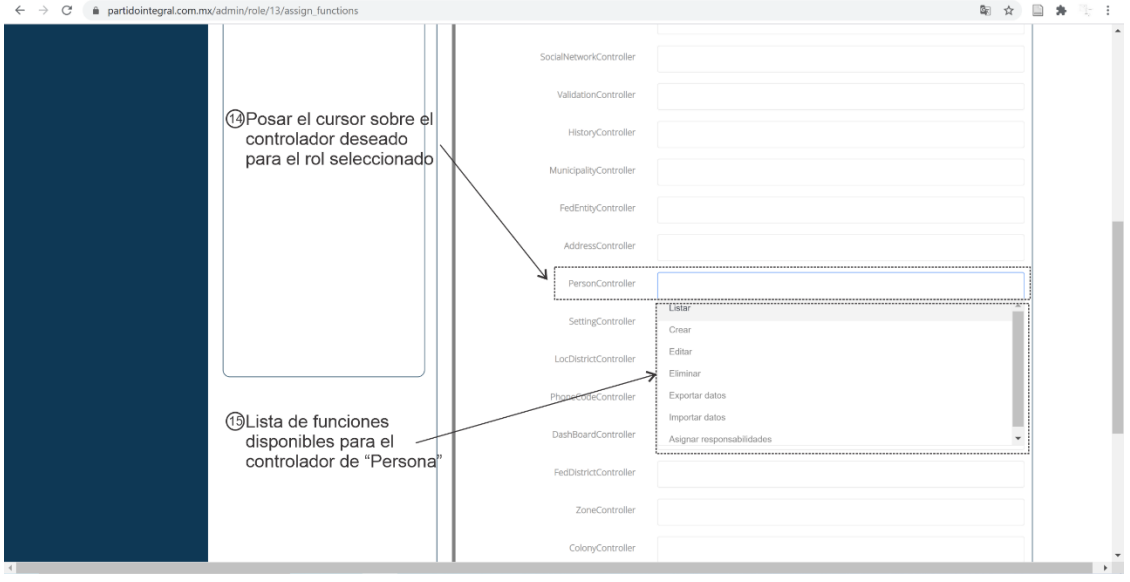

*Ilustración 16. Agregar un controlador (nivel de administración) a un rol seleccionado.*

<span id="page-47-1"></span>J) En la lista desplegada en el punto anterior, se puede ir seleccionando en el controlador uno a uno los permisos de administración que va a tener el rol seleccionado, conforme a lo definido en la **[Tabla 4](#page-42-1)** o los criterios que usted desee. Así, por ejemplo, para el controlador "PersonController" asociado al rol "Capturista", se permitió listar, crear, editar, eliminar, exporta datos, importar datos, asignar responsabilidades al rol, como se muestra en la ilustración [Ilustraci](#page-48-0)ón 17. Es importante mencionar que, si se activa la función "Listar" en un controlador, significa que ese controlador se mostrará en la zona del menú lateral en el rol seleccionado. Para una mejor compresión de los roles y los alcances de los roles consulte la sección [2.](#page-67-0)

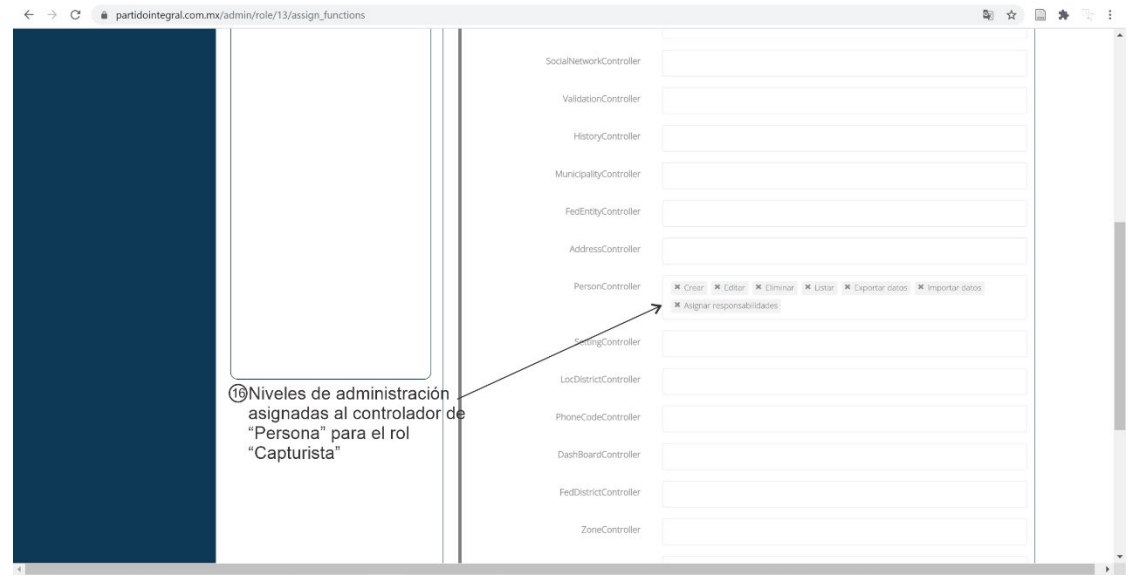

*Ilustración 17. Niveles de administración del controlador "PersonController" para el rol de Capturista.*

<span id="page-48-0"></span>K) Es importante mencionar que para que los roles tengan vista de sus controladores configurados en la dashboard, es necesario activar dichos controladores en el controlador "DashBoardController". Así, por ejemplo, para ver el controlador configurado "PersonController" del rol "Capturista" en su dashboard, se debe agregar "Gestionar persona" en el controlador "DashBoardController", como se muestra en la [Ilustraci](#page-49-0)ón 18. Finalmente debe desplazar hasta el final de la página con el scroll del mouse y dar clic en "Enviar", para salvar la configuración del controlador del rol "Capturista", como se muestra en la [Ilustraci](#page-49-0)ón 18.

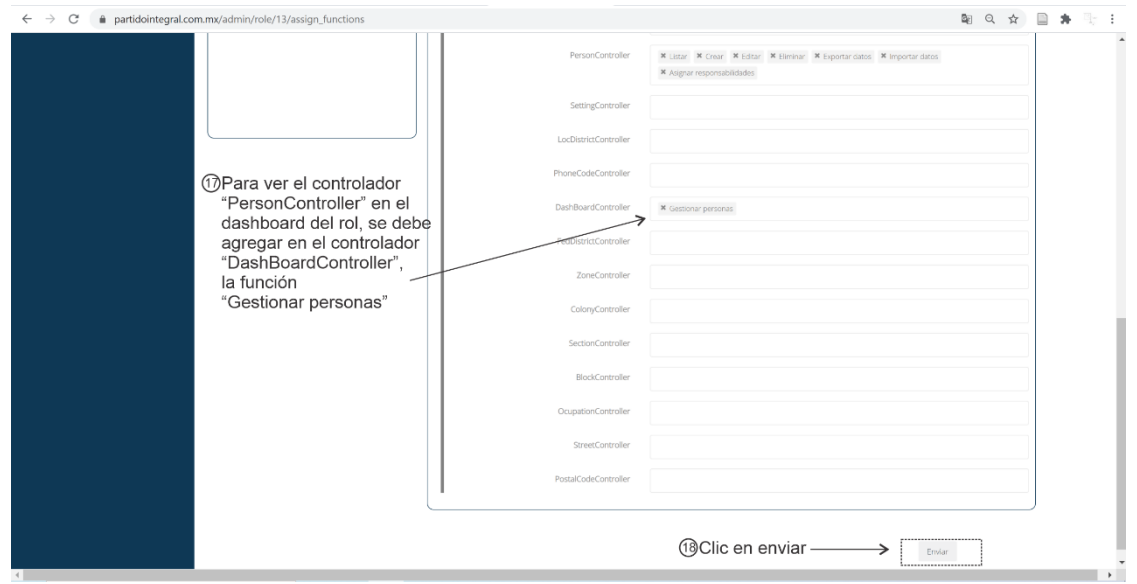

*Ilustración 18. Agregar el controlador configurado del rol a su dashboard.*

- <span id="page-49-0"></span>L) Repita los pasos desde el punto G hasta el K para agregar tantos controladores como quiera para cada uno de los roles que tiene en su sistema y conforme los niveles de administración definidos en la **[Tabla 4](#page-42-1)** o sus propias reglas. Tenga en cuenta usar las funcion "Listar" en los controladores que configure del rol para que se muestren en la zona del menú lateral y el controlador "DashBoardController" para agregar sus módulos a la dashboard del rol. Para una mejor compresión de los roles y los alcances de los roles consulte la sección [2.](#page-67-0)
- M) En último lugar, usted puede agregar opcionalmente a cada rol un grupo o red social interna por defecto. Así, cuando usted asocie un rol a un simpatizante, este puede, además, ser parte de la red social interna del rol. Para ello, regrese a la vista mostrada en la [Ilustraci](#page-46-0)ón 14 y de clic en el botón de "Asignar grupos", el cual tiene un icono de dos personas juntas, como se muestra en la [Ilustraci](#page-50-0)ón 19.

| Partido<br>$\equiv$                    | $\triangle$ admin                                         |                                                                                                    |                           |           | Lenguaje:                    | $E$ - Salir        |
|----------------------------------------|-----------------------------------------------------------|----------------------------------------------------------------------------------------------------|---------------------------|-----------|------------------------------|--------------------|
| (2) Dashboard                          | # Inicio / Rol                                            |                                                                                                    |                           |           |                              |                    |
| Configuraciones                        |                                                           |                                                                                                    |                           |           |                              |                    |
| <b>&amp;</b> Seguridad<br>$\checkmark$ | Parámetros del filtro                                     |                                                                                                    |                           |           |                              | Buscar<br>$\Omega$ |
| <b>Historial</b>                       | Filtro                                                    |                                                                                                    |                           |           |                              |                    |
| Rol                                    |                                                           |                                                                                                    |                           |           |                              |                    |
| & Usuario                              | Mostrar $10 \times$ registros                             |                                                                                                    |                           |           | ↥                            | 团                  |
|                                        | Nombre                                                    | Descripción                                                                                                    | Tipo de<br>estructura     | Acciones  |                              |                    |
|                                        | admin                                                     | testing                                                                                                    | Estructura<br>territorial | ,         | $\checkmark$<br>$\mathbf{r}$ | $\blacksquare$     |
|                                        |                                                           | Simpatizante/Militante Es el roi básico para todo los usuarios que se crean en el sistema                                                                                                    | Estructura<br>territorial |           |                              |                    |
|                                        | Capturista                                                | Este rol permite capturar información de sus simpatizantes o militantes. Tiene de crear, leer, ver y borrar personas al<br>sistema                                                                                                  | Estructura<br>territorial | $\lambda$ | $\checkmark$<br>25           | ٠.                 |
|                                        | Supervisor avanzado                                       | Este rol puede crear, leer, actualizar, eliminar cualquier simpatizante o militante del sistema; puede asignar funciones; ver<br>historial de movimientos en el sistema, generar reportes y gráficas, entre muchas otras funciones. | Estructura<br>territorial |           | $\checkmark$                 |                    |
|                                        | Mostrando registros del 1 al 4 de un total de 4 registros |                                                                                                    |                           |           | $\rightarrow$<br>< Anterior  | Siguiente >        |

*Ilustración 19. Acción de Asignar grupos de un rol.*

<span id="page-50-0"></span>N) En la [Ilustraci](#page-50-1)ón 20 se muestra la pantalla desplegada después de ejecutar el punto anterior. Pose el cursor sobre el campo en blanco de "Grupo" y debe aparecer una lista de grupos disponibles, como se muestra en la [Ilustraci](#page-50-1)ón 20. Es importante mencionar que, el grupo que esta por defecto en todas las personas que se ingresan al sistema, no se encuentra disponible en la lista de la [Ilustraci](#page-50-1)ón [20](#page-50-1), dado que ya este asignado. Así, siguiendo el ejemplo de la [Ilustraci](#page-42-0)ón 8, solo deben aparecer los grupos "Grupo de capturistas" y "Grupo de supervisores avanzados".

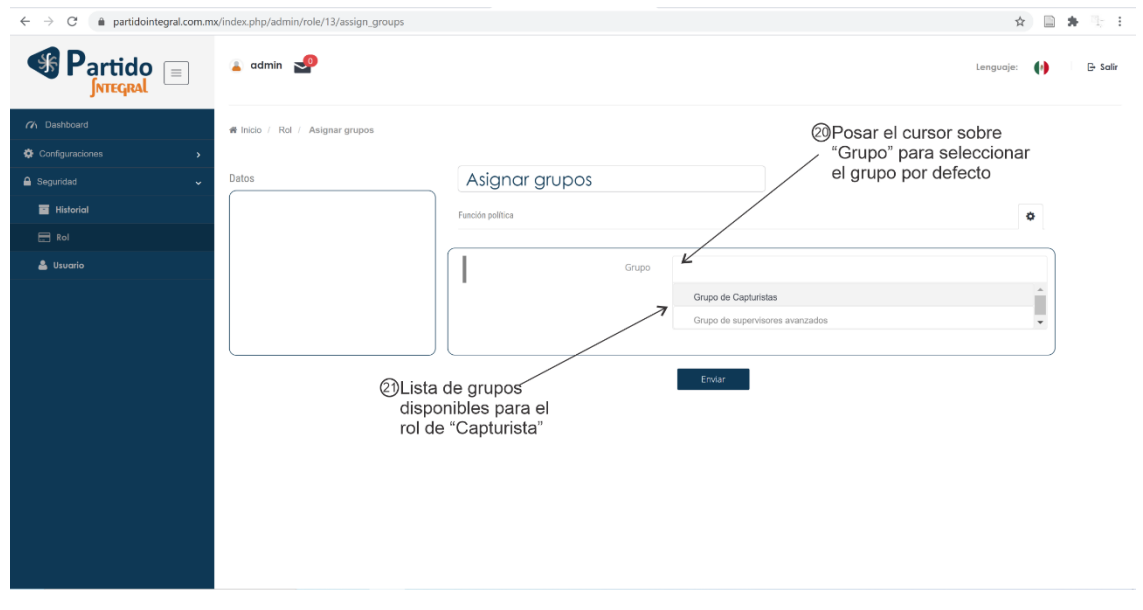

<span id="page-50-1"></span>*Ilustración 20. Agregar un grupo por defecto a un rol del sistema.*

O) Para el caso del rol "Capturista", se selecciona solo un grupo por defecto llamado "Grupo de Capturistas", como se muestra en [Ilustraci](#page-51-0)ón 21. Finalmente se debe hacer clic en "Enviar" para salvar la información en el sistema.

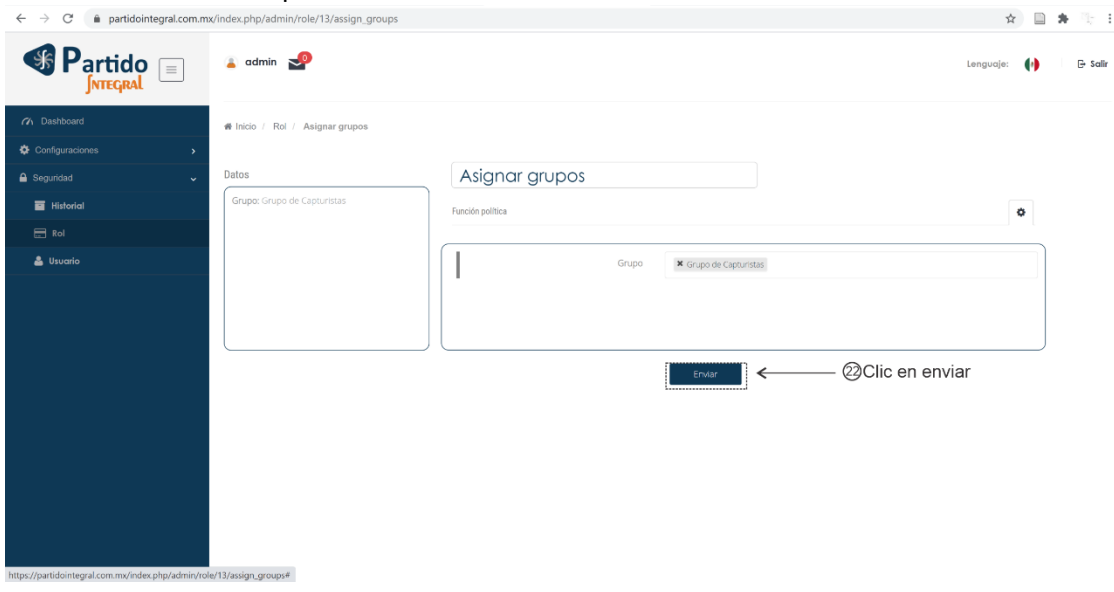

*Ilustración 21. Selección de un grupo por defecto para un rol.*

<span id="page-51-0"></span>P) Repita los pasos desde el punto M hasta el O para asociar grupos o redes sociales internas por defecto a los demás roles que haya creado.

*Configuraciones generales del sistema*: Antes de usar el sistema Partido Integral, por favor póngase en contacto con el administrador de la plataforma y proporciónele la información listada en la **[Tabla 5](#page-51-1)**. Cada una de las configuraciones generales del sistema deben enviarse al administrador, de esta forma dicha información se carga automáticamente en el sistema. *Tabla 5.* **Configuraciones generales del sistema.**

<span id="page-51-1"></span>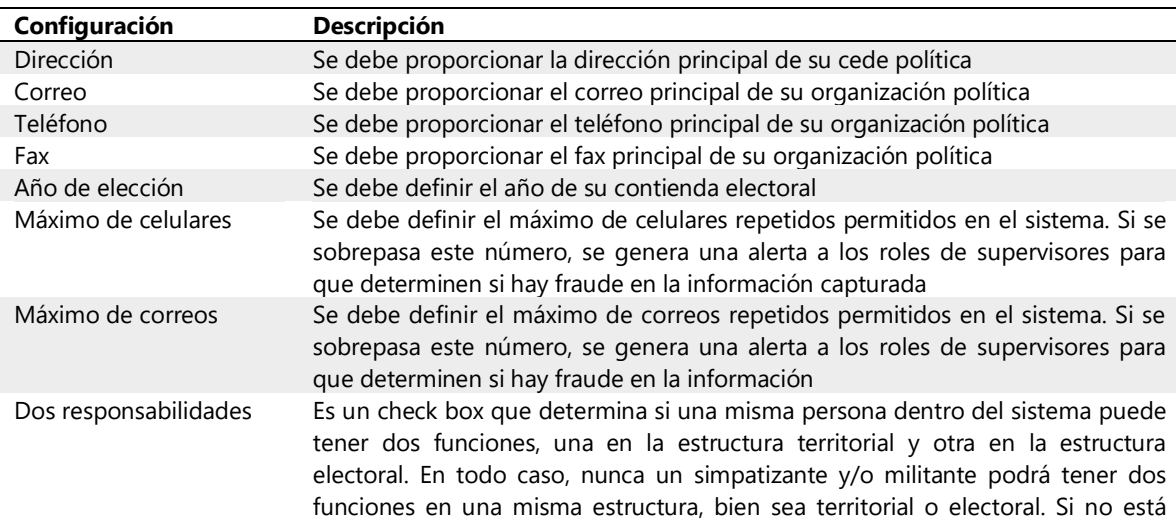

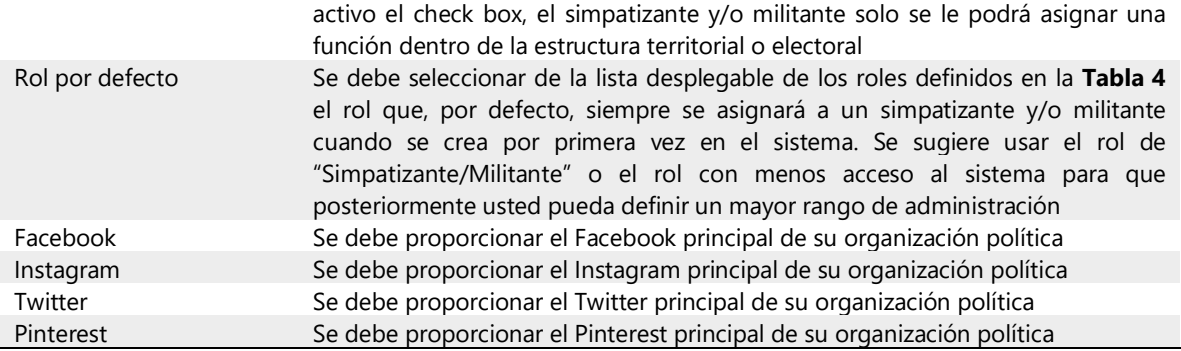

La información solicitada en la **[Tabla 5](#page-51-1)** es opcional, pero es altamente recomendado proporcionarla, dado que cargar manualmente por usted mismo dicha información al sistema puede inducir algunos errores de funcionamiento. Para ingresar manualmente algún parámetro de las listas mostradas en la **[Tabla](#page-51-1)  [5](#page-51-1)**, se debe realizar el siguiente procedimiento.

- A) Ingrese al sistema como se mostró en la sección [1.2.](#page-27-2)
- B) Dar clic en "configuraciones" en la zona del menú lateral, luego, en las opciones desplegadas, buscar y dar clic en "Generales", como se muestra en la [Ilustraci](#page-52-0)ón [22](#page-52-0).

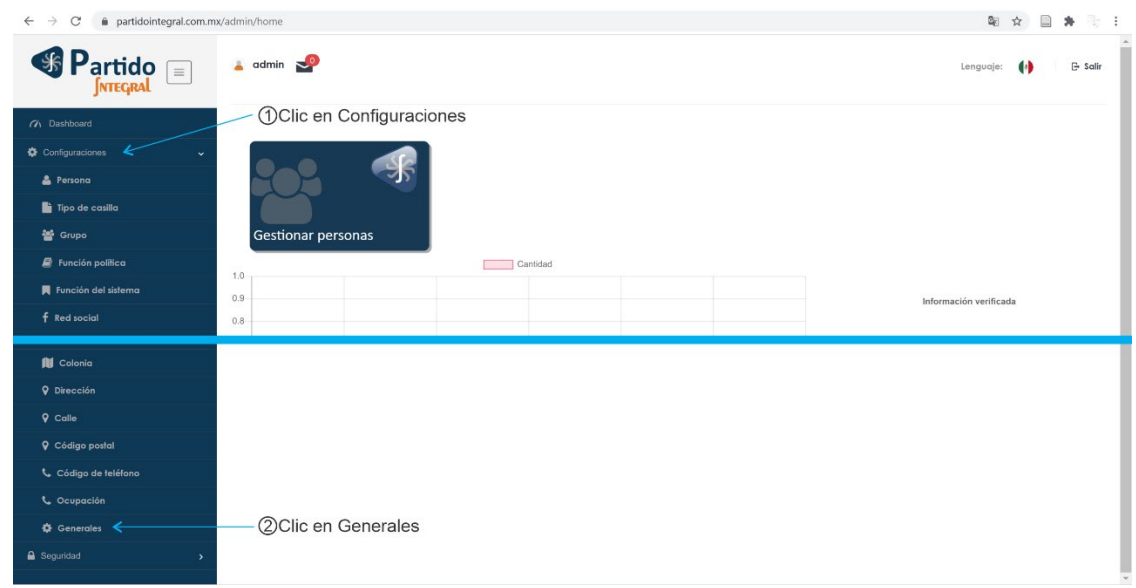

<span id="page-52-0"></span>*Ilustración 22. ruta de configuraciones generales del sistema*

C) Después dar clic en editar, el cual tiene un icono en forma de lápiz, como se muestra en la [Ilustraci](#page-53-0)ón 23.

| partidointegral.com.mx/admin/setting<br>$\leftarrow$ $\rightarrow$<br>$\mathcal{C}$ |                             |                          |                  |       | ■ ★<br>*<br>$\frac{1}{2}$<br>$\ddot{ }$ |
|-------------------------------------------------------------------------------------|-----------------------------|--------------------------|------------------|-------|-----------------------------------------|
| <sup>S</sup> Partido<br>$\boxed{\equiv}$                                            | $\triangle$ admin $\geq 0$  |                          |                  |       | $\bullet$<br>$G$ Salir<br>Lenguaje:     |
| (2) Dashboard                                                                       | # Inicio / Configuraciones  |                          |                  |       |                                         |
| Configuraciones<br>$\checkmark$                                                     |                             |                          |                  |       |                                         |
| <b>&amp;</b> Persona                                                                | Show $10 \vee$ entries      |                          |                  |       | 國國                                      |
| Tipo de casilla                                                                     | Dirección                   | $\wedge$ Correo          | c Teléfono       | C Fax | - 81<br>Acciones<br>,,,,,,,,,,,,,,,,    |
| 警 Grupo                                                                             | Calle 123                   | mail@partidointegral.com | +52 656 529 7906 |       | $\!\cdot\!$                             |
| $\mathbf{E}$ Función política                                                       | Showing 1 to 1 of 1 entries |                          |                  |       | <br>CPrevibus<br>$1$ Next >             |
| Función del sistema                                                                 |                             |                          |                  |       |                                         |
| f Red social                                                                        |                             |                          |                  |       | <b>3Clic en Editar</b>                  |
| Validación                                                                          |                             |                          |                  |       |                                         |
| <b>B</b> Estado                                                                     |                             |                          |                  |       |                                         |
| <b>III</b> Municipio                                                                |                             |                          |                  |       |                                         |
| <b>Distrito federal</b>                                                             |                             |                          |                  |       |                                         |
| Distrito local                                                                      |                             |                          |                  |       |                                         |
| <b>III</b> Sección                                                                  |                             |                          |                  |       |                                         |
| <b>IN</b> Área                                                                      |                             |                          |                  |       |                                         |
| <b>III</b> Zona                                                                     |                             |                          |                  |       |                                         |
| <b>III</b> Cuadra                                                                   |                             |                          |                  |       |                                         |

*Ilustración 23. Acción de editar las configuraciones generales del sistema*

<span id="page-53-0"></span>D) En la ventana que se le despliega, elija la opción "Datos de contacto" del menú tab superior, el cual tiene un icono de una lista. Enseguida, defina la información solicitada en los campos, conforme a los requerimientos de la **[Tabla 5](#page-51-1)**, como se muestra en la **[Ilustración 24](#page-53-1)**.

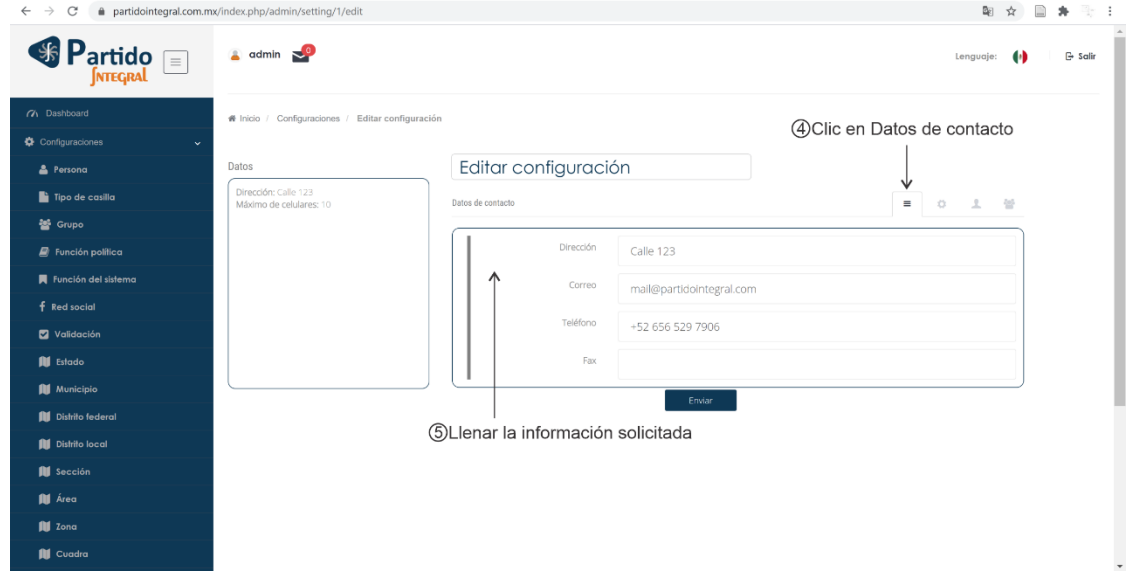

*Ilustración 24. Datos de contacto de las configuraciones generales del sistema.*

<span id="page-53-1"></span>E) Después, elija la opción "Datos de configuración" del menú tab superior, el cual tiene un icono de un engrane. Enseguida, defina la información solicitada en los campos, conforme a los requerimientos de la **[Tabla 5](#page-51-1)**, como se muestra en la [Ilustraci](#page-54-0)ón 25.

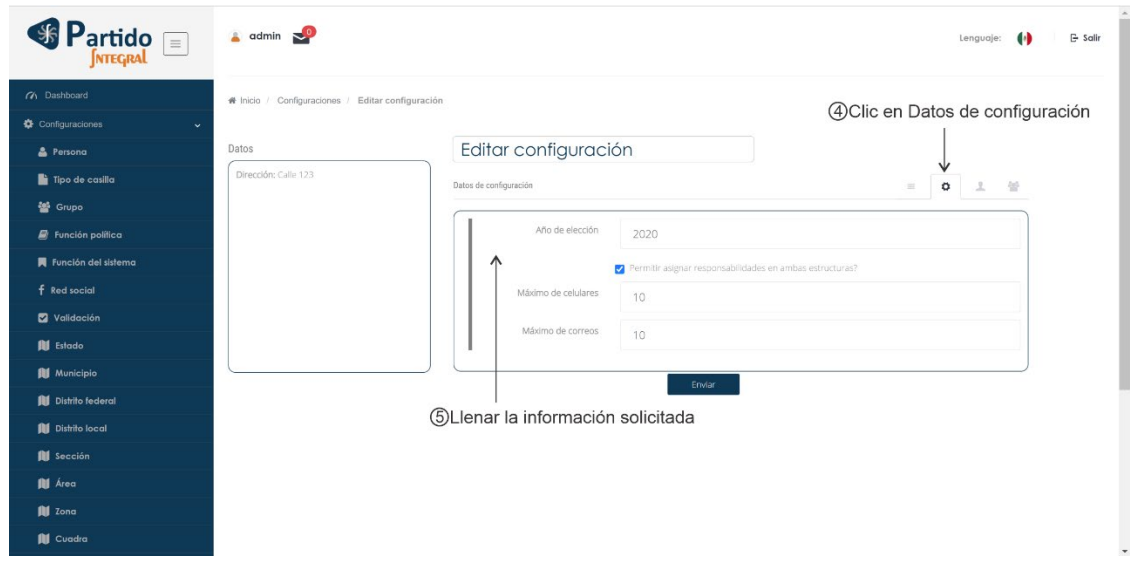

*Ilustración 25. Datos de configuración de las configuraciones generales del sistema.*

<span id="page-54-0"></span>F) Continuado, elija la opción "Rol" del menú tab superior, el cual tiene un icono de una persona. Enseguida, defina la información solicitada en los campos, conforme a los requerimientos de la **[Tabla 5](#page-51-1)**, como se muestra en la [Ilustraci](#page-54-1)ón [26](#page-54-1).

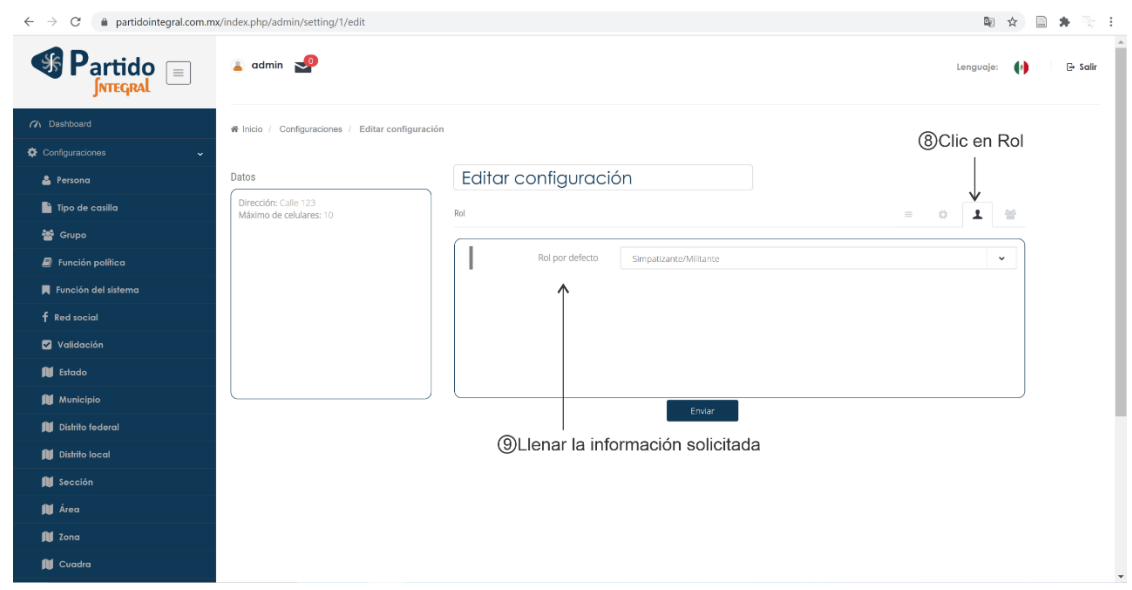

*Ilustración 26. Rol de las configuraciones generales del sistema.*

<span id="page-54-1"></span>G) Finalmente, elija la opción "Redes" del menú tab superior, el cual tiene un icono de tres personas. Enseguida, defina la información solicitada en los campos, conforme a los requerimientos de la **[Tabla 5](#page-51-1)**, como se muestra en la [Ilustraci](#page-55-0)ón [27](#page-55-0).

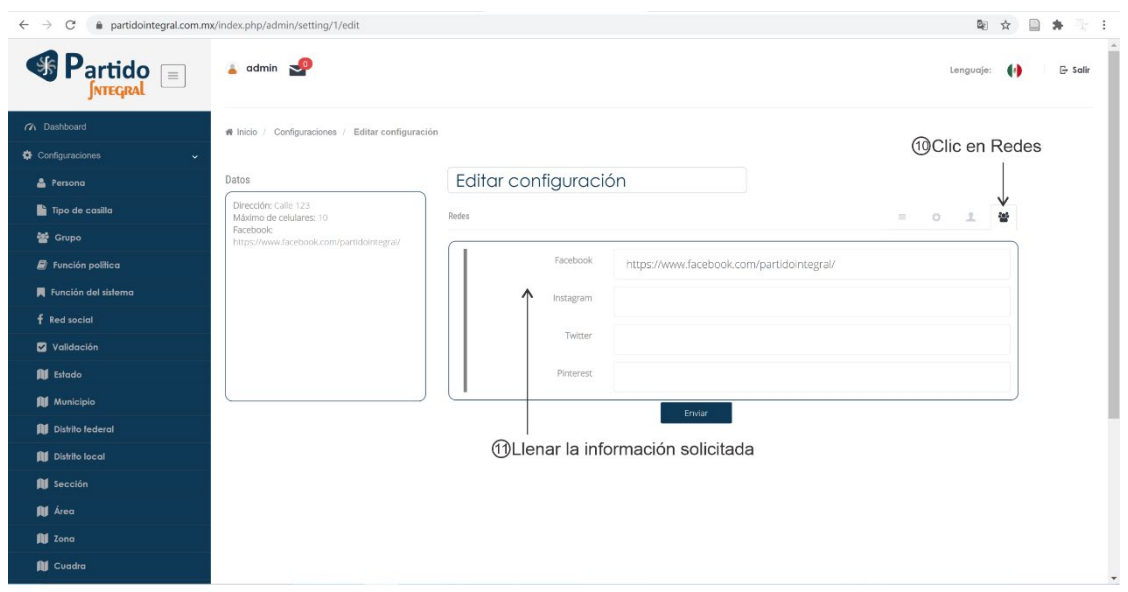

<span id="page-55-0"></span>*Ilustración 27. Redes de las configuraciones generales del sistema.*

#### *1.9. Captura de simpatizantes y/o militantes en el sistema.*

Una vez realizadas las configuraciones hechas en la sección [1.8,](#page-39-0) se puede realizar la inscripción de un simpatizante o militante al Partido Integral. Para ingresar a una nueva persona, por favor tenga a la mano el formulario de inscripción de la persona que va a dar de alta. Si desea conocer más acerca del formato de captura, revise la sección 3.

Antes de comenzar el ingreso de la información de la persona, es importante familiarizarse con el entorno de captura, el cual se encuentra en la [Ilustración 28](#page-56-0). Si quiere ampliar la información de captura, por favor consulte la sección 3.

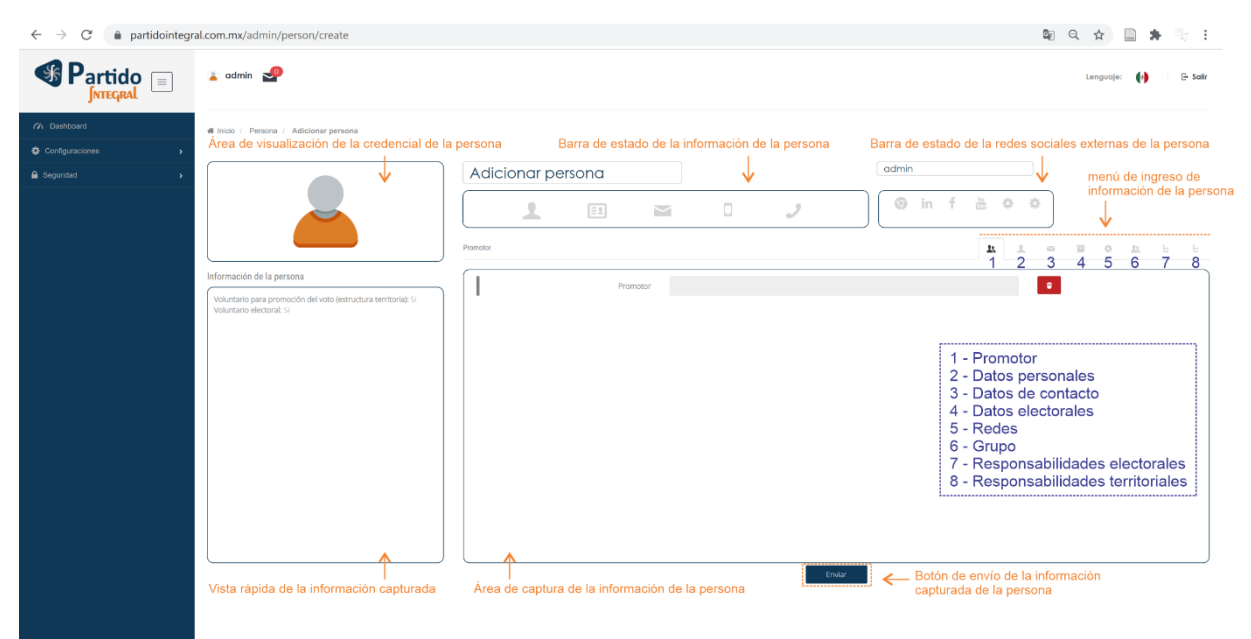

*Ilustración 28. Entorno del módulo de Gestionar personas.*

<span id="page-56-0"></span>En la [Ilustración 28](#page-56-0) se observa fundamentalmente dos zonas de visualización: Las zonas de estatus de la información y la zona de captura de la información. Dentro de la zona de captura de la información se mostrará los diferentes campos que debe diligenciar con la información de la persona a ingresar. Por su parte, en zonas de estatus de la información tenemos el área de visualización de la credencial, que permite ver la credencial para votar del integrante de su organización.

Enseguida, en la [Ilustración 28](#page-56-0), se tiene las barras de estado de información y redes sociales externas de la persona, las cuales van cambiando de color según sea el estado de verificación de la información de la persona. Así, por ejemplo, el color de los iconos indica que no se ha cargado información del sistema, el color amarillo significa que la información ha sido cargada pero no se ha validado y finalmente el color verde significa que la información de la persona ha sido verificada completamente.

Otra zona de estatus de la información mostrada en la [Ilustración 28](#page-56-0) es la vista rápida de la información capturada, la cual sirve para ver de forma panorámica la información ingresada de la persona. En último lugar en la zona de estatus, se observa un menú de ingreso de la persona o menú tab, el cual muestra ocho (8) diferentes campos. Según sea el campo seleccionado del menú tab, se desplegará en el área de captura de la información de la persona los campos a diligenciar.

Finalmente, es importante mencionar que el botón de envío de la información permite crear al usuario en el sistema solo una vez se han llenado los campos

mínimos obligatorios, los cuales serán identificados con un asterisco en color rojo.

Para realizar la primera captura de un usuario en el sistema Partido Integral debe hacerlo a través de un usuario proporcionado por el administrador del sistema. Tenga en cuenta que para su primera oportunidad no tendrá promotores registrados. Los pasos para ingresar una persona son:

- A) Ingrese al sistema como se mostró en la sección [1.2.](#page-27-2) con su usuario y contraseña.
- B) Dar clic en "configuraciones" en la zona del menú lateral, luego, en las opciones desplegadas, buscar y dar clic en "Persona". Alternativamente, en su dashboard puede hacer clic en el módulo denominado "Gestionar personas", como se muestra en la [Ilustraci](#page-57-0)ón 28.

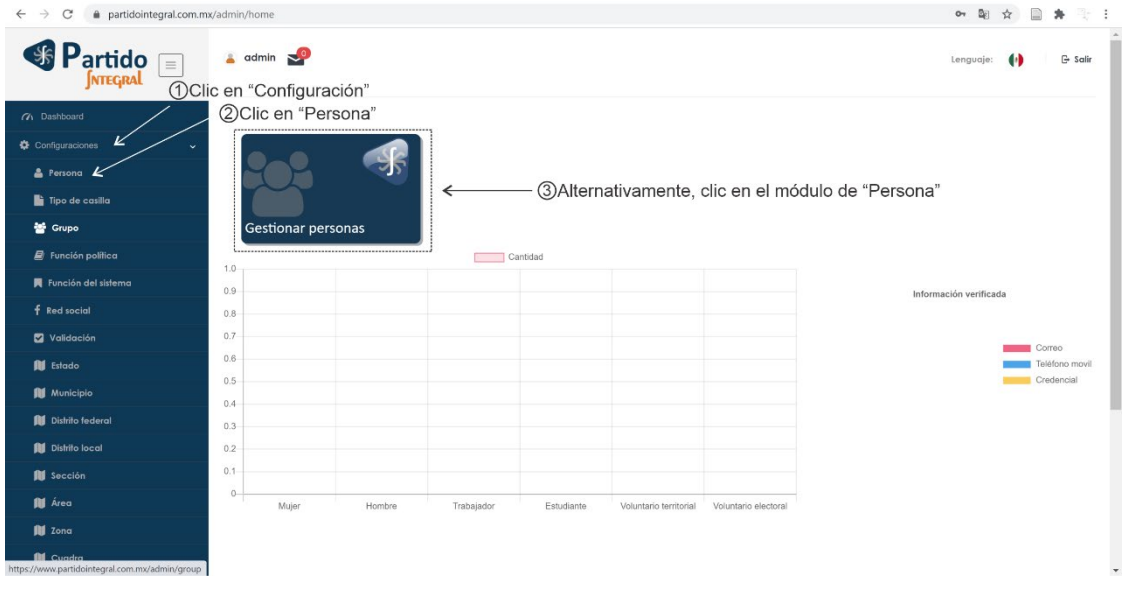

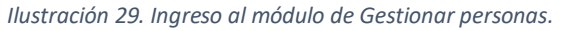

<span id="page-57-0"></span>C) En la ventana desplegada, clic en el botón de "Adicionar", el cual tiene un icono de suma, como se muestra en la [Ilustraci](#page-58-0)ón 29.

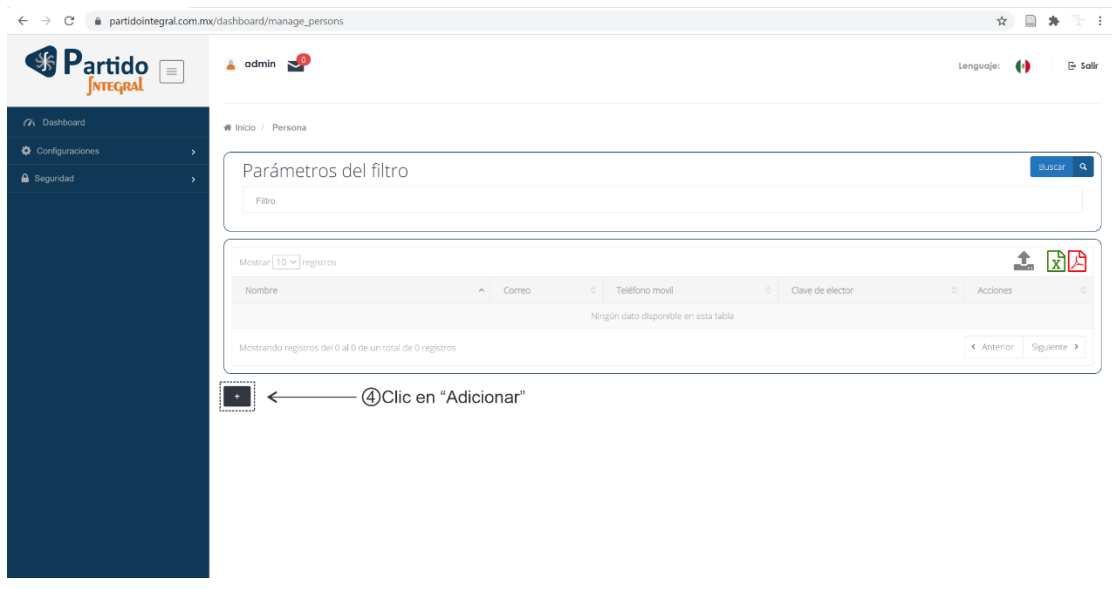

*Ilustración 30. Adicionar persona en el módulo de gestión de personas.*

<span id="page-58-0"></span>D) En la nueva ventana que se despliega, dar clic en "Promotor" del bar tab superior derecho, el cual tiene un icono con dos personas, enseguida, se debe dar clic en el área gris del campo promotor, como se muestra en la [Ilustraci](#page-58-1)ón 31.

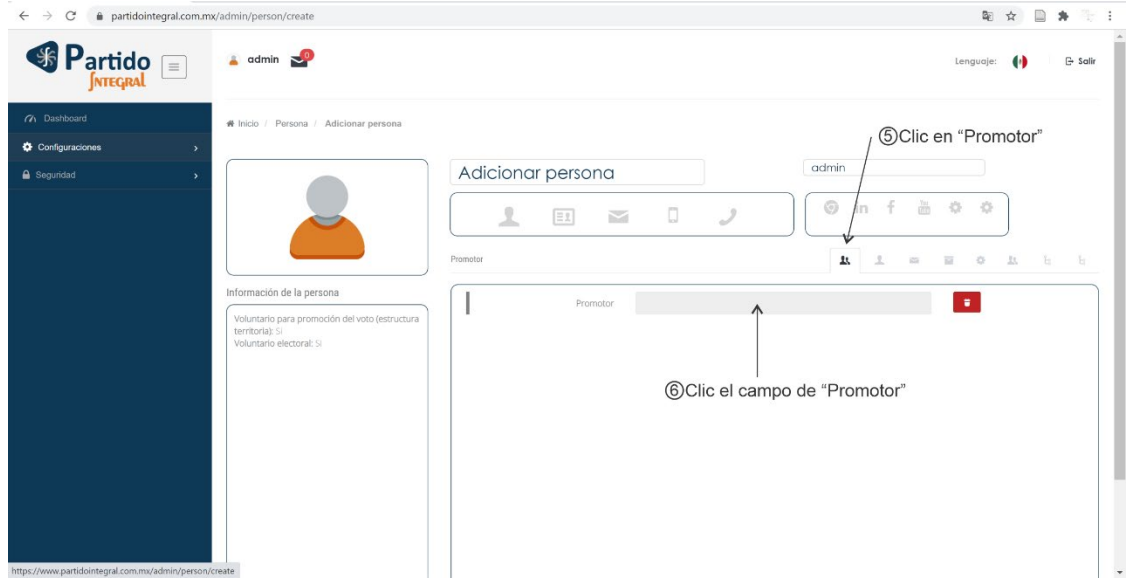

*Ilustración 31. Ingreso del promotor para la captura de información de una persona.*

<span id="page-58-1"></span>E) Cuando se da clic sobre el campo de promotor, aparece un filtro genérico para buscar el promotor de la persona que se está ingresando al sistema. Una vez localice el promotor del nuevo simpatizante o militante, selecciónelo de la lista y haga clic en "Seleccionar", como se muestra en la [Ilustraci](#page-59-0)ón 32.

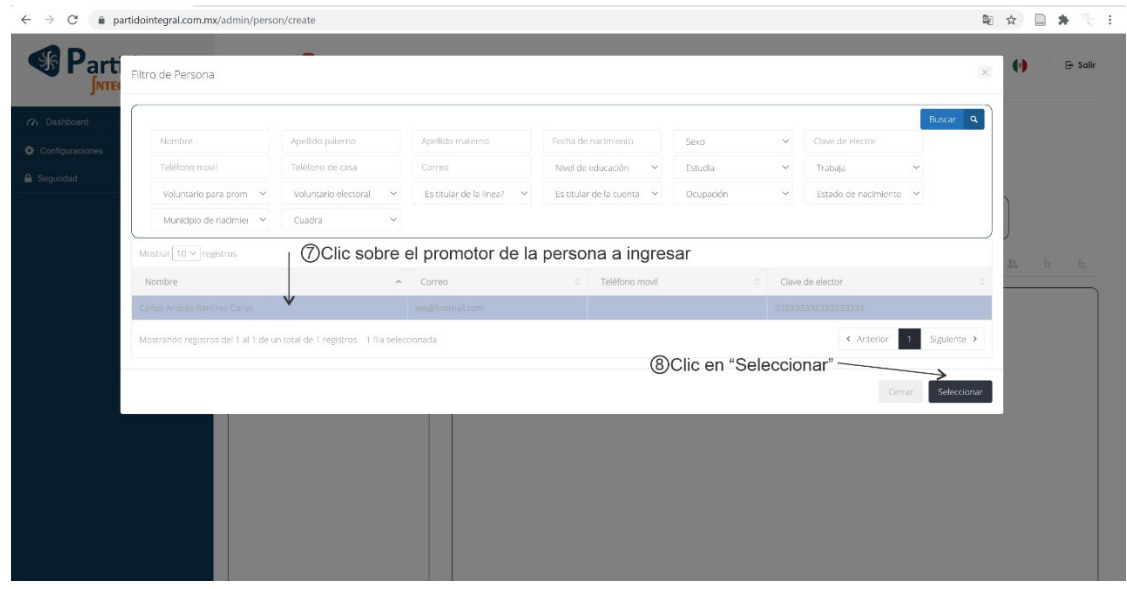

<span id="page-59-0"></span>*Ilustración 32. Selección del promotor para la captura de información de una persona.*

Nota: Para saber más sobre el uso del filtro genérico, consulte la sección 3.

F) Una vez seleccionado el promotor, el sistema regresa vista como la mostrada en la [Ilustraci](#page-59-1)ón 33. Es importante mencionar que cuando se selecciona el promotor, en el área de la vista rápida de la información de la persona también se ve reflejado el ingreso de dicho campo. En la medida que se llena información de la persona, dicha información estará siempre fija en el área de información de la persona, indistinto del menú tab seleccionado.

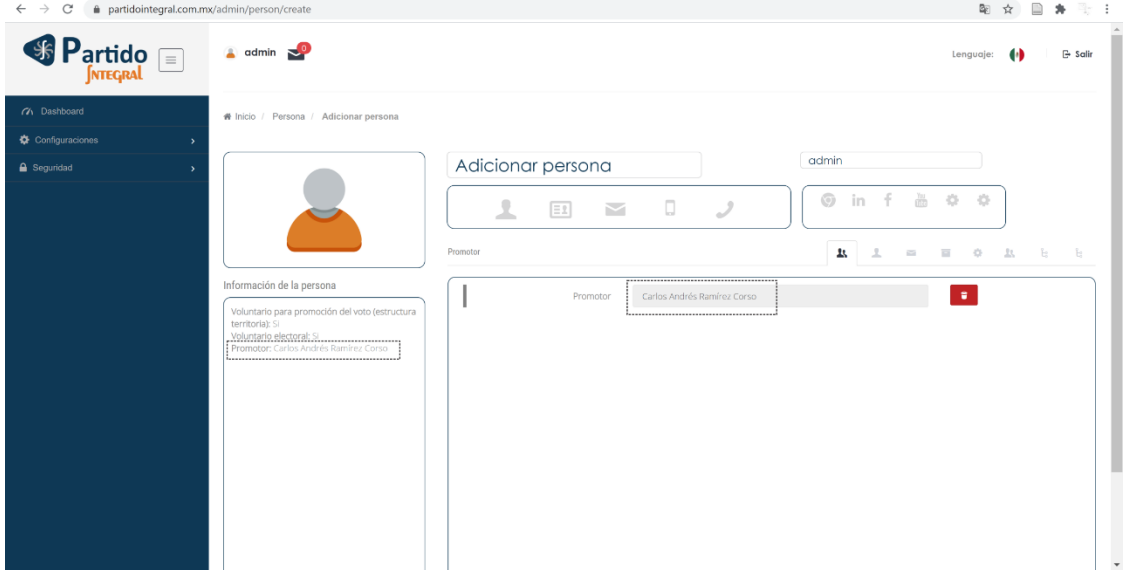

*Ilustración 33. Ejemplo para el llenado del campo promotor.*

<span id="page-59-1"></span>G) Para continuar con el ingreso de la información del nuevo simpatizante y/o militante, se debe dar clic en "Datos personales" del bar tab superior derecho, el cual tiene un icono con una persona, enseguida, se debe diligenciar toda la

información del presente bar tab, como se muestra en la [Ilustraci](#page-60-0)ón 34. Es importante anotar que se enciende en amarillo el icono de la barra de estatus denominado "Datos personales", indicando que se ha ingresado la información al sistema.

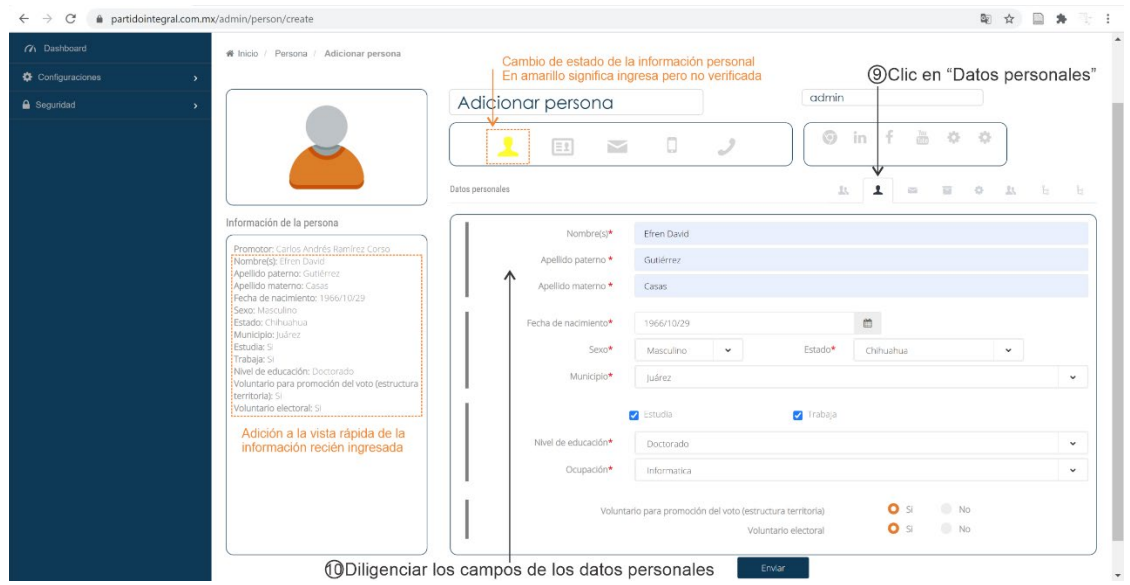

<span id="page-60-0"></span>*Ilustración 34. Ingreso de los Datos personales para la captura de información de una persona.*

**Nota**: Todos los campos con asteriscos rojos son obligatorios. En la medida en que se va llenando la información de la persona, esta de despliega en el área de la vista rápida de la información de la persona. La alerta amarilla sobre la barra de estatus de la información de la persona significa que la información fue ingresa correctamente pero no ha sido verificada.

H) Después, se debe hacer clic en "Datos de contacto" del bar tab superior derecho, el cual tiene un icono de una carta. En la pantalla desplegada, debemos dar clic en el icono "Adicionar", que tiene un signo de adición, al lado del campo "Dirección actual", como se muestra en la [Ilustraci](#page-61-0)ón 35.

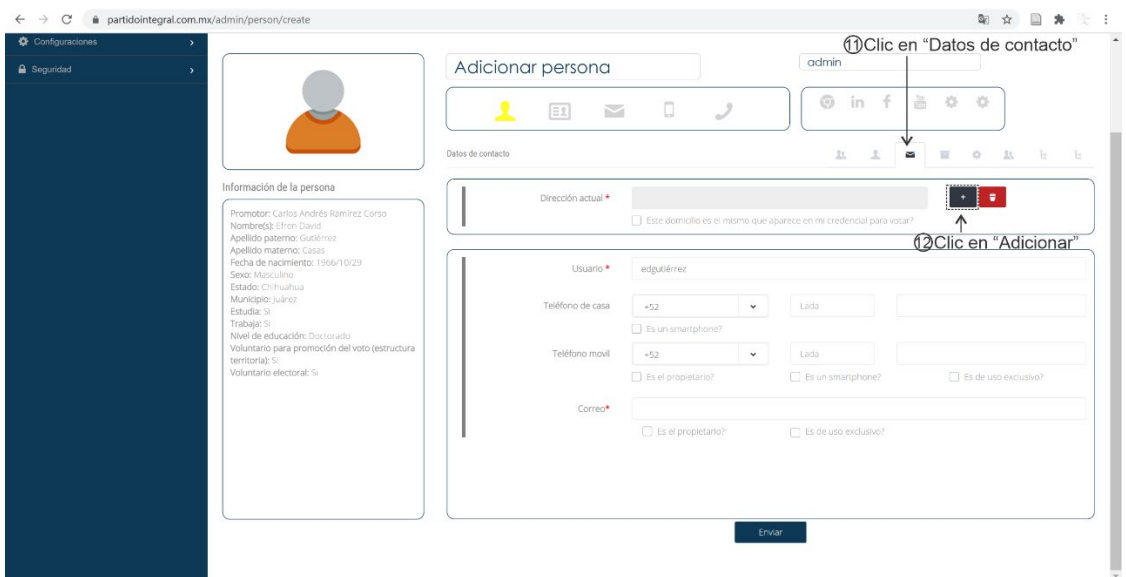

*Ilustración 35. Ingreso de la dirección de la información de contacto.*

<span id="page-61-0"></span>I) Ahora, se despliega una ventana emergente para diligenciar la información correspondiente a la dirección actual de la persona. Después de llenar los campos de la dirección, se da clic en "Enviar", como se muestra en la [Ilustraci](#page-61-1)ón [36](#page-61-1). Es importante mencionar que conforme se van llenando los campos de la dirección, en el mapa Google mostrado en la parte inferior, se va posicionando dirección que ha ingresado.<br>E e a communidadintegral.com.mw/admin/person/create

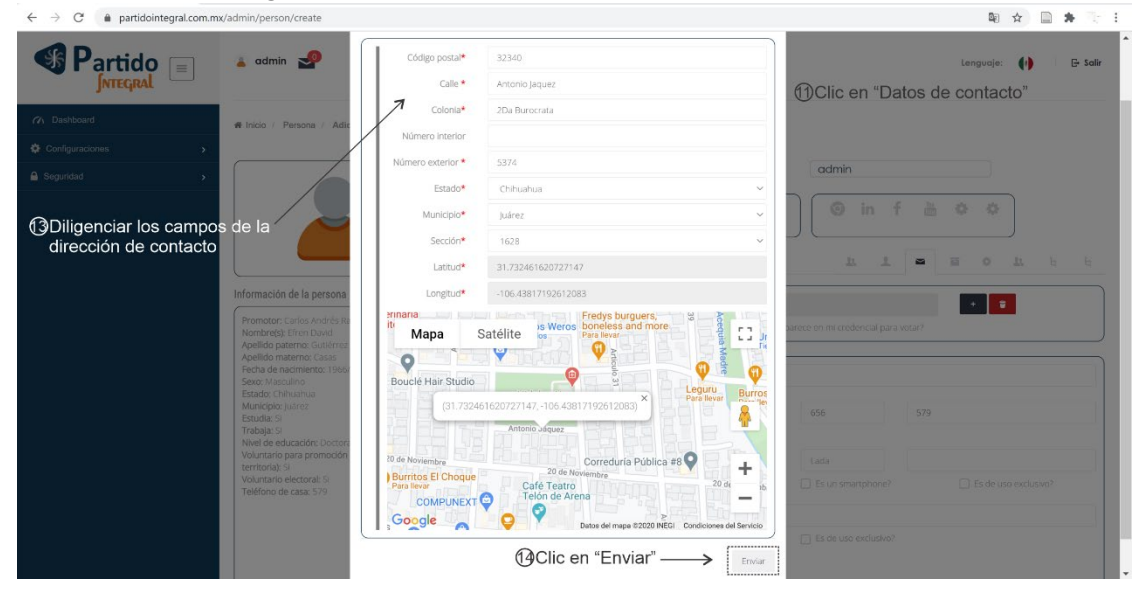

<span id="page-61-1"></span>*Ilustración 36. Diligenciar los campos de la dirección de contacto para la captura de información de una persona.*

**Nota**: Es posible que algunas ocasiones haya una discrepancia entre la dirección ingresada y la dirección desplegada en el mapa de Google. En todo caso puede usar su curso para mover la posición de la dirección directamente sobre el mapa. Si quiere saber más acerca del geoposicionamiento del sistema, consulte la sección 3.

J) Después de ingresar la dirección en los datos de contacto, se debe diligenciar el resto de la información de los datos de contacto, como se muestra en la [Ilustraci](#page-62-0)ón 37. Es importante aclarar que su se activa el check box llamada "¿Este domicilio es el mismo que aparece en mi credencial para votar?", en el siguiente tab no se solicitará la dirección de la credencial para votar, dado que coincide con la dirección de residencial actual de la persona. Además, se debe seleccionar todos los check boxes referentes a la información de la persona, las cuales fueron colectadas previamente en el formato de captura para el registro de miembros, mostrado en la sección 3.

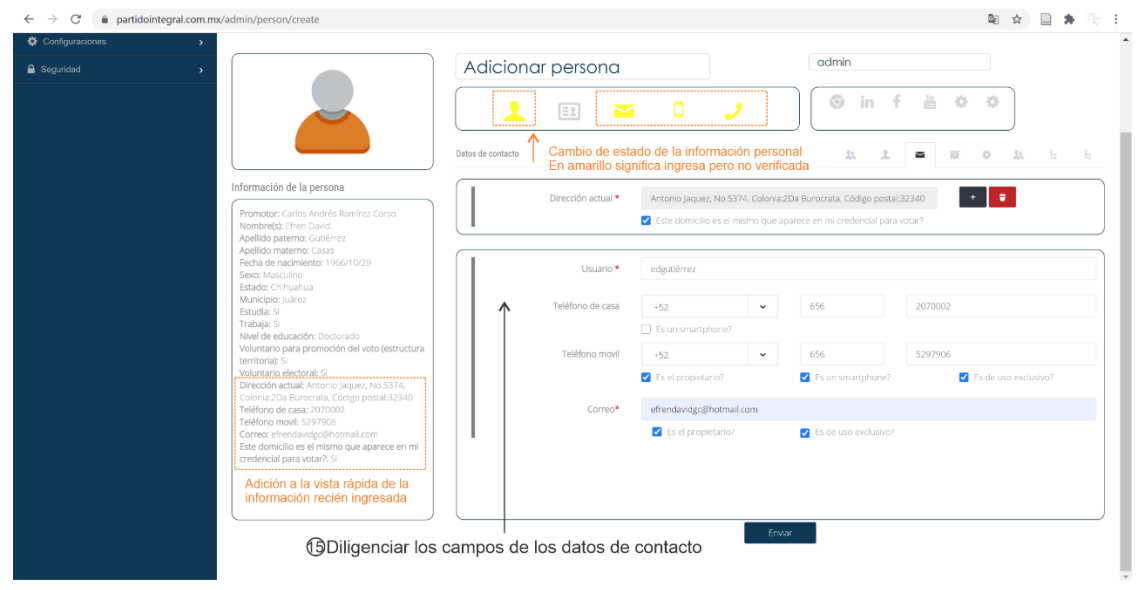

<span id="page-62-0"></span>*Ilustración 37. Ingreso de los campos de los datos de contacto para la captura de información de una persona.*

**Nota**: Todos los campos con asteriscos rojos son obligatorios. En la medida en que se va llenando la información de la persona, esta de despliega en el área de la vista rápida de la información de la persona. Las alertas amarillas sobre la barra de estatus de la información de la persona significan que fueron ingresados los datos personales, correo, numero de celular y número de teléfono respectivamente de forma correcta pero no ha sido verificada.

K) Prosiguiendo con el llenado de la información de la persona, ahora se debe dar clic en "Datos electorales" del bar tab superior derecho, el cual tiene un icono de buzón. Enseguida, se debe diligenciar la clave de elector y hacer clic en "Seleccionar archivo" del campo "Credencial (frente)", como se muestra en la [Ilustraci](#page-63-0)ón 38.

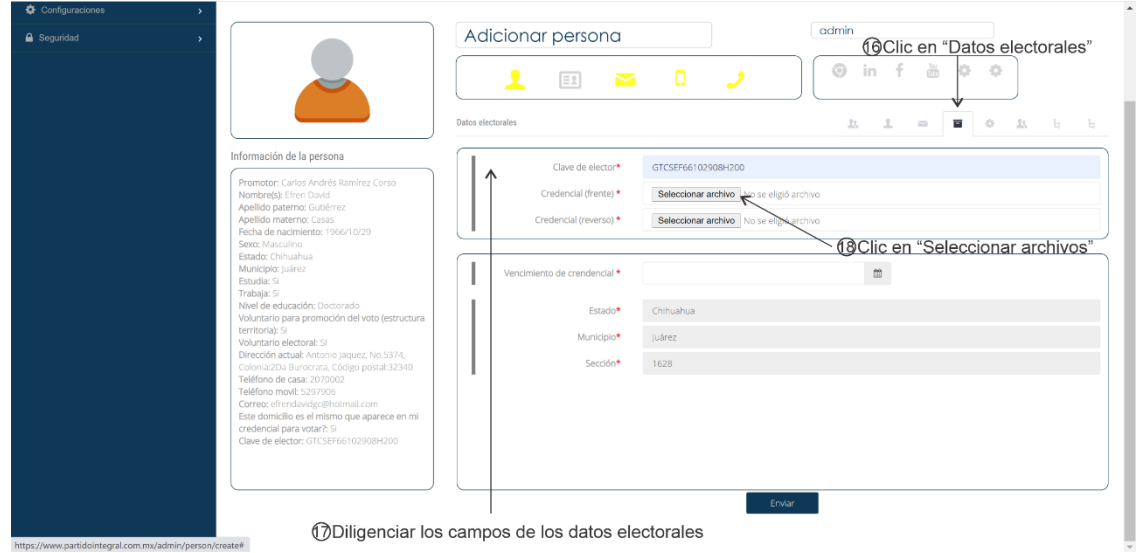

*Ilustración 38. Ingreso de los datos electorales para la captura de información de una persona.*

<span id="page-63-0"></span>L) Se despliega una ventana emergente en la que debemos buscar la ruta donde esta guardada la fotografía en algún formato de imagen (.jpg, .jpeg, .png, entre otros). Se selecciona la fotografía frontal de la credencial para votar y finalmente se hace clic en "Abrir", como se muestra en la [Ilustraci](#page-63-1)ón 39.

| Abrir                                     |                                                                                  |                              |                       | $\times$                   |                                          |                                                            |        |
|-------------------------------------------|----------------------------------------------------------------------------------|------------------------------|-----------------------|----------------------------|------------------------------------------|------------------------------------------------------------|--------|
| ← → v ↑ 2 > Este equipo > Descargas >     |                                                                                  | $\vee$ 0                     | P Buscar en Descargas | ersona                     |                                          | admin                                                      |        |
| Organizar · Nueva carpeta                 |                                                                                  |                              | <b>E</b> 1999         | $\bullet$                  |                                          |                                                            |        |
| xPor Organizar                            | zu principio de esta semana (19)                                                 |                              |                       | $\overline{\phantom{0}}$   | - 0                                      | $\odot$<br>in -<br>÷F.<br>db.                              | 亦<br>o |
| Este equipo                               |                                                                                  |                              |                       |                            |                                          |                                                            |        |
| <b>Descargas</b>                          | they METATE SCOPE GEORGE                                                         | ∼                            | $4 - 1$               |                            |                                          | ®Clic en la fotografía frontal de la credencial para votar | Ъ.     |
| <b>B</b> Documentos                       |                                                                                  | PDF                          | $\bullet$             |                            |                                          |                                                            |        |
| Escritorio                                | Datos Dr Efren<br>Credencial Dr Efr                                              | SMCTSM_CERT-1                | npp.7.9.1.Installe    | ve de elector <sup>★</sup> | GTCSEF66102908H200                       |                                                            |        |
| $E$ Imágenes                              | en                                                                               | HF-349                       | r.x64                 |                            |                                          |                                                            |        |
| <b>Música</b>                             |                                                                                  |                              |                       | ncial (frente) *           |                                          | Seleccionar archivo Credencial Dr Efren.jpeg               |        |
| Objetos 3D                                | ℵ'≣                                                                              | y                            |                       | cial (reverso) *           | Seleccionar archivo No se eligió archivo |                                                            |        |
| <b>N</b> Videos                           |                                                                                  | PDF                          |                       |                            |                                          |                                                            |        |
| $\triangleq$ OS (C:)<br>Datos Equipo (D:) | role<br>History (1)                                                              | role                         | IMG_20201116_1        |                            |                                          |                                                            |        |
|                                           |                                                                                  |                              | 35837                 | v i crendencial *          |                                          | $\blacksquare$                                             |        |
|                                           |                                                                                  |                              |                       |                            |                                          |                                                            |        |
| Nombre de archivo: Credencial Dr. Efren   |                                                                                  | Todos los archivos<br>$\sim$ |                       | Estado*                    | Chihuahua                                |                                                            |        |
|                                           | <b>@Clic en "Abrir"</b> →                                                        | Abrir                        | Cancelar              | Municipio*                 | luárez                                   |                                                            |        |
|                                           | Dirección actual: Antonio Jaquez, No.5374,                                       |                              |                       | Sección*                   | 1628                                     |                                                            |        |
|                                           | Colonia:2Da Burocrata, Código postal:32340<br>Teléfono de casa: 2070002          |                              |                       |                            |                                          |                                                            |        |
|                                           | Teléfono movil: 5297906                                                          |                              |                       |                            |                                          |                                                            |        |
|                                           | Correo: efrendavidgc@hotmail.com<br>Este domicilio es el mismo que aparece en mi |                              |                       |                            |                                          |                                                            |        |
|                                           | credencial para votar?: Si<br>Clave de elector: GTCSEF66102908H200               |                              |                       |                            |                                          |                                                            |        |
|                                           | Credencial (frente):                                                             |                              |                       |                            |                                          |                                                            |        |
|                                           | C:\fakepath\Credencial_Dr_Efren.jpeg                                             |                              |                       |                            |                                          |                                                            |        |
|                                           |                                                                                  |                              |                       |                            |                                          |                                                            |        |
|                                           |                                                                                  |                              |                       |                            |                                          | Envlar                                                     |        |

*Ilustración 39. Ingreso de la fotografía frontal de la credencial para votar.*

<span id="page-63-1"></span>M) El proceso del punto N debe repartirse para ingresar al sistema la parte posterior de la credencial para votar, esta vez en el campo llamado "Credencial (reverso)", además, se debe diligenciar el resto de la información de los datos electorales, como se muestra en la [Ilustraci](#page-64-0)ón 40. Es importante aclarar que los campos correspondientes a la dirección electoral se encuentran deshabilitados debido a que en el tab anterior se indicó que ambas direcciones coincidían. De no coincidir, en los datos electorales también se debiera seguir el procedimiento indicado en el ítem I para diligenciar la dirección de la credencial para votar

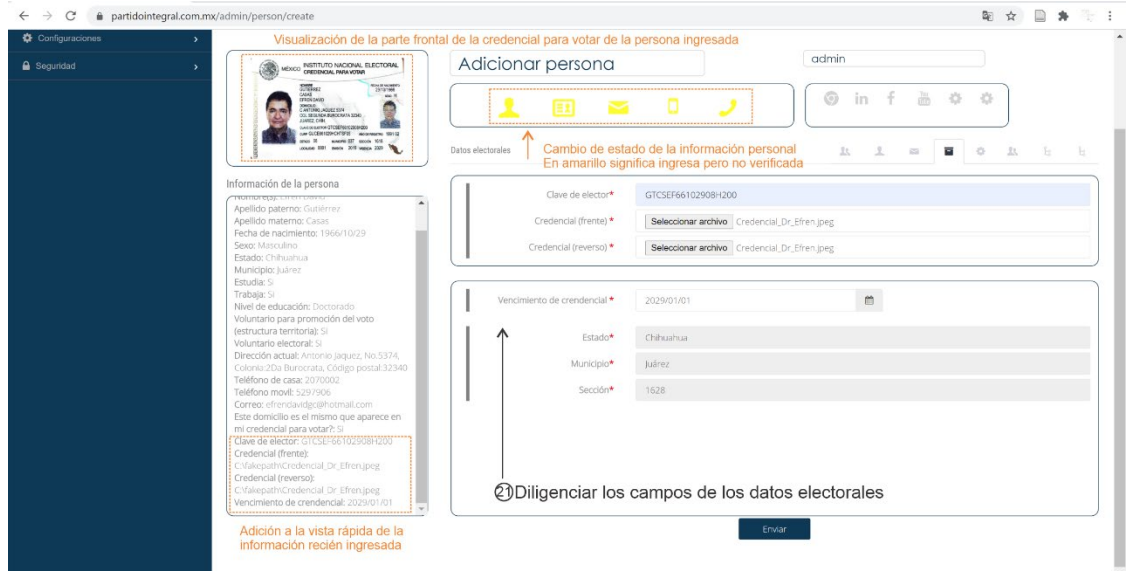

<span id="page-64-0"></span>*Ilustración 40. Ingreso de los datos electorales con las fotografías de la credencial para votar.*

**Nota**: Todos los campos con asteriscos rojos son obligatorios. En la medida en que se va llenando la información de la persona, esta de despliega en el área de la vista rápida de la información de la persona. Las alertas amarillas sobre la barra de estatus de la información de la persona significan que fueron ingresados los datos personales, la credencial, correo, numero de celular y número de teléfono respectivamente de forma correcta pero no ha sido verificada.

N) Si hacemos clic en cualquier momento sobre la foto de la credencial para votar de la persona a ingresar, podremos ver en extenso la fotografía de la parte frontal del simpatizante y/o militante, como se muestra en la [Ilustraci](#page-64-1)ón 41.

<span id="page-64-1"></span>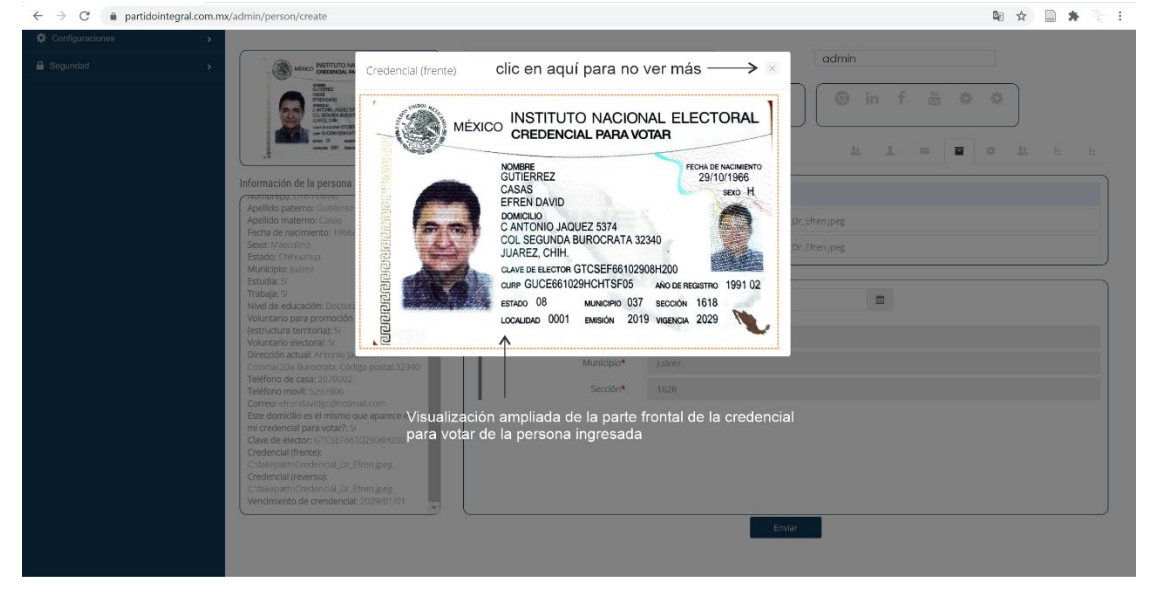

*Ilustración 41. Fotografía ampliada de la parte frontal de la credencial para votar*

O) Después, se debe hacer clic en "Redes" del bar tab superior derecho, el cual tiene un icono de un engrane. En la pantalla desplegada, debemos dar diligenciar los campos disponibles de las redes sociales que tengamos de la persona a ingresar, como se muestra en la [Ilustraci](#page-65-0)ón 42. Es importante destacar que se debe ingresar el link de las redes sociales del simpatizante y/o militante (excepto en la red social de WhatsApp). Una ves se ingresan al sistema las redes sociales del simpatizante, se activa en color amarillo las redes sociales ingresadas en la barra de estatus.

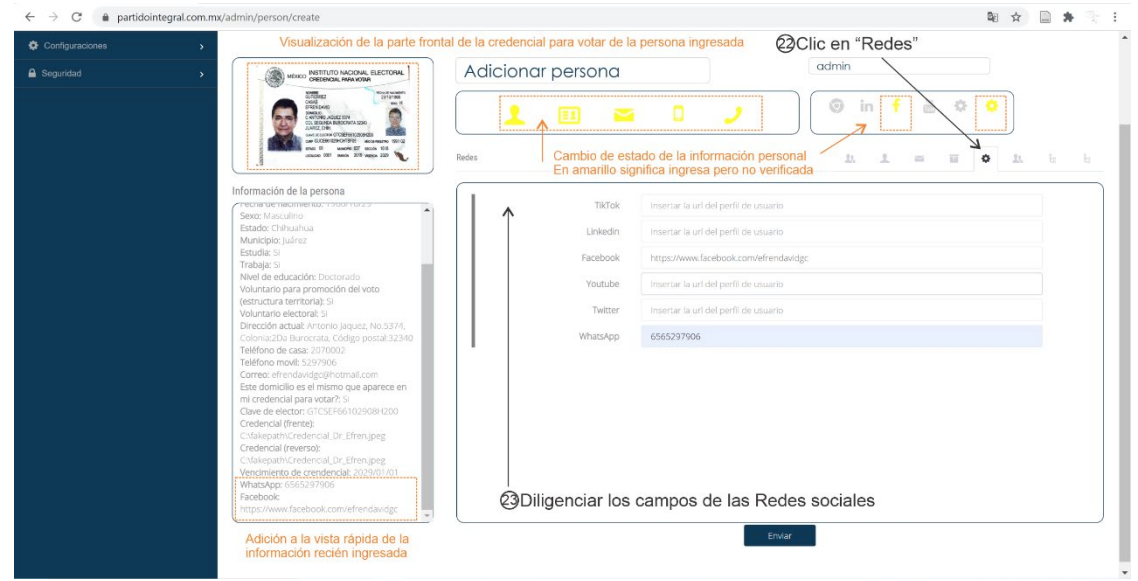

*Ilustración 42. Ingreso de las Redes sociales para la captura de información de una persona.*

<span id="page-65-0"></span>P) Enseguida, se debe hacer clic en "Grupos" del bar tab superior derecho, el cual tiene un icono de dos personas. En la pantalla desplegada hay una lista de grupos creados en el sistema (como se indicó en la sección [1.8\)](#page-39-0), de los cuales usted debe seleccionar uno por uno, aquellos grupos a los que debe estar inscrito la persona a ingresar, como se muestra en la [Ilustraci](#page-66-0)ón 43.

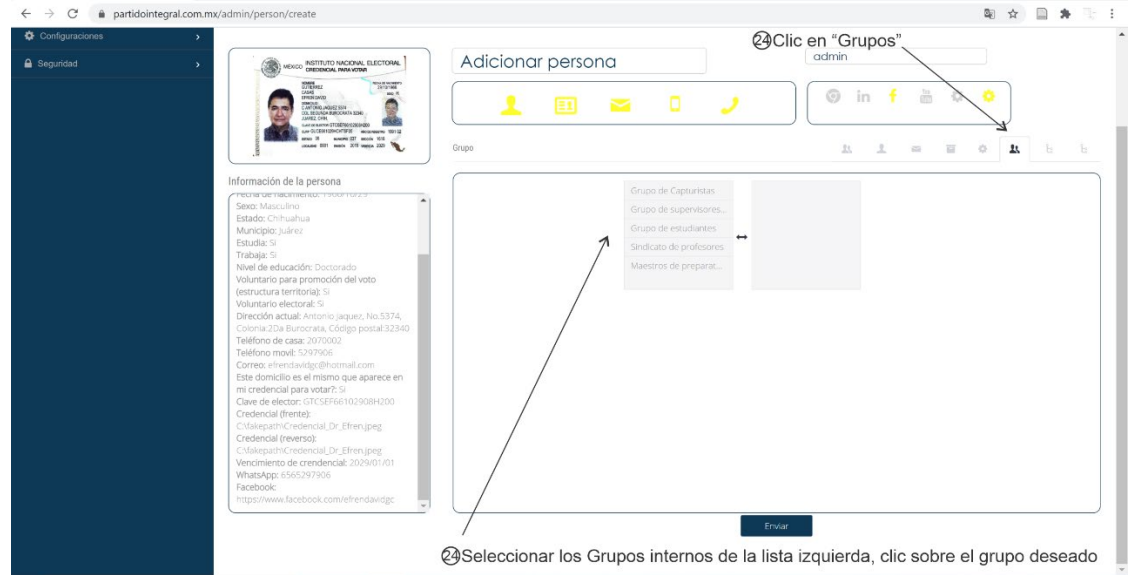

*Ilustración 43. Selección de los Grupos internos para la captura de información de una persona.*

<span id="page-66-0"></span>Q) Para finalizar, una vez seleccionadas una a una las redes del nuevo simpatizante, los grupos seleccionados pasan a la lista del lado derecho, como se muestra en la [Ilustraci](#page-66-1)ón 44. Finalmente clic en "Enviar" para finalizar la captura de la información.

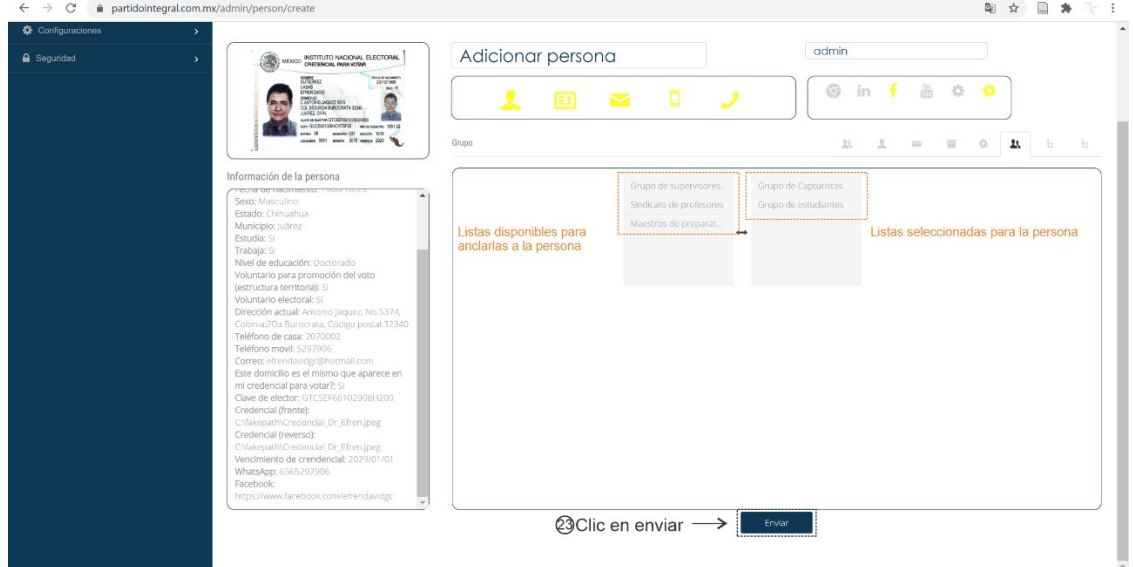

*Ilustración 44. Selección de los Grupos internos y finalización de captura de la información de la persona*

<span id="page-66-1"></span>R) Una vez se da clic en enviar para finalizar la captura de la información del simpatizante o militante, el sistema envía automáticamente a los medios de comunicación de la nueva persona, mensajes para que registre su contraseña de acceso al sistema. Pa ra ampliar información sobre este proceso, vea la sección 1.10.

Es importante mencionar que, en la captura de la información de una nueva persona, es posible utilizar los dos últimos bar tab superiores derechos llamadas "Responsabilidades electorales" y "Responsabilidades territoriales" para asignar desde el inicio de su creación alguna función dentro de su organización política. Este paso es opcional y hay varias maneras para asignar funciones a las personas de su organización, para ampliar la información de este procedimiento, consulte la sección 3.

### <span id="page-67-0"></span>2. **Tipos de usuarios del sistema.**

El sistema de Partido Integral permite la organización partidista de su colectivo político, por lo que se puede crear diferentes niveles de usuarios con diferentes niveles de administración. En el sistema de Partido Integral se clasifican los usuarios del sistema según dos criterios: su función o su rol.

#### <span id="page-67-1"></span>*2.1. Tipos de usuarios según su función*

La clasificación de los usuarios según su función del sistema Partido Integral se refiere a los cargos propios dentro de la estructura electoral o de Defensa del Voto y/o la estructura territorial de promoción partidaria y del voto. Esta clasificación tiene relación directa con las actividades propias de su partido en las contiendas electorales y están definidas a partir de sistema electoral mexicano. En la **[Tabla 6](#page-67-2)** se lista la clasificación de los usuarios del sistema Partido Integral según su función.

<span id="page-67-2"></span>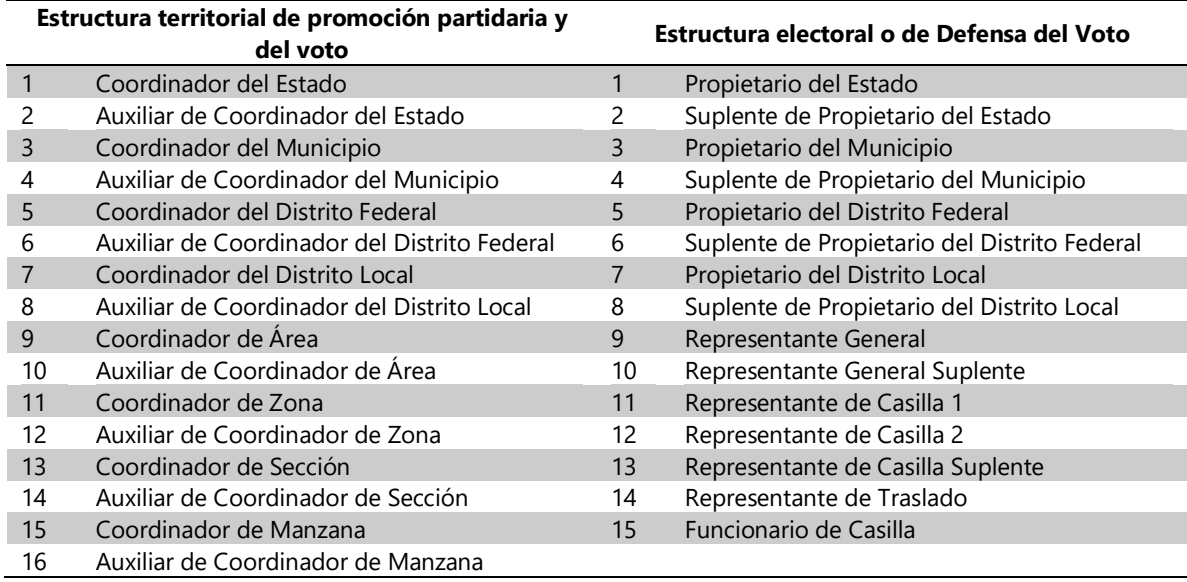

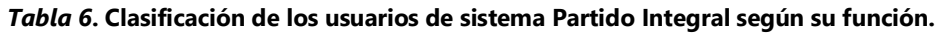

En la **[Tabla 6](#page-67-2)** se muestran las funciones partidistas básicas que vienen precargadas en el del sistema Partido Integral. No obstante, se pueden añadir más funciones tanto en la estructura territorial como en la estructura electoral.

Los cargos del 1 al 14 de la estructura territorial de la **[Tabla 6](#page-67-2)** son cargos para cubrir territorialmente el Estado de la contienda electoral, sin embargo, los cargos 15 y 16 de la de la estructura territorial de la **[Tabla 6](#page-67-2)** se proponen para cubrir territorialmente de forma más detallada las áreas y zonas donde hay mucha densidad de secciones por cubrir.

Los cargos del 1 al 13 de la estructura electoral de la **[Tabla 6](#page-67-2)** son cargos para cubrir electoralmente las secciones del Estado de la contienda electoral. En particular, los cargos 9 y 10 de la estructura electoral de la **[Tabla 6](#page-67-2)** corresponden al representante y suplente general a los que se le asigna un área general de inspección determinada por el partido. Es importante anotar que los representantes generales no pueden tener mas de 10 casillas a su cargo. Finalmente, los cargos 14 y 15 de la estructura electoral de la **[Tabla 6](#page-67-2)** son funciones asignadas por el Instituto Nacional Electoral (INE) y usted tiene la posibilidad de identificar las personas que fueron designadas por el INE para dichas funciones y asignar dicha función en su organización política.

Es importante mencionar que, si bien se establecieron por defecto estas funciones para su organización política, siempre habrá la posibilidad de modificar o agregar nuevas funciones en el ámbito electoral o territorial, según son rol en el sistema, como se describirá en breve.

#### *2.2. Tipos de usuarios según su rol*

<span id="page-68-0"></span>La clasificación de los usuarios según su rol del sistema Partido Integral se refiere al nivel de administración que tiene dentro del sistema. Así, un determinado rol puede ser asignado a alguna de las funciones especificadas en la **[Tabla 6](#page-67-2)**. En la **[Tabla 7](#page-68-1)** se muestra la lista de roles en el sistema Partido Integral.

<span id="page-68-1"></span>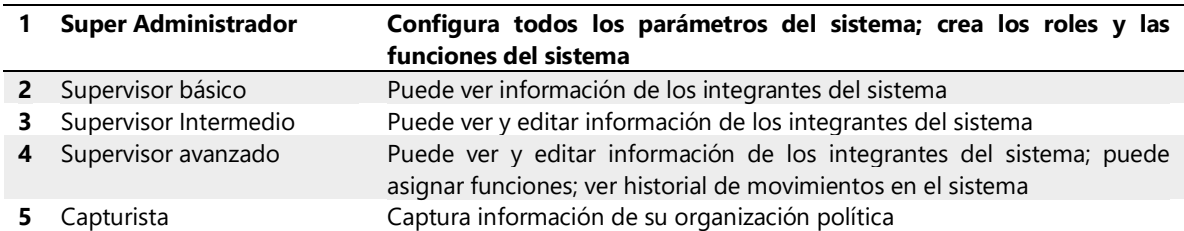

*Tabla 7.* **Clasificación de los usuarios de sistema Partido Integral según su rol.**

En la **[Tabla 7](#page-68-1)** se muestran roles básicos que vienen precargadas en el del sistema Partido Integral. No obstante, se pueden añadir más roles. Es importante anotar que el rol de Super Administrador es manejado por personas capacitadas en el sistema Partido Integral y de esta manera se asegura el mejor funcionamiento del sistema.

Cualquier rol de la **[Tabla 7](#page-68-1)** puede ser asignado a una o varias funciones descritas en la **[Tabla 6](#page-67-2)**, así por ejemplo, un usuario que tiene una función de coordinador del estado en la estructura territorial de su organización política, se le pude asignar un rol de supervisor avanzado. En la siguiente sección se describen todos los alcances con los que se puede configurar un rol.